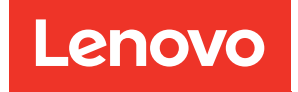

# Lenovo XClarity Integrator для VMware vCenter Руководство по установке и использованию

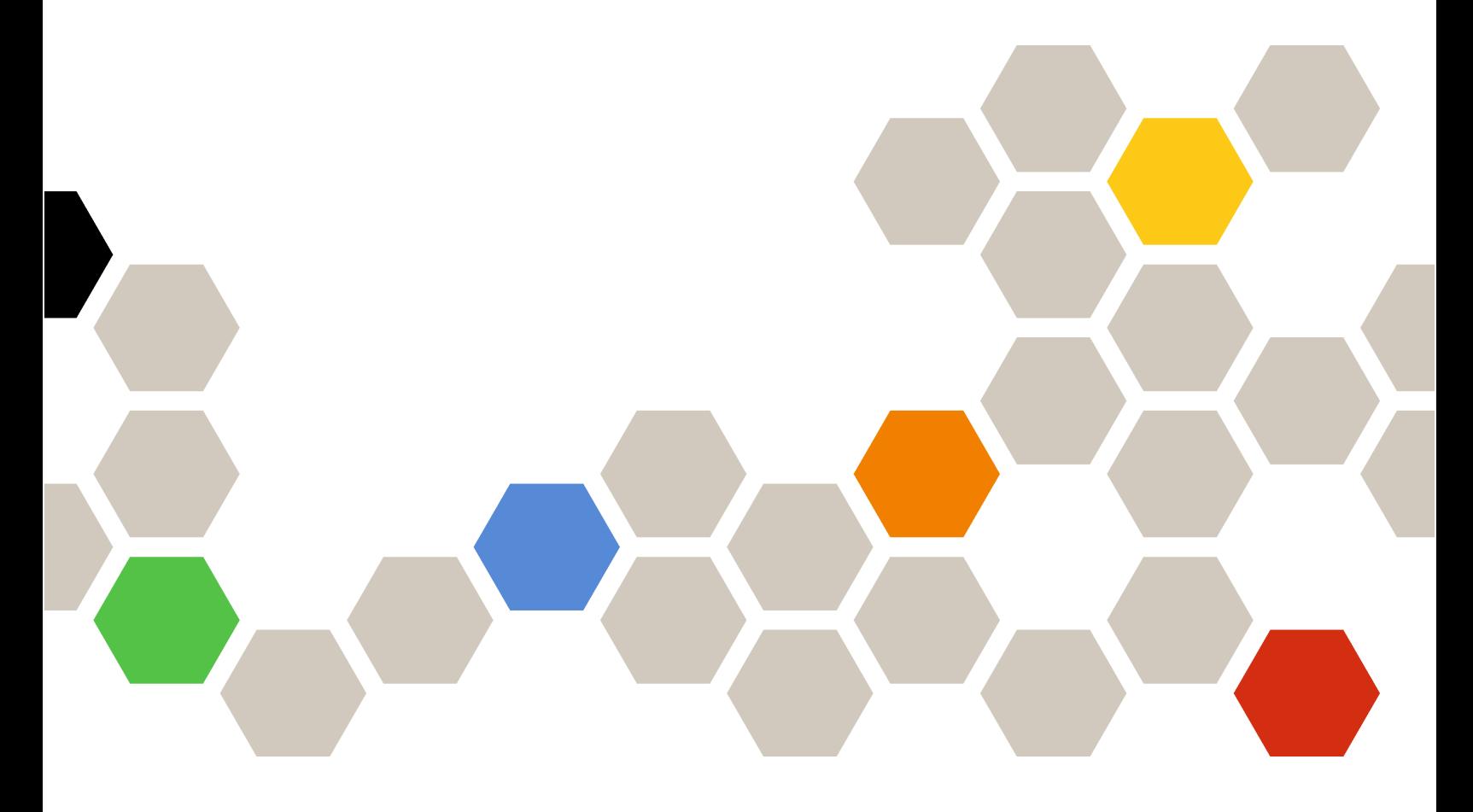

Версия 8.3.0

#### Примечание

Перед тем как воспользоваться этой информацией и самим продуктом, обязательно прочтите информацию в разделе [Приложение C «Замечания» на странице 77.](#page-86-0)

Двадцать седьмое издание (сентябрь 2023 г.)

© Copyright Lenovo 2014, 2023. Portions © Copyright IBM Corporation 2012, 2023

УВЕДОМЛЕНИЕ ОБ ОГРАНИЧЕНИИ ПРАВ. Если данные или программное обеспечение предоставляются в соответствии с контрактом Управления служб общего назначения США (GSA), на их использование, копирование и разглашение распространяются ограничения, установленные соглашением № GS-35F-05925.

## <span id="page-2-0"></span>Содержание

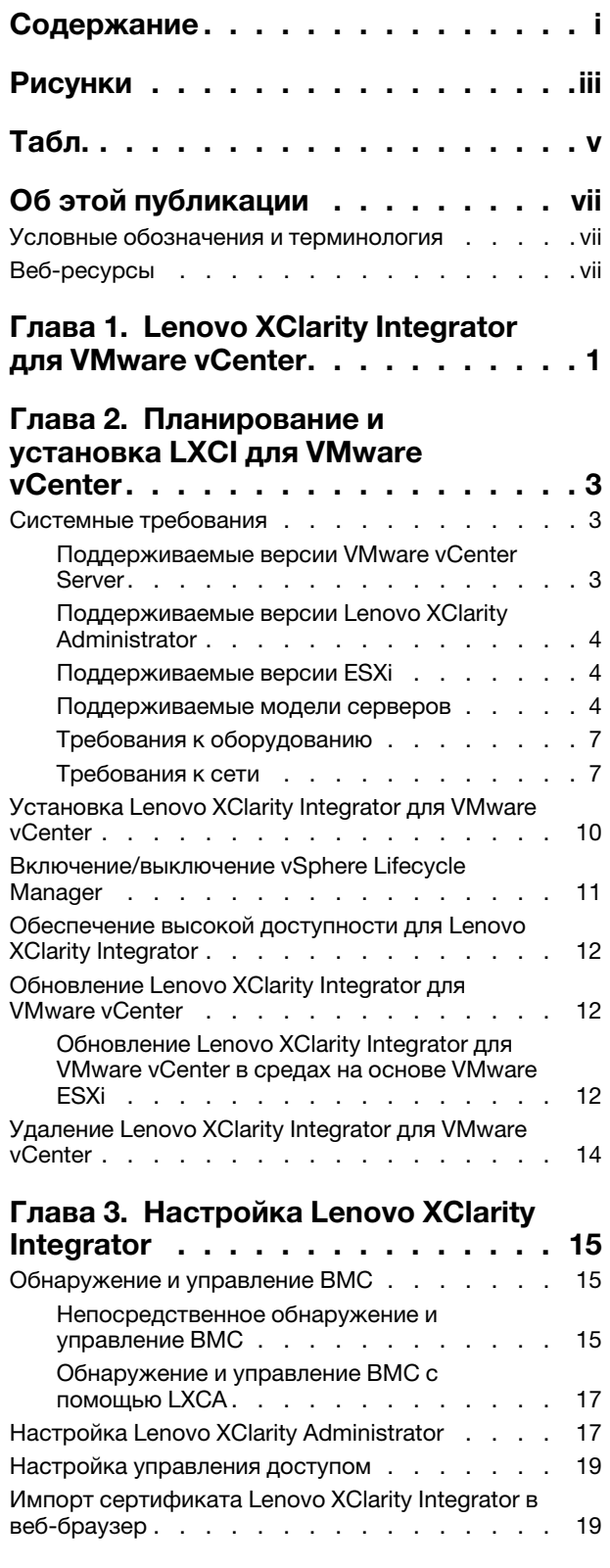

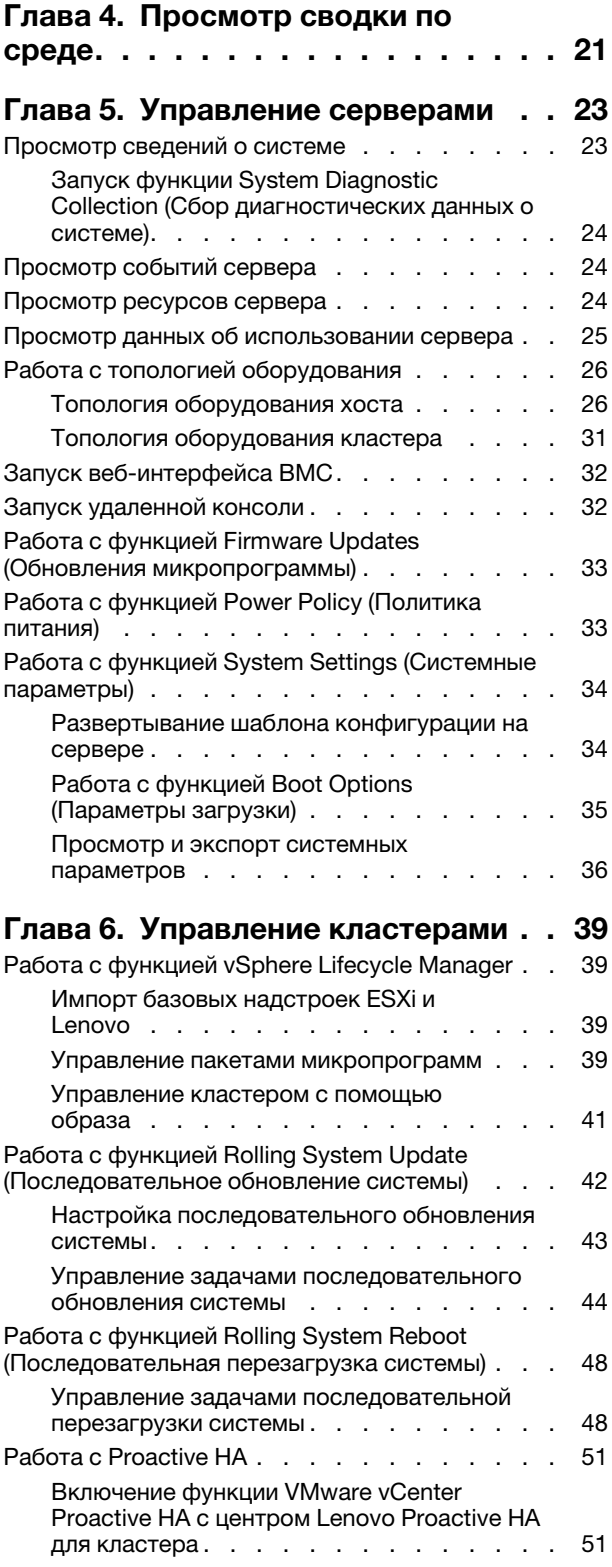

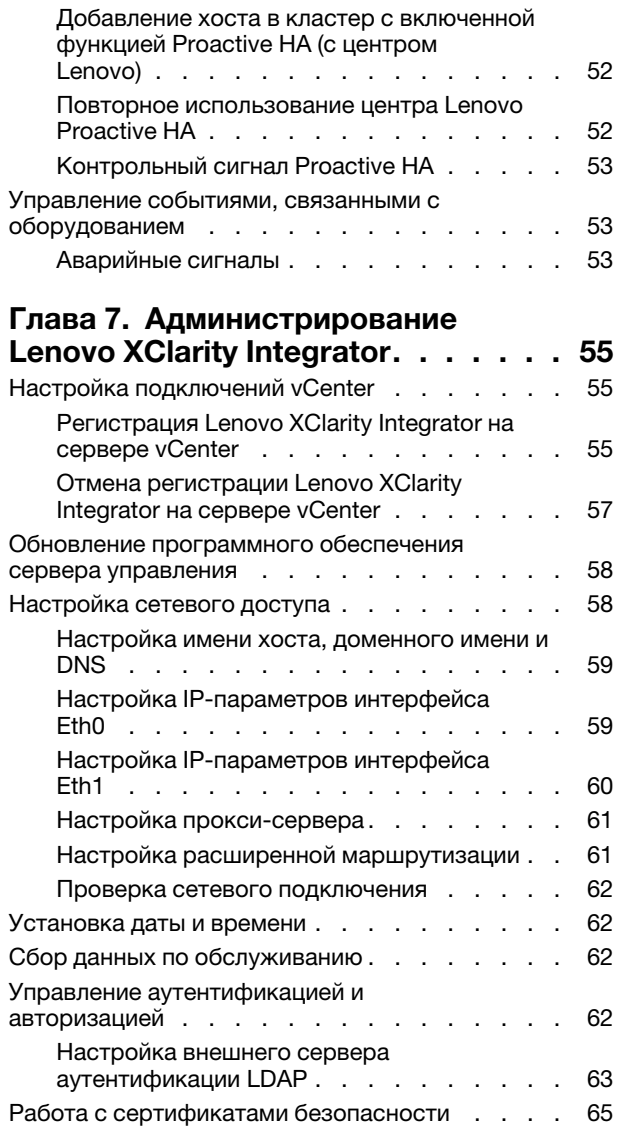

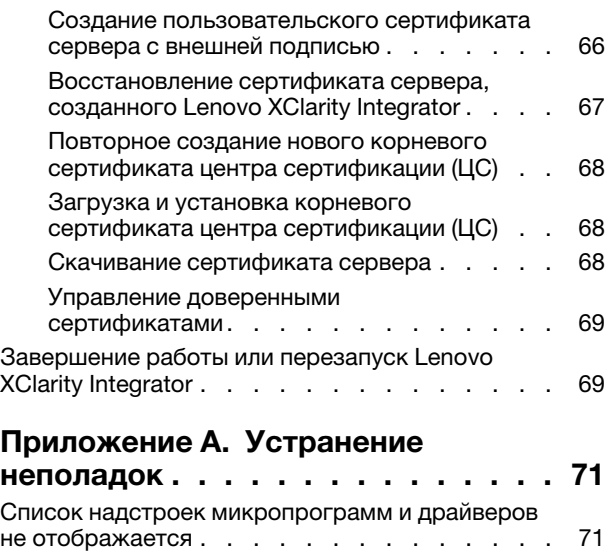

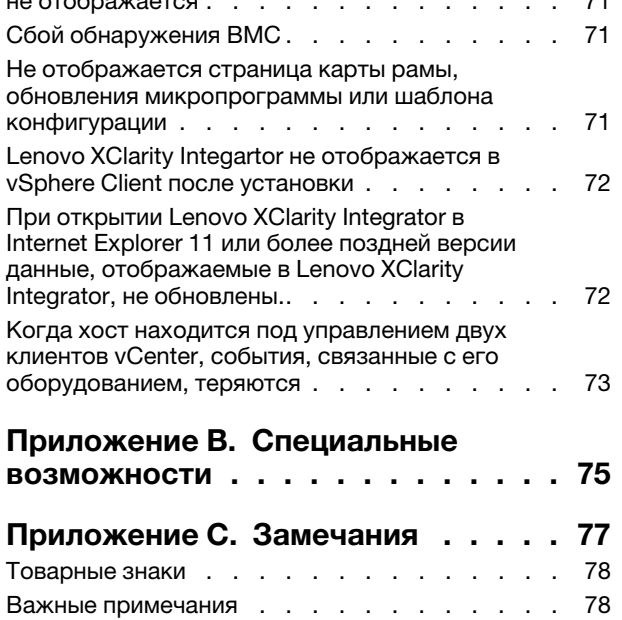

## <span id="page-4-0"></span>Рисунки

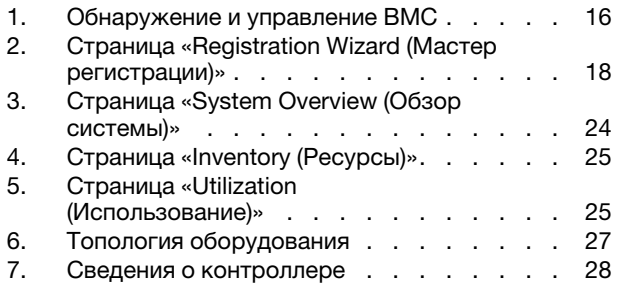

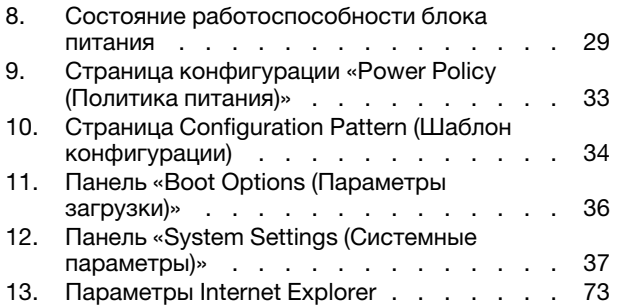

## <span id="page-6-0"></span>Табл.

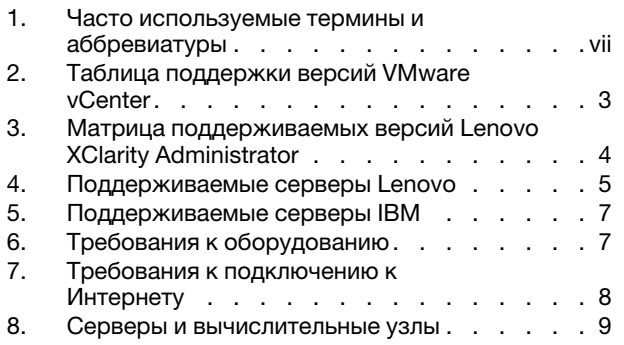

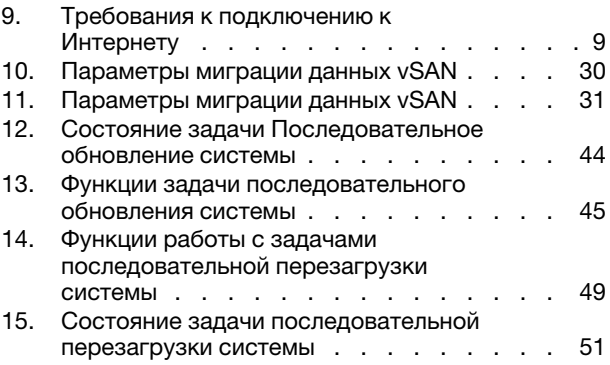

## <span id="page-8-0"></span>Об этой публикации

В данном документе приведены инструкции по установке и использованию Lenovo XClarity Integrator для VMware vCenter, Версия 8.3.0.

Эти инструкции содержат информацию по использованию функций для получения сведений о системе, обновления микропрограмм, отслеживания энергопотребления, настройки параметров системы и создания правил миграции виртуальных машин в среде управления VMware vCenter.

### <span id="page-8-1"></span>Условные обозначения и терминология

Пункты, начинающиеся с выделенных полужирным шрифтом слов Примечание, Важно или Внимание, — это уведомления с конкретными значениями, которые выделяют ключевую информацию.

Примечание: эти замечания содержат важные советы, рекомендации или подсказки.

Важно: эти замечания содержат информацию или советы, которые могут помочь избежать неудобных или сложных ситуаций.

Внимание: эти замечания указывают на возможную опасность повреждения программ, устройств и данных. Замечание «Внимание!» отображается перед инструкцией или ситуацией, в которой может произойти такое повреждение.

В следующей таблице описаны некоторые термины и сокращения, используемые в настоящем документе.

| Термин/аббревиатура | Определение                              |  |
|---------------------|------------------------------------------|--|
| <b>BMC</b>          | Контроллер управления материнской платой |  |
| <b>LXCA</b>         | Lenovo XClarity Administrator            |  |
| <b>LXCI</b>         | Lenovo XClarity Integrator               |  |
| <b>PFA</b>          | Оповещение о предсказуемом сбое          |  |
| <b>UXSP</b>         | UpdateXpress System Packs                |  |

<span id="page-8-3"></span>Табл. 1. Часто используемые термины и аббревиатуры

## <span id="page-8-2"></span>Веб-ресурсы

На указанных ниже веб-сайтах содержатся ресурсы с основными сведениями о серверах System x, Flex System, BladeCenter и средствах управления системами, описанием их использования и устранения неполадок.

#### Сайт Lenovo XClarity Integrator для VMware vCenter

Найдите последние загрузки для Lenovo XClarity Integrator для VMware vCenter:

• [Веб-сайт Lenovo XClarity Integrator для VMware](https://datacentersupport.lenovo.com/documents/lnvo-vmware)

#### Управление системами с помощью решений Lenovo XClarity

На этом веб-сайте представлен обзор решений Lenovo XClarity, которые позволяют интегрировать оборудование System x и Flex System для обеспечения возможности управления системами:

• [Веб-сайт «Управление системами с решением Lenovo XClarity»](http://www3.lenovo.com/us/en/data-center/software/systems-management/xclarity-integrators/)

#### Портал технической поддержки Lenovo

На этом веб-сайте пользователи могут найти сведения о службах поддержки оборудования и программного обеспечения:

• [Веб-сайт портала поддержки Lenovo](http://www.lenovo.com/support)

#### Веб-сайты ServerProven

На следующих веб-сайтах представлены общие сведения о совместимости оборудования BladeCenter, Flex System, System x и xSeries ® :

- [Lenovo ServerProven: совместимость продуктов BladeCenter](http://www.lenovo.com/us/en/serverproven/eserver.shtml)
- [Lenovo ServerProven: совместимость рамы Flex System](http://www.lenovo.com/us/en/serverproven/flexsystem.shtml)
- [Lenovo ServerProven: совместимость оборудования, приложений и микропрограмм System x](http://www.lenovo.com/us/en/serverproven/indexsp.shtml)

#### Веб-сайт VMware

- На этом веб-сайте пользователи могут найти продукты VMware:
- [Веб-сайт VMware](http://www.vmware.com/products/)

## <span id="page-10-0"></span>Глава 1. Lenovo XClarity Integrator для VMware vCenter

Lenovo XClarity Integrator для VMware vCenter — это расширение LXCI для VMware vCenter. Этот продукт предоставляет системным администраторам расширенные возможности управления серверами System x, BladeCenter и Flex System. Lenovo XClarity Integrator для VMware vCenter расширяет возможности управления VMware vCenter благодаря интеграции функций управления оборудованием Lenovo.

Lenovo XClarity Integrator для VMware vCenter поддерживает перечисленные ниже средства и функции.

#### Информационная панель

На информационной панели отображаются следующие сведения.

- Общие сведения о состоянии выбранного хоста и кластера, включая сводные сведения о системе и сообщения о ее работоспособности.
- Сводная информация, включая сведения об общем использовании ресурсов, сообщения о работоспособности хоста и состояние подключения.
- Сведения о BMC для каждого хоста. Пользователям предоставляется возможность непосредственного запуска консоли BMC.

#### Обновления микропрограммы

Функция обновлений микропрограммы получает и устанавливает пакеты Lenovo UpdateXpress System Packs (UXSPs) и отдельные обновления в систему ESXi. Функция «Последовательное обновление системы» обеспечивает обновление системы без простоя, автоматизирует процесс обновления хостов в кластере без прерывания рабочей нагрузки и поддерживает одновременное обновление нескольких хостов, чтобы сэкономить время.

#### Метрики мощности

Функция метрик мощности отслеживает энергопотребление, температуру и скорость вентиляторов управляемого хоста, предоставляет сводные сведения об этих параметрах и соответствующий график тенденций. Пользователи также могут задать ограничение мощности для хоста, поддерживающего такое ограничение, чтобы ограничить энергопотребление сервера.

#### Advanced Settings Utility

Программа ASU управляет текущими системными параметрами на хосте, включая параметры BMC, Unified Extensible Firmware Interface (UEFI) и порядка загрузки.

#### Управление предсказуемыми сбоями

Функция управления предсказуемыми сбоями контролирует состояние оборудования сервера и получает оповещения о предсказуемых сбоях. Пользователи могут задать политику управления для сервера на основе оповещения о предсказуемых сбоях. В частности, можно выбрать автоматический перенос виртуальных машин при получении оповещений «Оповещения о предсказуемых сбоях» для защиты рабочих нагрузок пользователей или уведомления пользователей. Управление предсказуемыми сбоями включается и отключается на хосте вручную.

#### Последовательное обновление системы

Функция последовательного обновления системы обновляет микропрограмму в пакетном режиме во время работы системы, не прерывая службы приложений на хосте сервера. Она позволяет выполнять обновления микропрограммы без прерывания работы. Эта функция обеспечивает полное управление микропрограммой путем динамического переноса виртуальных машин и автоматической перезагрузки хоста в пределах определенного кластера VMware без прерываний рабочей нагрузки.

#### Последовательная перезагрузка системы

Функция последовательной перезагрузки системы предоставляет механизм автоматической последовательной перезагрузки путем динамического переноса виртуальных машин и автоматической перезагрузки хоста в пределах определенного кластера VMware без прерываний рабочей нагрузки.

#### Представление топологии оборудования для серверов программно-аппаратного комплекса ThinkAgile VX

Функция топологии оборудования предоставляет встроенное графическое представление для серверов программно-аппаратного комплекса ThinkAgile VX. В этом представлении можно просмотреть компоновку сервера, подробные сведения об аппаратных ресурсах и сведения о состоянии работоспособности. Кроме того, оно предоставляет управляемый мастер для управления дисками vSAN.

#### Интеграция Lenovo XClarity Administrator

ПО Lenovo XClarity Integrator интегрировано с ПО Lenovo XClarity Administrator для обеспечения удобного способа автоматического обнаружения серверов Lenovo, визуализации представления карты ресурсов управляемых серверов, настройки серверов с помощью шаблонов конфигурации и управления последовательным развертыванием политик микропрограммы.

#### Интеграция vSphere Lifecycle Manager (vLCM)

Lenovo XClarity Integrator интегрируется с vSphere Lifecycle Manager (vLCM), впервые представленным в vSphere 7.0, обеспечивая удобное координирование микропрограммных обновлений с использованием определенного образа на уровне кластера.

## <span id="page-12-0"></span>Глава 2. Планирование и установка LXCI для VMware vCenter

Используйте представленные ниже сведения для планирования и установки Lenovo XClarity Integrator для VMware vCenter.

### <span id="page-12-1"></span>Системные требования

В этом разделе описаны системные требования для использования продукта Lenovo XClarity Integrator для VMware vCenter.

## <span id="page-12-2"></span>Поддерживаемые версии VMware vCenter Server

Lenovo XClarity Integrator для VMware vCenter — это расширение для VMware vCenter Server.

Начиная с версии 6.0.0, программное обеспечение Lenovo XClarity Integrator поддерживает только VMware vCenter 6/5 (U2) и более поздних версий и доступ к нему возможен только с помощью HTMLклиента vSphere. Flex-клиент vSphere больше не поддерживается.

В зависимости от версии VMware vCenter и используемого клиента vSphere Client выберите соответствующую версию Lenovo XClarity Integrator согласно информации в таблице ниже.

|                                 | Версия Lenovo XClarity Integrator             |                                        |                           |
|---------------------------------|-----------------------------------------------|----------------------------------------|---------------------------|
| Версия<br><b>VMware</b>         | 5.5.0                                         | 7.7.0                                  | 8.3.0                     |
| vCenter                         | (Поддерживается только<br><b>Flex-клиент)</b> | (Поддерживается только<br>HTML-клиент) |                           |
| 8.0 (U1, U2)                    | X                                             | X                                      | $\sqrt{}$                 |
| 8.0 GA                          | X                                             | X                                      | $\sqrt{}$                 |
| $7.0 \,(U3)$                    | X                                             | $\sqrt{}$                              | $\sqrt{}$                 |
| 7.0 (U1, U2)                    | X                                             | $\sqrt{ }$                             | $\pmb{\times}$            |
| 7.0 GA                          | X                                             | $\sqrt{ }$                             | X                         |
| 6.7 (U1, U2,<br>U3)             | $\sqrt{}$                                     | $\sqrt{}$                              | X                         |
| 6.5 (U2, U3)                    | $\sqrt{}$                                     | $\sqrt{}$                              | X                         |
| 6.5 (U1)                        | $\sqrt{}$                                     | $\mathsf{X}$                           | $\mathsf{X}$              |
| 6.5                             | $\sqrt{}$                                     | X                                      | X                         |
| 6.0 и более<br>ранние<br>версии | $\sqrt{}$                                     | X                                      | $\boldsymbol{\mathsf{X}}$ |

<span id="page-12-3"></span>Табл. 2. Таблица поддержки версий VMware vCenter

#### Примечания:

- Если версия целевого VMware vCenter ниже 6.5 (U2) или пользователи намерены использовать LXCI с клиентом vSphere Flex, не обновляйте LXCI до версии 6.0.0.
- Если версия целевого VMware vCenter выше 7.0 (U1), не обновляйте LXCI до версии 8.0.0.

## <span id="page-13-0"></span>Поддерживаемые версии Lenovo XClarity Administrator

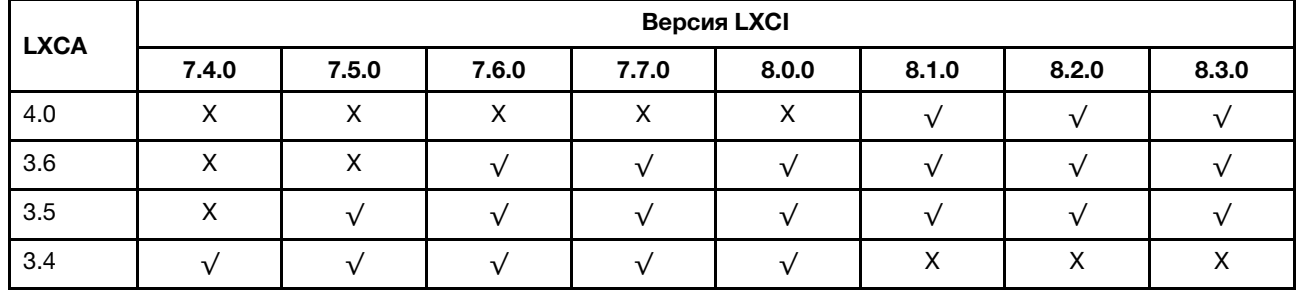

<span id="page-13-3"></span>Табл. 3. Матрица поддерживаемых версий Lenovo XClarity Administrator

## <span id="page-13-1"></span>Поддерживаемые версии ESXi

Lenovo XClarity Integrator для VMware vCenter поддерживает настраиваемые образы Lenovo VMware vSphere Hypervisor (ESXi) и универсальные образы VMware ESXi. Поддерживаются следующие версии:

- 8.0
- 7.0
- 6.7 • 6.5
- 6.0
- 

Пользователи могут загрузить настраиваемые образы ESXi Lenovo с веб-сайта загрузки продуктов VMWare по следующему адресу: <https://my.vmware.com/web/vmware/downloads>. Найдите VMware vSphere и щелкните ссылку Download Product (Загрузить продукт). Затем выберите вкладку Custom ISOs (Пользовательские образы ISO), чтобы найти пользовательский образ Lenovo для ESXi.

## <span id="page-13-2"></span>Поддерживаемые модели серверов

В этом разделе представлена информация о поддерживаемых моделях серверов для Lenovo XClarity Integrator для VMware vCenter.

Подключаемый модуль XClarity Integrator не имеет ограничений по моделям сервера. Однако он может управлять только моделями серверов Lenovo, перечисленным в следующей таблице.

<span id="page-14-0"></span>Табл. 4. Поддерживаемые серверы Lenovo

| Серии       | Модели серверов                                                                                                    |                                                                                                    |  |
|-------------|----------------------------------------------------------------------------------------------------|----------------------------------------------------------------------------------------------------|--|
| ThinkSystem | • SD530 (7X20, 7X21, 7X22)<br>• SD630 V2 (7D1K)<br>• SE350 (7Z46, 7D1X)<br>• SN550 $(7X16)$<br>• SN550 V2 (7Z69)<br>• SN850 (7X15)<br>• SR150 (7Y54) (только в Китае)<br>• SR158 (7Y55)<br>• SR250 (7Y51, 7Y52) (во всем мире,<br>кроме Индии)<br>• SR250 (7Y72, 7Y73) (только в Индии)<br>• SR250 V2 (7D7Q, 7D7R, 7D7S)<br>• SR258 (7Y53)<br>• SR530 (7X07, 7X08)<br>• SR550 (7X03, 7X04)<br>• SR570 (7Y02, 7X03)<br>• SR590 (7X98, 7X99)<br>• SR630 (7X01, 7X02)<br>• SR630 V2 (7Z70, 7Z71)<br>• SR630 V3 (7D72, 7D73, 7D74)<br>• SR635 (7Y98, 7Y99)<br>• SR635 V3 (7D9G, 7D9H)<br>• SR645 (7D2X, 7D2Y)<br>• SR645 V3 (7D9C, 7D9D) | SR650 (7X05, 7X06)<br>SR650 V2 (7Z72, 7Z73)<br>SR650 V3 (7D75, 7D76, 7D77)<br>SR655 (7Y00, 7Z01)<br>SR655 V3 (7D9E, 7D9F)<br>• SR665 (7D2V, 7D2W)<br>SR665 V3 (7D9A, 7D9B)<br>SR670 V2 (7Z22, 7Z23)<br>SR675 V3 (7D9Q, 7D9R)<br>SR850 (7X18, 7X19)<br>SR850 V2 (7D31,7D32,7D33)<br>SR850 V3 (7D96, 7D97, 7D98)<br>SR850P (7D2F, 7D2G, 7D2H)<br>• SR860 (7X69, 7X70)<br>• SR860 V2 (7Z59, 7Z60, 7D42)<br>• SR860 V3 (7D93, 7D94, 7D95)<br>• SR950 (7X12)<br>• ST250 (7Y45, 7Y46)<br>• ST250 V2 (7D8F, 7D8G, 7D8H)<br>• ST258(7Y27)<br>ST550 (7X09, 7X10)<br>ST558 (7Y15, 7Y16) (только в Китае)<br>ST650 V2 (7Z74, 7Z75, 7Z76)<br>ST650 V3 (7D7A, 7D7B) |  |
| ThinkServer | • SR588 V2 (7D53)<br>• SR590 V2 (7D53)                                                                                                    | SR660 V2 (7D6L)<br>SR668 V2 (7D6L)                                                                                                    |  |
| ThinkEdge   | • SE450 (7D8T)                                                                                                    |                                                                                                    |  |
| Решения     | • Устройство Lenovo ThinkAgile серии НХ<br>• Устройство ThinkAgile серии VX (7Y11,<br>(7D20, 7D2T, 7D1Z, 7X82, 7X83, 7X84,<br>7Y12, 7Y13, 7Y14, 7Y91, 7Y92, 7Y93,<br>7Y94, 7Z13, 7Z58, 7Z62, 7Z63)<br>7Y95, 7Z08, 7Z29, 7Z44, 8689, 8693,<br>8695, 5462)<br>Сертифицированный узел ThinkAgile<br>серии VX (7D6W, 7D6X, 7D9L, 7D9K,<br>• Сертифицированный узел Lenovo<br>ThinkAgile серии НХ (7D20, 7D29, 7Y88,<br>7D9V, 7D9W, 7Y92, 7Y93, 7Y94, 7Z12,<br>7Y89, 7Y90, 7Y96, 7Z03, 7Z04, 7Z05,<br>7Z58, 7Z63)<br>7Z09, 7Z45)<br>ThinkAgile VX Integrated System (7D43,<br>7D6X, 7D6W, 7D82, 7D9K, 7D9L, 7D9V,<br>7D9W)                |                                                                                                    |  |
| System x    | • $nx360 M5(5465)$<br>nx360 M5 DWC (5467, 5468, 5469)<br>Вычислительный узел х240 (7162, 2588)<br>Вычислительный узел х240 М5 (2591,<br>9532)<br>• Вычислительные узлы х280, х480, х880<br>X6 (7196, 4258)<br>Вычислительный узел х440 (7167, 2590)<br>٠<br>· x3250 M6 (3633)                                                                                                    | x3500 M5 (5464)<br>x3550 M4 (7914)<br>x3550 M5 (5463)<br>x3630 M4 (7158)<br>x3650 M4 (7915)<br>x3650 M5 (5462, 8871)<br>x3750 M4 (8753)<br>x3850 X6 / x3950 X6 (6241)                                                                                                    |  |

Табл. 4. Поддерживаемые серверы Lenovo (продолж.)

| Серии                                      | Модели серверов                                                                                                    |                                                                 |  |
|--------------------------------------------|----------------------------------------------------------------------------------------------------|-----------------------------------------------------------------|--|
| Устаревший<br><b>ThinkServer</b>           | RD350<br>$\bullet$<br>RD450<br><b>RD550</b><br>RD650                                                                                                    | $\bullet$ RS160<br>• SD350 (5493)<br>$\bullet$ TD350<br>• TS460 |  |
| Примечания:<br>$\bullet$<br>$\bullet$<br>٠ | vSphere Lifecycle Manager поддерживает только следующие серверы:<br>- Устройство Lenovo ThinkAgile серии VX<br>- Сертифицированный узел Lenovo ThinkAgile серии VX<br>- Интегрированная система Lenovo ThinkAgile VX<br>- Lenovo ThinkSystem SD630 V2, SE350, SR630, SR630 V2, SR630 V3, SR645, SR645 V3, SR650, SR650 V2,<br>SR650 V3, SR665, SR665 V3, SR850P и SR950.<br>Для топологии оборудования поддерживаются только следующие серверы:<br>- Устройство Lenovo ThinkAgile серии VX:<br>- 7D82: устройство ThinkAgile VX2375/VX3375/VX7375-N<br>- 7Y93: устройство ThinkAgile VX2320/VX3320/VX7320-N<br>7Y94: устройство ThinkAgile VX3520-G/VX5520/VX7520<br>7Z62: устройство ThinkAgile VX2330/VX3330/VX7330-N<br>- 7Z63: устройство ThinkAgile VX3530-G/VX5530/VX7530<br>Интегрированная система ThinkAgile VX:<br>- 7D43: интегрированная система ThinkAgile VX3575-G/VX5575/VX7575<br>- 7D6X: Lenovo ThinkAgile VX630 V3 IS<br>- 7D6W: Lenovo ThinkAgile VX650 V3/VX650 V3-DPU IS<br>- 7D9K: Lenovo ThinkAgile VX645 V3 IS<br>- 7D9L: Lenovo ThinkAgile VX665 V3 IS<br>- 7D9V: Lenovo ThinkAgile VX635 V3 IS<br>- 7D9W: Lenovo ThinkAgile VX655 V3 IS<br>Серверы ThinkServer поддерживают только инвентаризацию, мониторинг и последовательный перезапуск;<br>некоторые данные инвентаризации отобразятся как «NA (Неприменимо)».<br>Для серверов ThinkServer SR588 V2/SR590 V2 (7D53) должен быть установлен BMC версии 5.30 или выше.<br>Для серверов ThinkServer SR660 V2/SR668 V2 (7D6L) должен быть установлен BMC версии 5.33 или выше. |                                                                 |  |

<span id="page-16-2"></span>Табл. 5. Поддерживаемые серверы IBM

| Серии    | Модели серверов                                                                                                    |                                                                                                    |  |
|----------|----------------------------------------------------------------------------------------------------|----------------------------------------------------------------------------------------------------|--|
| System x | $\bullet$ dx360 M2 (7321, 7323)<br>$\bullet$ dx360 M3 (6391)<br>dx360 M4 (7912, 7913, 7918, 7919)<br>• HS22 (7870, 7809, 1911, 1936)<br>• HS22V (7871, 1949)<br>HS23 (7875, 1882, 1929)<br>• HS23E (8038, 8039)<br>• HX5 (7872, 7873, 1909, 1910)<br>• nx360 M4 (5455)<br>• Smart Analytics System (7949)<br>• Вычислительный узел х220 (7906, 2585)<br>• Вычислительный узел х222 (7916)<br>• Вычислительный узел х240 (8956, 8737,<br>8738, 7863)<br>• Вычислительный узел х280 Х6/х480 Х6/<br>x880 X6 (4259, 7903)<br>• Вычислительный узел х440 (7917)<br>$\bullet$ x3100 M4 (2582, 2586)<br>$\bullet$ x3100 M5 (5457)<br>$\bullet$ x3200 M2 (4367, 4368)<br>● x3200 M3 (7327, 7328)<br>$\bullet$ x3250 M2 (7657, 4190, 4191, 4194)<br>• x3250 M3 (4251, 4252, 4261)<br>$\bullet$ x3250 M4 (2583) | x3250 M5 (5458)<br>x3300 M4 (7382)<br>x3400 M2 (7836, 7837)<br>x3400 M3 (7378, 7379)<br>x3500 M2 (7839)<br>x3500 M3 (7380)<br>x3500 M4 (7383)<br>x3530 M4 (7160)<br>x3550 M2 (7946, 4198)<br>x3550 M3 (7944, 4254)<br>x3550 M4 (7914)<br>x3620 M3 (7376)<br>x3630 M3 (7377)<br>x3630 M4 (7158, 7518, 7519)<br>x3650 M2 (7947, 4199)<br>x3650 M3 (7944, 7945, 4254, 4255, 5454)<br>x3650 M4 (7915)<br>x3650 M4 HD (5460)<br>x3650 M4 BD (5466)<br>x3750 M4 (8722, 8733)<br>x3755 M4 (7164)<br>x3690 X5 (7148, 7149, 7147, 7192)<br>x3850 X5/X3950 X5 (7145, 7146, 7143,<br>7191)<br>x3850 X6/x3950 X6 (3837, 3839) |  |

#### Примечания:

• Обновления микропрограммы на серверах IBM не поддерживаются.

- Настраиваемый Lenovo продукт ESXi 6.5 и более поздних версий на серверах IBM не поддерживается.
- System x3250 M4 (2583) поддерживает только некоторые функции на информационной панели и в Lenovo
	- Dynamic System Analysis. Функции обновления, питания и настройки системы не поддерживаются.

## <span id="page-16-0"></span>Требования к оборудованию

В следующей таблице перечислены минимальные и рекомендуемые требования к оборудованию для использования продукта Lenovo XClarity Integrator для VMware vCenter.

| Компонент                | Минимум                                           | Рекомендуется                                      |
|--------------------------|---------------------------------------------------|----------------------------------------------------|
| Память                   | 4 LB O3Y                                          | 8 LP O3A                                           |
| Дисковое<br>пространство | 64 ГБ свободного пространства на<br>жестком диске | 128 ГБ свободного пространства на<br>жестком диске |
| Процессор                | процессор                                         | 2 процессора                                       |

<span id="page-16-3"></span>Табл. 6. Требования к оборудованию

Примечание: Виртуальное устройство Lenovo XClarity Integrator для VMware vCenter предварительно настраивается с рекомендованной конфигурацией оборудования по умолчанию.

## <span id="page-16-1"></span>Требования к сети

В этом разделе содержатся требования к сети, включая требования к портам, брандмауэру и проксисерверу.

#### Доступность портов

Должно быть доступно несколько портов в зависимости от реализации брандмауэров в среде. Если требуемые порты заблокированы или используются другим процессом, некоторые функции Lenovo XClarity Integrator могут не работать.

Чтобы выяснить, какие порты должны быть открыты в среде, ознакомьтесь с информацией в следующих разделах. В таблицах этих разделов содержатся сведения об использовании каждого порта в XClarity Integrator, vCenter, затронутом управляемом устройстве, протоколе (TCP или UDP) и направлении трафика.

Входящий трафик соответствует потокам от управляемого устройства или внешних систем к XClarity Integrator, поэтому порты необходимо открыть на устройстве XClarity Integrator. Направление исходящего трафика — от XClarity Integrator к управляемому устройству или внешним системам.

- [«Доступ к серверам XClarity Integrator» на странице 8](#page-17-1)
- [«Доступ между XClarity Integrator и управляемыми устройствами» на странице 8](#page-17-2)

#### <span id="page-17-1"></span>Доступ к серверам XClarity Integrator

Если сервер XClarity Integrator и все управляемые устройства находятся за брандмауэром и пользователи намерены получить доступ к этим устройствам из браузера, который находится за пределами брандмауэра, пользователи должны убедиться, что порты XClarity Integrator открыты.

Сервер XClarity Integrator ожидает передачи данных на портах, перечисленных в следующей таблице, и отвечает через них.

**Примечание:** XClarity Integrator  $-$  это соответствующее требованиям REST приложение, которое безопасно взаимодействует по протоколу TCP на порте 443.

| Связь                                                                 | <b>Устройство</b><br><b>XClarity Integrator</b> | <b>vCenter</b>                | <b>XClarity</b><br>Administrator <sup>1</sup> | Службы Lenovo <sup>2</sup>  |
|-----------------------------------------------------------------------|-------------------------------------------------|-------------------------------|-----------------------------------------------|-----------------------------|
| Исходящая (порты,<br>открытые во<br>внешних системах)                 | $DNS - TCP/UDP$ $Ha$<br>порте $53$              | HTTPS - ТСР на<br>порте $443$ | HTTPS — ТСР на<br>порте 443                   | HTTPS - TCP на<br>порте 443 |
| Входящая (порты,<br>открытые на<br>устройстве XClarity<br>Integrator) | HTTPS - ТСР на<br>порте $443$                   | HTTPS - ТСР на<br>порте $443$ | Неприменимо                                   | Неприменимо                 |

<span id="page-17-0"></span>Табл. 7. Требования к подключению к Интернету

1. Чтобы зарегистрировать XClarity Administrator в XClarity Integrator см. раздел [https://](https://sysmgt.lenovofiles.com/help/topic/com.lenovo.lxca.doc/plan_openports.html) [sysmgt.lenovofiles.com/help/topic/com.lenovo.lxca.doc/plan\\_openports.html](https://sysmgt.lenovofiles.com/help/topic/com.lenovo.lxca.doc/plan_openports.html).

2. Чтобы получить доступ к определенным веб-сайтам служб Lenovo, см. раздел [«Брандмауэр» на](#page-18-2)  [странице 9.](#page-18-2)

#### <span id="page-17-2"></span>Доступ между XClarity Integrator и управляемыми устройствами

Если управляемые устройства (такие как вычислительные узлы или стоечные серверы) находятся за брандмауэром и если пользователи намерены управлять этими устройствами с сервера XClarity Integrator, который находится вне брандмауэра, пользователи должны убедиться, что все порты, занимающиеся обеспечением связи между XClarity Integrator и контроллером управления материнской платой в каждом управляемом устройстве, открыты.

Примечание: Также необходимо разрешить протокол ICMP между XClarity Integrator и BMC сервера. Lenovo XClarity Integrator использует ICMP (ping) для проверки подключения BMC во время обновлений микропрограммы.

<span id="page-18-0"></span>Табл. 8. Серверы и вычислительные узлы

| Связь                                                                 | ThinkSystem u ThinkAgile                                                                                                    | System x                                                                                                    |
|-----------------------------------------------------------------------|----------------------------------------------------------------------------------------------------|----------------------------------------------------------------------------------------------------|
| Исходящая (порты,<br>открытые во<br>внешних системах)                 | • $SLP - UDP$ на порте 427<br>$\bullet$ HTTPS $-$ TCP на порте 443<br>СІМ HTTPS — ТСР на порте 5989 $2$<br>$\bullet$<br>Обновления микропрограммы - ТСР на<br>порте 6990 $4$<br>• $SLP - UDP$ на порте 427 | $\bullet$ HTTPS $-$ TCP на порте 443<br>IPMI — ТСР на порте <b>623</b> $^1$<br>• CIM HTTP $-$ TCP на порте 5988 $3$<br>СІМ HTTPS $-$ TCP на порте 5989 $3$<br>Обновления микропрограммы - ТСР на<br>порте 6990 <sup>4</sup> |
| Входящая (порты,<br>открытые на<br>устройстве XClarity<br>Integrator) | • HTTPS $-$ TCP на порте 443<br>Обновления микропрограммы - ТСР на<br>порте 6990 <sup>4</sup>                                                                                                    | • HTTPS $-$ TCP на порте 443<br>Обновления микропрограммы - ТСР на<br>порте 6990 <sup>4</sup>                                                                                                    |

1. XClarity Integrator использует этот порт для настройки сервера и обновления микропрограммы.

- 2. По умолчанию этот порт отключен на некоторых новых серверах. В этом случае открывать этот порт не требуется, и XClarity Integrator использует REST через HTTPS для управления. Этот порт необходимо открыть только для серверов, управляемых XClarity Integrator с помощью CIM.
- 3. По умолчанию управление осуществляется с использованием защищенных портов. Использовать незащищенные порты необязательно.
- 4. Этот порт служит для подключения к ОС BMU для передачи файлов и выполнения команд обновления.

#### <span id="page-18-2"></span>Брандмауэр

Для загрузки обновлений серверов управления и обновлений микропрограммы требуется доступ к Интернету. Настройте брандмауэр (если есть) в сети, чтобы разрешить серверу управления LXCI выполнять эти операции. Если серверу управления не удается получить доступ к Интернету, настройте LXCI для использования прокси-сервера.

Убедитесь, что следующие FQDN и порты доступны в брандмауэре и разрешены в прокси-сервере.

| <b><i>UMA DNS</i></b>        | Порты | Протоколы    |
|------------------------------|-------|--------------|
| datacentersupport.lenovo.com | 443   | <b>HTTPS</b> |
| download.lenovo.com          | 443   | <b>HTTPS</b> |
| filedownload.lenovo.com      | 443   | <b>HTTPS</b> |
| support.lenovo.com           | 443   | <b>HTTPS</b> |
| supportapi.lenovo.com        | 443   | <b>HTTPS</b> |

<span id="page-18-1"></span>Табл. 9. Требования к подключению к Интернету

#### Прокси-сервер

Чтобы настроить прокси-сервер в vCenter и обновить микропрограмму с помощью функции vLCM, пользователи должны разрешить подключение из vCenter к Lenovo XClarity Integrator (протокол HTTPS, порт 443) в конфигурации прокси-сервера компании пользователей.

Прокси-сервер должен соответствовать следующим требованиям:

- На прокси-сервере настроено использование базовой аутентификации.
- Прокси-сервер настроен в качестве непрерывающего прокси.
- Прокси-сервер настроен в качестве прокси перенаправления.
- Балансировщики нагрузки настроены таким образом, чтобы поддерживать сеансы с одним прокси-сервером.

## <span id="page-19-0"></span>Установка Lenovo XClarity Integrator для VMware vCenter

В этом разделе описывается порядок установки виртуального устройства Lenovo XClarity Integrator для VMware vCenter.

Примечание: Виртуальное устройство Lenovo XClarity Integrator для VMware vCenter можно установить только в среде на основе VMware ESXi.

#### Перед началом работы

Перед установкой убедитесь в выполнении следующих условий.

- На хосте ESXi есть достаточно свободного дискового пространства и памяти для виртуального устройства Lenovo XClarity Integrator для VMware vCenter.
- Сеть настроена для использования DHCP или статического IP-адреса.

#### Процедура

Чтобы установить виртуальное устройство Lenovo XClarity Integrator для VMware vCenter на хосте ESXi из службы vSphere Client, выполните указанные ниже действия.

- Шаг 1. Войдите в службу vSphere Client.
- Шаг 2. Щелкните правой кнопкой мыши целевой хост ESXi и выберите команду Deploy OVF Template (Развернуть шаблон OVF). Откроется мастер развертывания шаблона OVF.
- Шаг 3. На странице Select an OVF template (Выбор шаблона OVF) выберите URL или Local file (Локальный файл) в качестве расположения источника. В случае выбора локального файла нажмите кнопку Choose Files (Выбрать файлы), введите расположение файла OVF и нажмите кнопку Next (Далее).
- Шаг 4. На странице Select a name and folder (Выбор имени и папки) введите уникальное имя и целевое расположение для виртуальной машины, а затем нажмите кнопку Next (Далее).
- Шаг 5. На странице Select a computer resource (Выбор ресурса компьютера), выберите целевой ресурс компьютера и нажмите кнопку Next (Далее).
- Шаг 6. На странице Review details (Просмотр сведений) проверьте сведения и нажмите кнопку Next (Далее).
- Шаг 7. На странице Select storage (Выбор хранилища) выберите хранилище для конфигурации и дисковых файлов и нажмите кнопку Next (Далее).
- Шаг 8. На странице Select networks (Выбрать сети) выберите сеть для целевого виртуального сервера и нажмите Next (Далее).

Примечание: Пропустите параметры в разделе IP Allocation Settings (Параметры назначения IP-адресов). Параметры назначения IP-адресов будут настроены на следующем шаге.

- Шаг 9. На странице Customize template (Настройка шаблона) настройте конфигурации сети и нажмите кнопку Next (Далее).
- Шаг 10. На странице Ready to Complete (Готовность к выполнению) проверьте сведения и нажмите кнопку Finish (Готово).
- Шаг 11. Включите виртуальную машину. При включении виртуальной машины на ее консоли отображается URL-адрес для доступа к странице администрирования устройства «Lenovo XClarity Integrator».

Ниже в качестве примера представлено содержимое экрана с указанием URL-адреса для управления устройством:

------------------------------------------

Lenovo XClarity Integrator - Version x.x.x build xxx ------------------------------------------

Manage the appliance from: https://192.0.2.10/admin

- eth0 Link encap:Ethernet HWaddr 2001:db8:65:12:34:56 inet addr: 192.0.2.10 Bcast 192.0.2.55 Mask 255.255.255.0 inet6 addr: 2001:db8:ffff:ffff:ffff:ffff:ffff:ffff/64 Scope:Global inet6 addr: 2001:db8:56ff:fe80:bea3/64 Scope:Link
- Шаг 12. Перейдите на страницу администрирования устройства «Lenovo XClarity Integrator». Например: https://192.0.2.10/admin
- Шаг 13. После отображения мастера выполните следующие действия:
	- a. Прочитайте и примите лицензионное соглашение, а затем нажмите кнопку Next (Далее).
	- b. На странице Network Setting (Параметры сети) настройте параметры сети, следуя инструкциям в разделе [«Настройка сетевого доступа» на странице 58,](#page-67-1) и нажмите Next (Далее).
	- c. На странице Account Configuration (Конфигурация учетной записи) настройте учетную запись администратора для входа на страницу администрирования устройства «Lenovo XClarity Integrator» и нажмите кнопку Submit (Отправить).
- Шаг 14. На странице входа Lenovo XClarity Integrator appliance administration (Администрирование устройства Lenovo XClarity Integrator) введите имя учетной записи администратора, созданной в мастере, и нажмите кнопку Login (Войти). Откроется страница vCenter Connection (Соединение vCenter).
- Шаг 15. На странице vCenter Connection (Соединение vCenter) нажмите кнопку Register (Регистрация), чтобы зарегистрировать Lenovo XClarity Integrator на серверах vCenter. Дополнительные сведения см. в разделе [«Настройка подключений vCenter» на странице 55.](#page-64-1)

## <span id="page-20-0"></span>Включение/выключение vSphere Lifecycle Manager

LXCI функционирует в качестве диспетчера аппаратной поддержки для vSphere Lifecycle Manager (vLCM) и делает возможным для vLCM управление серверами Lenovo ESXi с использованием образа уровня кластера, состоящего из базовой надстройки драйверов ESXi, Lenovo и надстройки микропрограммы.

#### Перед началом работы

Убедитесь, что целевой сервер поддерживается. Дополнительную информацию о поддерживаемых типах компьютеров см. в разделе [Табл. 4 «Поддерживаемые серверы Lenovo» на странице 5](#page-14-0).

#### Процедура

Пользователи могут включить или выключить LXCI в качестве диспетчера аппаратной поддержки для vLCM.

На странице vCenter Connection (Соединение vCenter) нажмите Disable (Выключить) или Enable (Включить) в столбце vSphere Lifecycle Manager, чтобы изменить состояние vLCM соответствующего сервера.

Дополнительные сведения об управлении обновлениями микропрограмм через vLCM см. в разделе [«Работа с функцией vSphere Lifecycle Manager» на странице 39](#page-48-1).

#### Последующие действия

Войдите и настройте Lenovo XClarity Integrator для VMware vCenter (см. раздел [Глава 3 «Настройка](#page-24-0) [Lenovo XClarity Integrator» на странице 15](#page-24-0)).

### <span id="page-21-0"></span>Обеспечение высокой доступности для Lenovo XClarity Integrator

Чтобы обеспечить высокую доступность для Lenovo XClarity Integrator, используйте функцию высокой доступности vSphere в среде ESXi. В случае сбоя при запуске на хосте ESXi программное обеспечение Lenovo XClarity Integrator будет перезапущено на другом хосте.

#### Перед началом работы

Убедитесь в доступности кластера высокой доступности vSphere. Дополнительные сведения о создании кластера высокой доступности vSphere см. в разделе [Создание кластера высокой](https://docs.vmware.com/en/VMware-vSphere/6.7/com.vmware.vsphere.avail.doc/GUID-E90B8A4A-BAE1-4094-8D92-8C5570FE5D8C.html)  [доступности vSphere](https://docs.vmware.com/en/VMware-vSphere/6.7/com.vmware.vsphere.avail.doc/GUID-E90B8A4A-BAE1-4094-8D92-8C5570FE5D8C.html).

#### Процедура

Чтобы обеспечить высокую доступность для Lenovo XClarity Integrator, выполните следующие действия:

- Шаг 1. Разверните Lenovo XClarity Integrator в кластере высокой доступности vSphere.
- Шаг 2. Выберите Restart VMs (Перезапустить виртуальные машины) и настройте варианты реагирования при сбое хоста в соответствии с описанием в разделе [Реагирование при сбое](https://docs.vmware.com/en/VMware-vSphere/6.7/com.vmware.vsphere.avail.doc/GUID-C26254A3-9A4F-4D32-96EC-4A08314753B1.html)  [хоста](https://docs.vmware.com/en/VMware-vSphere/6.7/com.vmware.vsphere.avail.doc/GUID-C26254A3-9A4F-4D32-96EC-4A08314753B1.html).
- Шаг 3. Включите мониторинг виртуальных машин в соответствии с описанием в разделе [Включение](https://docs.vmware.com/en/VMware-vSphere/6.7/com.vmware.vsphere.avail.doc/GUID-4F623D19-814B-4799-B01D-A52CD8C692DB.html)  [мониторинга виртуальных машин](https://docs.vmware.com/en/VMware-vSphere/6.7/com.vmware.vsphere.avail.doc/GUID-4F623D19-814B-4799-B01D-A52CD8C692DB.html).

## <span id="page-21-1"></span>Обновление Lenovo XClarity Integrator для VMware vCenter

Пользователи могут обновить программное обеспечение Lenovo XClarity Integrator для VMware vCenter, если оно уже установлено в среде на основе VMware ESXi.

## <span id="page-21-2"></span>Обновление Lenovo XClarity Integrator для VMware vCenter в средах на основе VMware ESXi

В этом разделе описано обновление виртуального устройства Lenovo XClarity Integrator, если оно уже установлено в среде на основе ESXi.

#### Перед началом работы

Чтобы выполнить обновление, сначала необходимо получить пакет обновлений. Как правило, пакет обновлений содержит следующие четыре файла:

- СНС-файл. Файл журнала изменений.
- ТGZ-файл. Содержимое обновлений.
- **ТХТ-файл**. Файл readme конкретного пакета обновлений.
- **XML-файл**. Метаданные об обновлениях.

Примечание: Чтобы использовать Lenovo XClarity Integrator v5.0.2 или v5.1.0, перед применением пакета обновлений необходимо установить исправление lnvgy\_sw\_lxci\_upload\_fixpatch\_1.0.0\_anyos\_ noarch. Чтобы применить пакет исправлений, выполните шаги 2–7 представленной ниже процедуры обновления. Появятся два сообщения с информацией о регистрации подключаемого модуля. Игнорируйте их. Пользователи могут загрузить исправление на веб-сайте [Веб-сайт Lenovo XClarity](https://datacentersupport.lenovo.com/documents/lnvo-vmware) [Integrator для VMware](https://datacentersupport.lenovo.com/documents/lnvo-vmware).

#### Процедура

- Шаг 1. Отмените регистрацию Lenovo XClarity Integrator в VMware vCenter.
- Шаг 2. В веб-интерфейсе Lenovo XClarity Integrator выберите на левой панели страницы элемент Version and upgrade (Версия и обновление).
- Шаг 3. Нажмите кнопку Import (Импорт). Откроется диалоговое окно Import (Импорт).
- Шаг 4. Нажмите Browse (Обзор), выберите целевые файлы и нажмите Open (Открыть). Выбранные файлы будут перечислены в диалоговом окне Import (Импорт).

Примечание: Убедитесь, что выбраны файлы TXT, CHG, XML и TGZ.

Шаг 5. Нажмите кнопку Import (Импорт), чтобы импортировать выбранные файлы.

#### Примечания:

- Процесс импорта может занять несколько минут или часов в зависимости от размера пакета обновления и используемой сети. Убедитесь, что сеть подключена и подождите завершения индикации выполнения и закрытия диалогового окна.
- Если отображается сообщение об ошибке Invalid session (Недопустимый сеанс), время сеанса истекло. Выйдите из веб-интерфейса Lenovo XClarity Integrator, снова войдите в него и повторите попытку импорта. Рассмотрите возможность размещения пакета обновлений в сети с более высокой скоростью передачи.
- Шаг 6. После импорта пакета обновлений выберите этот пакет в таблице и нажмите кнопку Perform Update (Выполнить обновление). Появится диалоговое окно запроса. Внимательно прочитайте информацию в нем.

#### Примечания:

- Для завершения процесса обновления, возможно, потребуется перезапустить Lenovo XClarity Integrator. При перезапуске данное подключение настройки конфигурации отключается, а все остальные активные задания останавливаются.
- Пользователи могут отслеживать ход обновления с консоли виртуального устройства в клиенте vSphere Client или веб-клиенте vCenter.
- Шаг 7. При открытии консоли устройства нажмите кнопку ОК. При этом на сервер будет отправлен запрос на обновление. На консоли появится сообщение о ходе обновления. Если на консоли отображается сообщение update finished (обновление завершено) и ошибки отсутствуют, обновление выполнено успешно.

-----------------------------------------------------------------

Manage the appliance from: https://10.240.197.36/admin

eth0 Link encap:Ethernet HWaddr 00:0c:29:4a:d4:5e inet addr:10.240.197.36 Bcast:10.240.199.25 Mask:255.255.255.0 inet6 addr: 2002:96b:c2bb:830:20c:29ff:fe34:d34e/64 Scope:Global inet6 addr: fe80:20c:39ff:fe3a:d9/64 Scope:Link

```
lxci login: starting to extract update package 
extract update package finished 
==============================Fri Feb 10 17:32:33 CST 2017======================== 
start to update... 
Preparing... ############################################### 
uus warning: /etc/lightpd.conf saved as /etc/lightpd.conf.rpmsave 
############################################### 
Stopping uusserverd 
Starting uusserverd 
Database record of identificationCode:lnvgy_sw_lxci_upatch1.0.0_anyos_noarch 
changed to applied successfully 
update finished...
```
Шаг 8. Зарегистрируйте Lenovo XClarity Integrator в VMware vCenter.

## <span id="page-23-0"></span>Удаление Lenovo XClarity Integrator для VMware vCenter

В этом разделе описано, как удалить Lenovo XClarity Integrator для VMware vCenter.

#### Процедура

Чтобы удалить Lenovo XClarity Integrator для VMware vCenter, выполните указанные ниже действия:

- 1. Войдите на страницу администрирования устройства Lenovo XClarity Integrator.
- 2. Создайте резервную копию устройства.
- 3. Отмените регистрацию подключаемого модуля в vCenter. Дополнительные сведения см. в разделе [«Настройка подключений vCenter» на странице 55](#page-64-1).
- 4. Выключите устройство с помощью vSphere Client и удалите его из ресурсов.
- 5. Остановите службу vSphere Client.
- 6. На сервере vCenter удалите каталог com.lenovo.lxci-\*.\*, путь расположения которого следующий: /etc/vmware/vsphere-ui/vc-packages/vsphere-client-serenity/.

Примечание: В зависимости от версии сервера vCenter путь /etc/vmware может быть другим. 7. Запустите службу vSphere Client.

## <span id="page-24-0"></span>Глава 3. Настройка Lenovo XClarity Integrator

В подразделах этого раздела представлены сведения о настройке Lenovo XClarity Integrator на целевом сервере.

## <span id="page-24-1"></span>Обнаружение и управление BMC

Пользователи могут использовать Lenovo XClarity Integrator, чтобы обнаружить контроллер BMC и связать его с хостом ESXi для включения внеполосного управления целевыми серверами в среде vSphere.

Lenovo XClarity Integrator поддерживает два способа обнаружения и управления BMC:

• Обнаружение и управление BMC напрямую

Примечания: Это неприменимо к следующим серверам:

- Серверы ThinkServer
- ThinkSystem SR635
- ThinkSystem SR655
- Обнаружение и управление BMC с помощью Lenovo XClarity Administrator

Примечание: Для серверов ThinkSystem служба CIM отключена по умолчанию. В зависимости от уровня микропрограммы LXCI может включить службу CIM для управления сервером.

## <span id="page-24-2"></span>Непосредственное обнаружение и управление BMC

Пользователи могут обнаруживать контроллер BMC и управлять им непосредственно, указывая его адрес и учетные данные.

#### Процедура

- Шаг 1. На веб-странице «vSphere Client» щелкните раскрывающийся список **Мени (Меню)** и выберите Lenovo XClarity Integrator. Откроется страница администрирования «Lenovo XClarity Integrator».
- Шаг 2. Выберите раздел Discover servers (Обнаружение серверов). Откроется страница обнаружения серверов.

<span id="page-25-0"></span>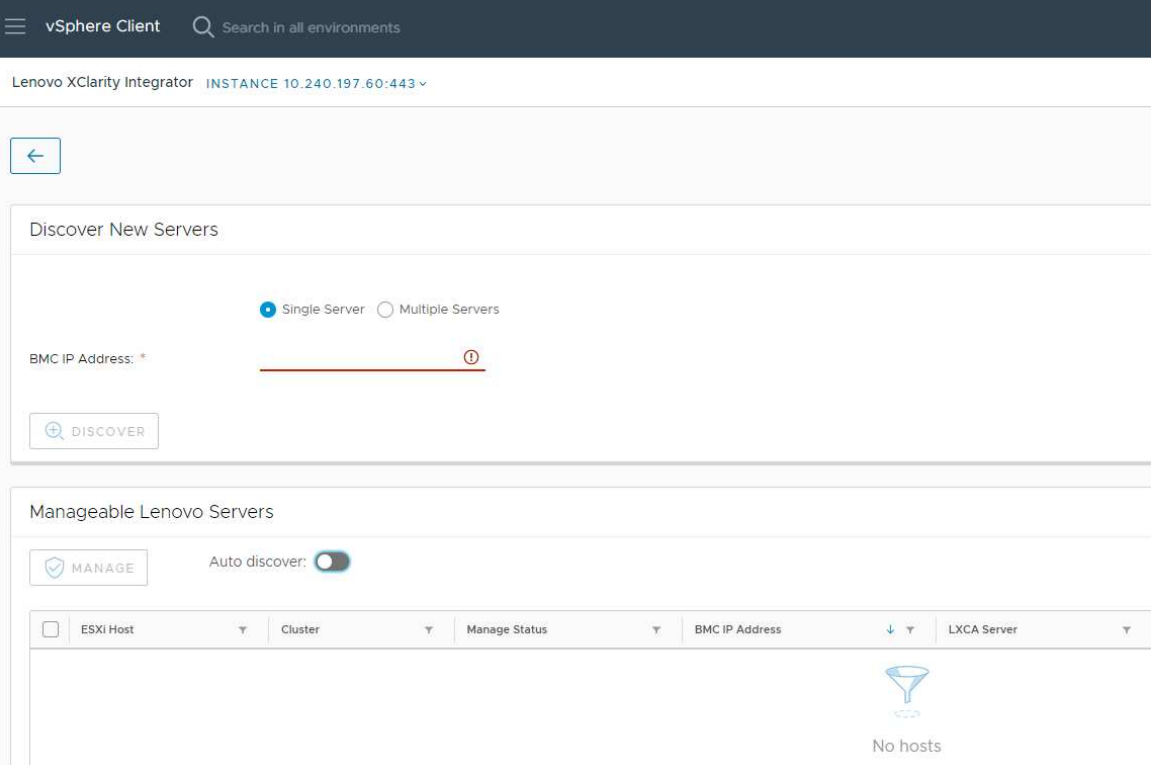

Рис. 1. Обнаружение и управление BMC

Примечание: В разделе Manageable Lenovo Servers (Серверы Lenovo, которыми можно управлять) перечисляются все хосты ESXi под управлением vCenter, которыми можно управлять с помощью Lenovo XClarity Integrator, но такое управление не осуществляется. В столбце Manage Status (Состояние управления) для состояния управления хоста, контроллер BMC которого не обнаружен программным обеспечением Lenovo XClarity Integrator, отображается значение Not Ready (Не готов).

Шаг 3. В разделе Discover New Servers (Обнаружение новых серверов) введите один IP-адрес BMC или диапазон IP-адресов нескольких серверов и нажмите Discover (Обнаружить).

#### Примечания:

- Рекомендуется, чтобы диапазон IP-адресов содержал менее 60 IP-адресов.
- Если обнаруживается один контроллер BMC и его можно связать с одним хостом ESXi, в столбце BMC IP Address (IP-адрес BMC) таблицы Manageable Lenovo Servers (Серверы Lenovo, которыми можно управлять) отображается IP-адрес этого контроллера, а состояние управления хоста ESXi в столбце Manage Status (Состояние управления) изменяется на Ready (Готово).
- Шаг 4. В области «Manageable Lenovo Servers (Серверы Lenovo, которыми можно управлять)» выполните одно или несколько из следующих действий:
	- Для управления серверами выберите один или несколько целевых серверов с состоянием Ready (Готово), затем нажмите MANAGE (УПРАВЛЕНИЕ), введите имя пользователя и пароль BMC во всплывающем окне и нажмите кнопку ОК.

Если управление сервером осуществляется успешно, отображается сообщение с уведомлением об успехе. Состояние управления сервера в столбце Manage Status (Состояние управления) изменится на Managing (Управление), и сервер отобразится в разделе Managed Servers (Управляемые серверы).

• Чтобы включить или отключить функцию автоматического обнаружения, щелкните значок переключения и нажмите YES (ДА), чтобы запустить процесс немедленно, или NO (НЕТ), чтобы запустить процесс в течение 24 часов после включения LXCI.

Примечание: Перед запуском службы автоматического обнаружения следует включить протокол SSDP. Если функция автоматического обнаружения включена, она будет запускаться один раз в день.

## <span id="page-26-0"></span>Обнаружение и управление BMC с помощью LXCA

Если программное обеспечение Lenovo XClarity Administrator доступно и серверы ESXi уже находятся под управлением Lenovo XClarity Administrator, пользователям не требуется обнаруживать серверы и управлять ими в Lenovo XClarity Integrator. Пользователи могут просто зарегистрировать Lenovo XClarity Administrator в Lenovo XClarity Integrator, и Lenovo XClarity Integrator будет обнаруживать и управлять BMC автоматически с помощью Lenovo XClarity Administrator. В разделе [«Настройка Lenovo](#page-26-1) [XClarity Administrator» на странице 17](#page-26-1) вы найдете информацию о том, как зарегистрировать Lenovo XClarity Administrator.

Примечание: При регистрации LXCA в LXCI убедитесь в том, что учетная запись LXCA имеет привилегии для управления всеми целевыми серверами, которыми управляет LXCI. Эти серверы должны находиться под управлением Managed Authentication (Управляемая аутентификация) вместо Local Authenitication (Локальная аутентификация) в LXCA. Дополнительные сведения см. в разделе [https://sysmgt.lenovofiles.com/help/topic/com.lenovo.lxca.doc/aug\\_product\\_page.html](https://sysmgt.lenovofiles.com/help/topic/com.lenovo.lxca.doc/aug_product_page.html).

## <span id="page-26-1"></span>Настройка Lenovo XClarity Administrator

В Lenovo XClarity Integrator предусмотрены встроенные средства управления целевыми серверами с помощью Lenovo XClarity Administrator. После регистрации Lenovo XClarity Administrator в Lenovo XClarity Integrator программное обеспечение Lenovo XClarity Integrator может обнаруживать серверы и управлять ими автоматически, и пользователи могут управлять серверами в vSphere Client с помощью функций Lenovo XClarity Administrator, таких как карта рамы, шаблон конфигурации и развертывание политик микропрограммы.

#### Перед началом работы

Перед регистрацией Lenovo XClarity Administrator в Lenovo XClarity Integrator обеспечьте выполнение следующих условий:

- Lenovo XClarity Administrator работает в текущей среде.
- Подготовлены привилегии администрирования Lenovo XClarity Integrator.

#### Процедура

- Шаг 1. В верхней части веб-страницы «vSphere Client» выберите в раскрывающемся списке Menu (Меню) элемент Lenovo XClarity Integrator. Откроется страница администрирования «Lenovo XClarity Integrator».
- Шаг 2. В разделе Service Status (Состояние служб) нажмите ADD LENOVO XCLARITY ADMINISTRATOR (ДОБАВИТЬ LENOVO XCLARITY ADMINISTRATOR). Отобразится страница «Registration Wizard (Мастер регистрации)».

<span id="page-27-0"></span>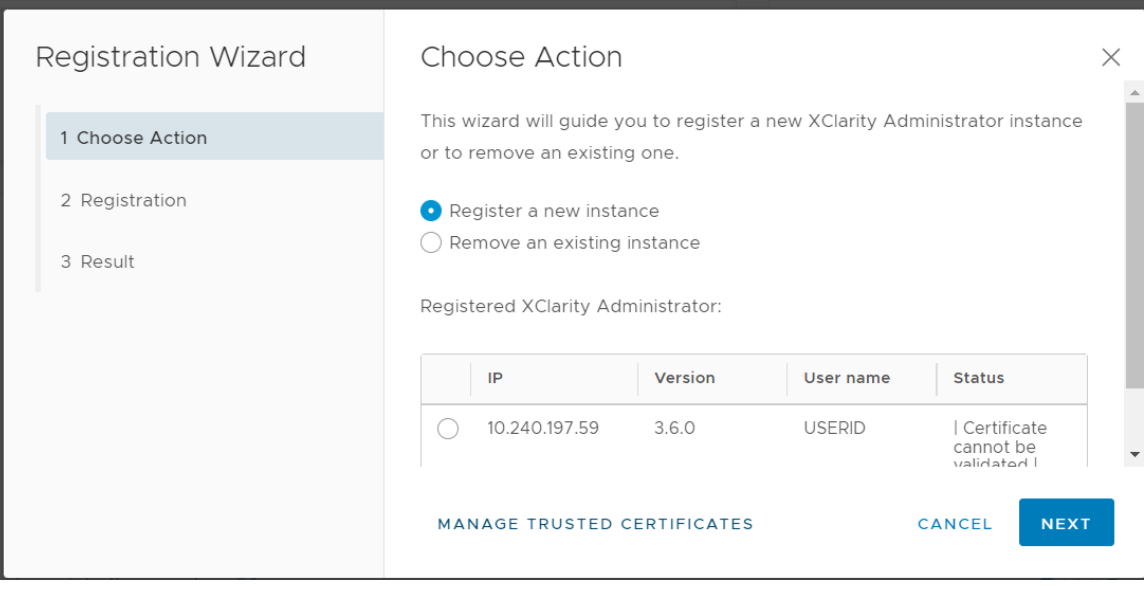

Рис. 2. Страница «Registration Wizard (Мастер регистрации)»

- Шаг 3. Выполните одно из следующих действий:
	- Для регистрации нового экземпляра выполните следующие действия:
		- 1. На странице «Choose Action (Выбрать действие)» выберите Register a new instance (Зарегистрировать новый экземпляр) и нажмите NEXT (ДАЛЕЕ).
		- 2. На странице «Registration (Регистрация)» выполните одно из следующих действий:
			- Выберите Use an existing account (Использовать существующую учетную запись), введите имя хоста или IP-адрес, имя пользователя и пароль и нажмите NEXT (ДАЛЕЕ).

Примечания: Убедитесь в выполнении указанных ниже условий:

- Эта учетная запись имеет группу ролей «lxc-supervisor» или комбинированные группы ролей «lxc-operator, lxc-fw-admin, lxc-hw-admin и lxc-os-admin».
- Если функция Resource Access Control (Управление доступом к ресурсам) в XClarity Administrator включена, эта учетная запись может получать доступ к серверам.

– Выберите Create a new account by connecting with this administrative account (Создать новую учетную запись, подключившись с помощью этой учетной записи администратора), введите имя хоста или IP-адрес, имя пользователя и пароль и нажмите NEXT (ДАЛЕЕ).

#### Примечания:

- Убедитесь, что новая учетная запись имеет группы ролей «lxc-operator, lxc-fwadmin, lxc-hw-admin и lxc-os-admin».
- Если функция Resource Access Control (Управление доступом к ресурсам) в XClarity Administrator включена, убедитесь, что эта учетная запись может получать доступ к серверам.
- Если в XClarity Administrator используется LDAP или локальная учетная запись отключена, не устанавливайте этот флажок.
- 3. (Необязательно) На странице «View Certificate (Просмотр сертификата)» нажмите NEXT (ДАЛЕЕ), чтобы принять сертификат.

4. На странице «Result (Результат)» нажмите FINISH (ГОТОВО).

• Чтобы удалить существующий экземпляр, выполните следующие действия:

- 1. На странице «Choose Action (Выбрать действие)» выберите Remove an existing instance (Удалить существующий экземпляр), выберите целевой экземпляр в таблице и нажмите NEXT (ДАЛЕЕ).
- 2. На странице «Unregister (Отмена регистрации)» нажмите NEXT (ДАЛЕЕ).
- 3. На странице «Result (Результат)» нажмите FINISH (ГОТОВО).
- Для управления доверенными сертификатами выполните следующие действия:
	- 1. На странице «Choose Action (Выбрать действие)» выберите MANAGE TRUSTED CERTIFICATES (УПРАВЛЕНИЕ ДОВЕРЕННЫМИ СЕРТИФИКАТАМИ), чтобы перейти на страницу VMware vCenter.
	- 2. Выполните действия, описанные в разделе [«Управление доверенными](#page-78-0) [сертификатами» на странице 69](#page-78-0).

### <span id="page-28-0"></span>Настройка управления доступом

Lenovo XClarity Integrator поддерживает доступ на основе ролей.

Для управления доступом к различным функциям определены следующие четыре привилегии:

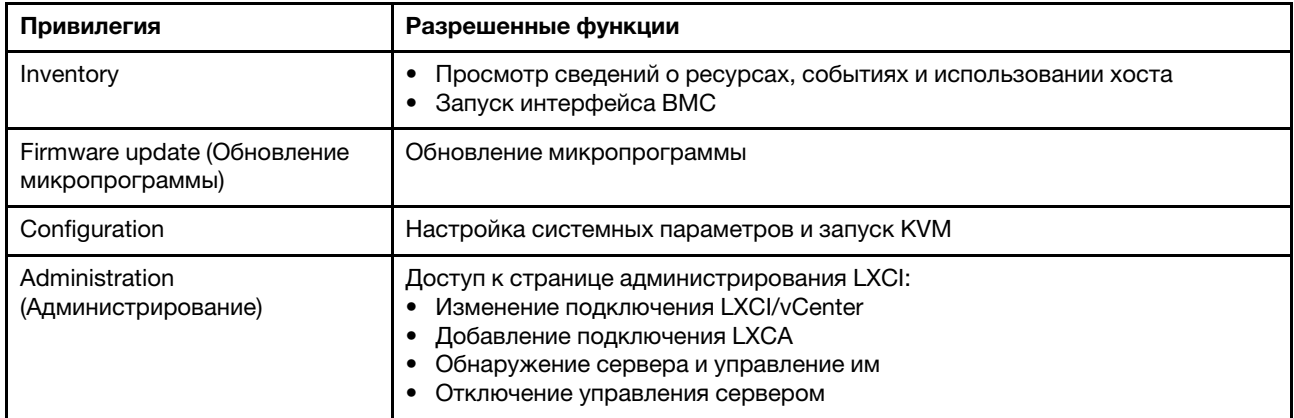

По умолчанию роль администратора vCenter имеет все привилегии, определенные программным обеспечением Lenovo XClarity Integrator. При необходимости администратор vCenter может предоставить эти привилегии другим пользователям vCenter.

## <span id="page-28-1"></span>Импорт сертификата Lenovo XClarity Integrator в веб-браузер

Если сертификат, используемый Lenovo XClarity Integrator, не подписан доверенной третьей стороной, при применении некоторых функций (таких как обновление микропрограммы, карта рамы и системные параметры) отображаемая страница будет блокироваться. В этом случае пользователи должны загрузить корневой сертификат Lenovo XClarity Integrator и импортировать его в список доверенных сертификатов веб-браузера или добавить в исключения безопасности в зависимости от используемого браузера.

#### Процедура

- Для Internet Explorer и Chrome
	- 1. Войдите на страницу администрирования устройства Lenovo XClarity Integrator.
	- 2. Нажмите Security Settings (Параметры безопасности), а затем Certificate Authority (Центр сертификации).
	- 3. Нажмите Download Certification Authority Root Certificate (Загрузить корневой сертификат центра сертификации), чтобы загрузить сертификат.
	- 4. Дважды щелкните файл downloadded.ca.cer.
	- 5. На вкладке General (Общие) нажмите Install Certificate (Установить сертификат).
	- 6. Выберите Local Machine (Локальный компьютер) и нажмите Next (Далее).
- 7. На странице Certificate Store (Хранилище сертификатов) выберите Place all certificates in the following store (Поместить все сертификаты в следующее хранилище) и нажмите кнопку Browse (Обзор).
- 8. Выберите Trusted Root Certificate Authorities (Доверенные корневые центры сертификации) и нажмите кнопку ОК.
- 9. Нажмите кнопку Finish (Готово).
- 10. При использовании браузера Internet Explorer закройте его и снова откройте, чтобы изменения вступили в силу.
- Для Firefox
	- 1. В открытом браузере выберите Firefox  $\rightarrow$  Options (Параметры)  $\rightarrow$  Privacy&Security (Конфиденциальность и безопасность)  $\rightarrow$  Certificates (Сертификаты)  $\rightarrow$  View Certificates (Просмотр сертификатов)  $\rightarrow$  Servers (Серверы)  $\rightarrow$  Add Exception (Добавить исключение).
	- 2. В поле Location (Расположение) введите полное доменное имя или IP-адрес хоста, на котором установлен Lenovo XClarity Integrator.
	- 3. Нажмите кнопку Get Certificate (Получить сертификат).
	- 4. Нажмите Confirm Security Exception (Подтвердить исключение безопасности) и обновите браузер.

## <span id="page-30-0"></span>Глава 4. Просмотр сводки по среде

В этом разделе приведена общая информация о панели мониторинга Lenovo XClarity Integrator. На панели мониторинга Lenovo XClarity Integrator отображаются общие сведения об управляемых серверах, о серверах, которыми можно управлять, о состоянии служб, а также сведения о продукте

#### Процедура

Чтобы открыть панель мониторинга Lenovo XClarity Integrator, выполните следующие действия:

1. В верхней части веб-страницы «vSphere Client» щелкните раскрывающийся список Menu (Меню). 2. Выберите Lenovo XClarity Integrator. Откроется страница администрирования Lenovo XClarity Integrator.

Выберите один из следующих разделов на информационной панели:

- Discover Servers (Обнаружение серверов). См. раздел [«Раздел Discover Servers \(Обнаружение](#page-30-1)  [серверов\)» на странице 21.](#page-30-1)
- Managed Servers (Управляемые серверы). См. раздел [«Раздел Managed Servers \(Управляемые](#page-30-2) [серверы\)» на странице 21.](#page-30-2)
- Service Status (Состояние служб). См. раздел [«Раздел Service Status \(Состояние служб\)» на](#page-31-0) [странице 22](#page-31-0).
- Product Information (Информация о продукте). См. раздел «Раздел Product Information [\(Информация о продукте\)» на странице 22.](#page-31-1)

#### <span id="page-30-1"></span>Раздел Discover Servers (Обнаружение серверов)

В этом разделе отображается количество серверов Lenovo, которыми можно управлять. Пользователи могут нажать Manageable Lenovo Servers (Серверы Lenovo, которыми можно управлять) или Discover New Servers (Обнаружение новых серверов), чтобы перейти на панель подробных данных операций для выполнения операций обнаружения серверов и управления ими.

В разделе Manageable Lenovo Servers (Серверы Lenovo, которыми можно управлять) содержится таблица, в которой представлены следующие сведения о серверах, которыми можно управлять:

- Хост ESXi
- Кластер
- Состояние управления
- IP-адрес BMC
- Сервер LXCA
- Модель
- Серийный номер
- Имя продукта
- vCenter

#### <span id="page-30-2"></span>Раздел Managed Servers (Управляемые серверы)

В этом разделе отображается количество управляемых серверов Lenovo и количество виртуальных машин на них, сгруппированных по состоянию серверов. Пользователи могут нажать на информацию о количестве, чтобы перейти на панель операций Managed Servers (Управляемые серверы).

На панели операций Managed Servers (Управляемые серверы) содержится таблица, в которой представлены следующие сведения о серверах, которыми можно управлять:

- Хост ESXi
- Кластер
- Состояние
- Power
- IP-адрес BMC
- Сервер LXCA
- Модель
- Серийный номер
- vCenter

Выполните одно из следующих действий:

- Чтобы обновить информацию о ресурсах управляемого сервера, нажмите кнопку REFRESH INVENTORY (ОБНОВИТЬ РЕСУРСЫ).
- Чтобы обновить имя пользователя и пароль BMC управляемого сервера в соответствии с требованиями, нажмите кнопку EDIT CREDENTIALS (ИЗМЕНИТЬ УЧЕТНЫЕ ДАННЫЕ).
- Чтобы отключить управление управляемым сервером, нажмите кнопку UNMANAGE (ПРЕКРАТИТЬ УПРАВЛЕНИЕ).

Примечание: Все функции Lenovo XClarity Integrator этого сервера будут отключены, и этот сервер будет отображаться в разделе Manageable Lenovo Servers (Серверы Lenovo, которыми можно управлять).

#### <span id="page-31-0"></span>Раздел Service Status (Состояние служб)

В этом разделе отображается состояние служб, которые предоставляет Lenovo XClarity Integrator.

В этом разделе доступны службы следующих трех типов:

• Служба XClarity Integrator

Отображается IP-адрес и состояние внутренних служб Lenovo XClarity Integrator. Пользователи могут нажать EDIT (ИЗМЕНИТЬ), чтобы изменить IP-адрес, имя пользователя и пароль для подключения к службам Lenovo XClarity Integrator.

• Сервер vCenter

Отображаются серверы vCenter, на которых зарегистрировано программное обеспечение XClarity Integrator. Пользователи могут нажать EDIT (ИЗМЕНИТЬ), чтобы открыть веб-страницу администратора Lenovo XClarity Integrator для VMware vCenter. Дополнительные сведения см. в разделе [«Настройка подключений vCenter» на странице 55.](#page-64-1)

• XClarity Administrator

Отображаются экземпляры XClarity Administrator, зарегистрированные в XClarity Integrator. Пользователи могут нажать EDIT (ИЗМЕНИТЬ) или LAUNCH (ЗАПУСК), чтобы изменить или запустить экземпляры XClarity Administrator.

#### <span id="page-31-1"></span>Раздел Product Information (Информация о продукте)

В этом разделе отображается информация о продукте Lenovo XClarity Integrator.

Пользователи могут перейти по следующим ссылкам, чтобы получить дополнительные сведения о наших продуктах или отправить отзывы, помогающие нам улучшить продукты.

- [Просмотреть лицензионное соглашение Lenovo](https://10.240.197.12/ApplianceConfiguration/wizard_license_content.html)
- [Просмотреть лицензии других производителей](https://10.240.197.12/help/notice.html)
- [Просмотреть лицензии других производителей](https://10.240.197.12/help/notice.html)
- [Документация в Интернете](http://sysmgt.lenovofiles.com/help/index.jsp?topic=%2Fcom.lenovo.lxci_vcenter.doc%2Fvcenter_welcome.html)
- [Веб-сайт продуктов](https://support.lenovo.com/us/en/documents/LNVO-VMWARE)
- [Посетить форум](https://forums.lenovo.com/t5/XClarity-Ideation/idb-p/id_xc_en)
- [Отправить идею](https://forums.lenovo.com/t5/Lenovo-XClarity/bd-p/xc01_eg)

## <span id="page-32-0"></span>Глава 5. Управление серверами

Lenovo XClarity Integrator обеспечивает управление платформой для серверов System x, BladeCenter и Flex. В подразделах этого раздела описывается использование Lenovo XClarity Integrator для управления серверами.

Убедитесь в выполнении указанных ниже необходимых условий.

- Число серверов Lenovo, управляемых vCenter и зарегистрированных в одном экземпляре LXCI, не должно превышать 1000. В противном случае пользователи должны развернуть несколько экземпляров LXCI для этих серверов Lenovo.
- VMware vCenter Server имеет внеполосное сетевое соединение с BMC управляемых серверов ESXi.
- Пользователи могут найти BMC и запросить доступ для элементов Контроллеры BMC на странице Cluster Overview (Обзор кластера).
- Следующие серверы находятся под управлением Lenovo XClarity Administrator, и продукт Lenovo XClarity Administrator зарегистрирован в Lenovo XClarity Integrator (см. раздел [«Настройка Lenovo](#page-26-1)  [XClarity Administrator» на странице 17](#page-26-1)).
	- Серверы ThinkServer
	- ThinkSystem SR635
	- ThinkSystem SR655

#### Процедура

Шаг 1. Выберите хост в дереве ресурсов хостов vCenter.

Шаг 2. Откройте вкладку Monitor (Мониторинг).

На левой панели навигации выберите одну из следующих функций в разделе Lenovo XClarity:

- Обзор системы
- Events (События)
- Inventory
- Utilization (Использование)
- Карта рамы
- Топология оборудования
- Шаг 3. Откройте вкладку Configure (Настройка).

На левой панели навигации выберите одну из следующих функций в разделе Lenovo XClarity:

- Обновления микропрограммы
- Политика питания
- Configuration
- Шаг 4. Щелкните правой кнопкой мыши хост в дереве ресурсов хостов vCenter. В открывшемся раскрывающемся списке Actions (Действия) наведите курсор на Lenovo XClarity. Выберите одну из следующих функций:
	- Запустить удаленную консоль
	- Запустить интерфейс BMC

### <span id="page-32-1"></span>Просмотр сведений о системе

На странице «System Overview (Обзор системы)» отображается снимок текущих сведений о системе. Пользователи могут просмотреть такие базовые сведения о системе, как тип компьютера, операционная система, версия, версия микропрограммы BMC и версия микропрограммы UEFI. Пользователи могут также просмотреть сводку событий, связанных с оборудованием системы, и собрать все диагностические данные.

<span id="page-33-3"></span>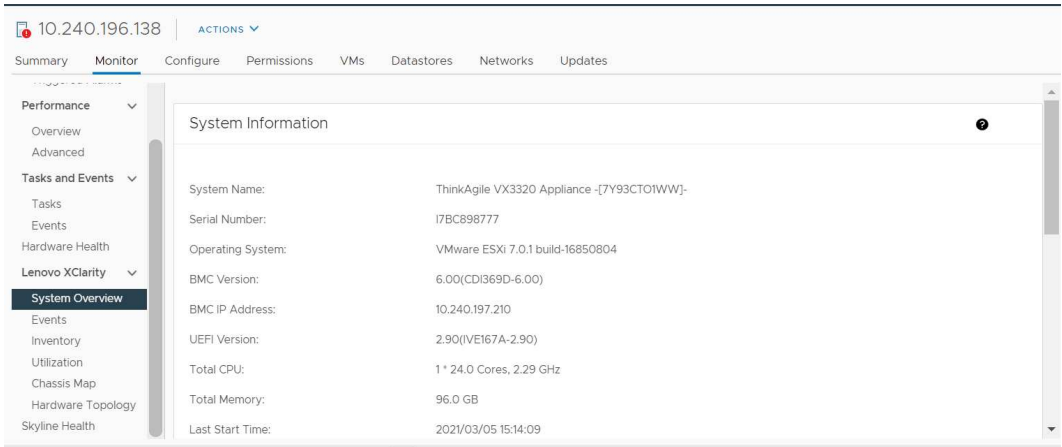

Рис. 3. Страница «System Overview (Обзор системы)»

## <span id="page-33-0"></span>Запуск функции System Diagnostic Collection (Сбор диагностических данных о системе)

#### Процедура

Для сбора всех диагностических данных системы выполните указанные ниже действия.

Шаг 1. Нажмите кнопку Collect (Собрать) в нижней части страницы System Overview (Обзор системы).

Примечание: Процесс сбора длится до пяти минут. По окончании этого процесса на странице System Overview (Обзор системы) отображается время последнего сбора.

Шаг 2. Щелкните Download log (Загрузить журнал), чтобы загрузить последние данные диагностики системы.

## <span id="page-33-1"></span>Просмотр событий сервера

Пользователи могут просмотреть сведения о событиях, связанных с оборудованием текущего сервера.

Следующие значки указывают уровень серьезности событий.

- : критическое состояние
- : предупреждение
- $\bullet$  : информация

Эта страница поддерживает следующие операции:

- Фильтрация событий нажатием кнопки Type (Тип)
- Обновление событий нажатием кнопки Refresh (Обновить)
- <span id="page-33-2"></span>• Сортировка системных событий нажатием на заголовки таблицы

## Просмотр ресурсов сервера

На странице **Inventory** (Ресурсы) отображается снимок текущих ресурсов сервера. На этой странице пользователи могут просмотреть сведения о материнской плате, микропроцессоре, памяти, вентиляторе, датчике, сетевой плате, адаптере PCI и микропрограмме.

Чтобы получить доступ к целевому разделу, используйте область Quick Link (Быстрые ссылки) в правой части страницы. В специальном разделе нажмите знак +, чтобы просмотреть сведения.

<span id="page-34-1"></span>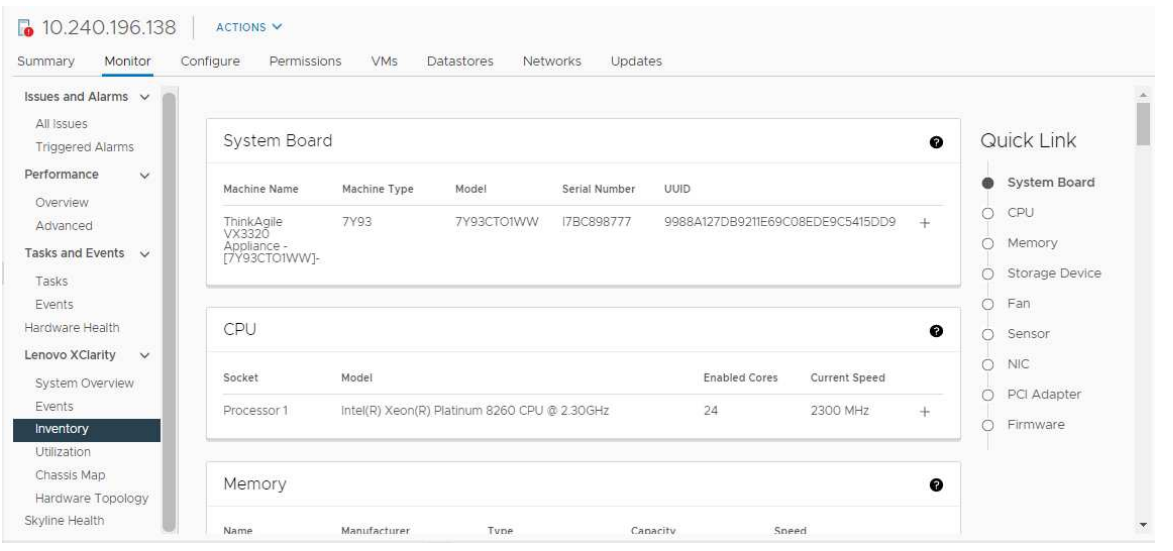

<span id="page-34-0"></span>Рис. 4. Страница «Inventory (Ресурсы)»

### Просмотр данных об использовании сервера

На странице Utilization (Использование) отображаются последние и хронологические сведения о температуре окружающей среды, потребляемой мощности системы и скорости вентилятора.

Для лучшего отображения информации данные на этой странице имеют два представления: графическое и табличное.

<span id="page-34-2"></span>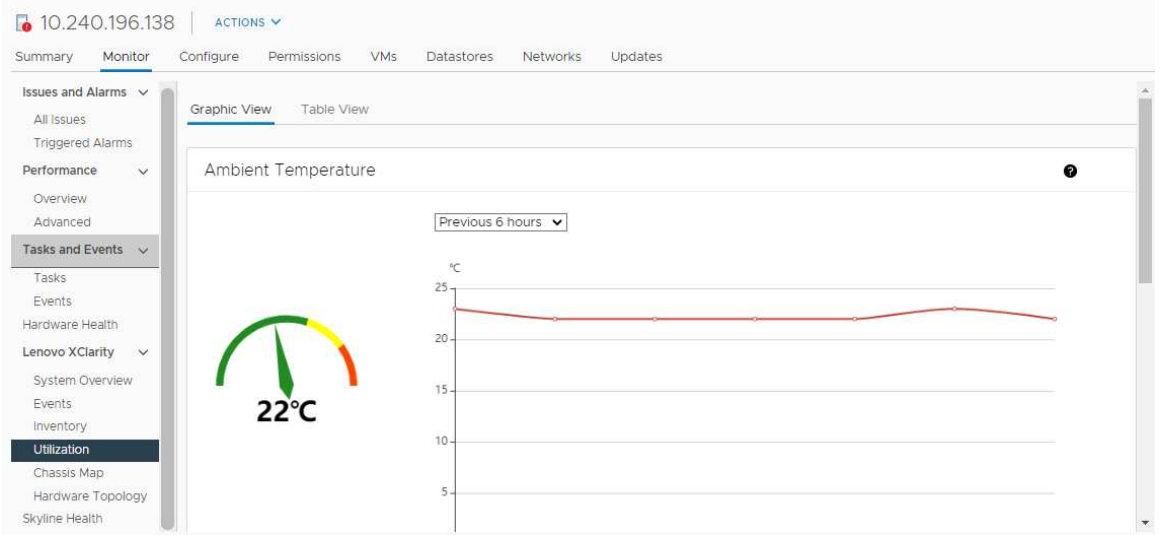

Рис. 5. Страница «Utilization (Использование)»

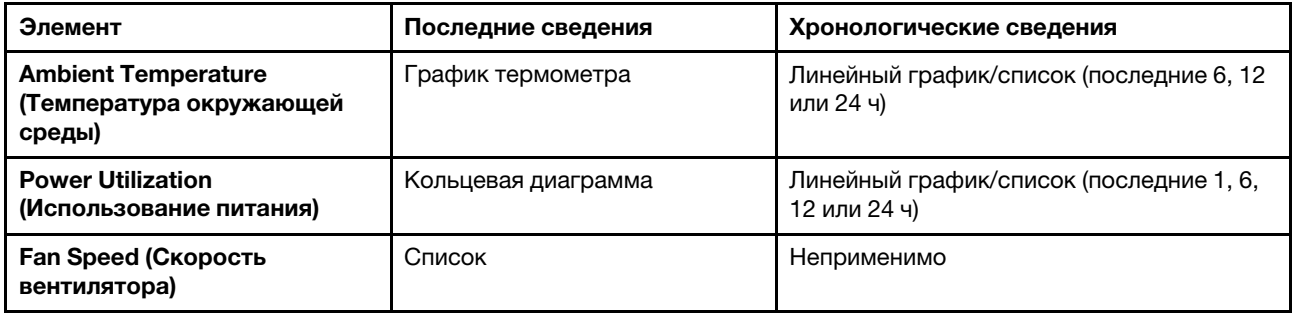

Примечание: Параметр Fan Speed (Скорость вентилятора) доступен только в разделе Table View (Табличное представление).

### <span id="page-35-0"></span>Работа с топологией оборудования

Функция топологии оборудования предоставляет встроенное графическое представление для серверов программно-аппаратного комплекса ThinkAgile VX. В этом интерфейсе также можно просмотреть компоновку сервера, подробные сведения об аппаратных ресурсах и сведения о состоянии работоспособности, а также управлять дисками vSAN.

## <span id="page-35-1"></span>Топология оборудования хоста

Топология оборудования хоста предоставляет общие сведения о хостах и позволяет пользователям выполнять операции в топологии.

Примечание: Убедитесь, что vCenter поддерживает хост. Для хостов, не поддерживаемых vCenter, пользователи могут проверить и установить пакеты определения оборудования из LXCI или браузера, следуя указаниям на странице.

Чтобы открыть страницу Hardware Topology (Топология оборудования), выполните следующие действия:

- 1. Выберите хост в дереве ресурсов хостов vCenter и перейдите на вкладку Monitor (Мониторинг) на правой панели.
- 2. Нажмите Hardware Topology (Топология оборудования) в разделе Lenovo XClarity. Откроется страница Hardware Topology (Топология оборудования).
- 3. Выполните одно из следующих действий:
	- Чтобы просмотреть общие сведения о хосте, см. раздел [«Просмотр общих сведений о хосте»](#page-35-2) [на странице 26](#page-35-2).
	- Чтобы просмотреть сведения о диске vSAN, см. раздел «Просмотр сведений о диске vSAN» на [странице 27.](#page-36-1)
	- Чтобы просмотреть сведения о блоке питания, см. раздел «Просмотр состояния [работоспособности блоков питания» на странице 28.](#page-37-1)
	- Чтобы удалить диск vSAN, см. раздел [«Удаление диска vSAN» на странице 29](#page-38-1).
	- Чтобы заменить диск vSAN, см. раздел [«Замена диска vSAN» на странице 30](#page-39-1).

#### <span id="page-35-2"></span>Просмотр общих сведений о хосте

На странице Hardware Topology (Топология оборудования) можно просмотреть общие сведения о хосте.

#### Общие сведения

На верхней панели страницы **Hardware Topology (Топология оборудования)** пользователи могут просмотреть общие сведения о хосте:

• Machine Name (Имя компьютера)
- Machine Type (Тип компьютера)
- Front Panel LED (Светодиодный индикатор на лицевой панели)
	- $\overline{\mathbf{C}}$  состояние питания
	- $\vert \mathbb{D} \vert$ : состояние светодиодного индикатора расположения
	- : состояние светодиодного индикатора неисправности
- Hardware Health (Состояние работоспособности оборудования)
	- Нормальное
	- Предупреждение
	- Критическое

Примечание: Чтобы просмотреть дополнительные сведения, пользователи могут щелкнуть значок расширения  $\vee$  в столбце Hardware Health (Состояние работоспособности оборудования).

## <span id="page-36-0"></span>Действия

Справа на этой панели пользователи также могут нажать VIEW ACTIONS (ДЕЙСТВИЯ ПРОСМОТРА) и HOST ACTIONS (ДЕЙСТВИЯ ХОСТА):

- В разделе VIEW ACTIONS (ДЕЙСТВИЯ ПРОСМОТРА) доступны следующие действия:
	- View Detail Inventory (Просмотреть подробные сведения о ресурсах): нажмите, чтобы открыть страницу Inventory (Ресурсы).
	- View Reference Photo (Просмотреть справочную фотографию): нажмите, чтобы открыть страницу справочника по продукту. На этой странице отображаются фактические виды компьютера спереди и сзади, и пользователи могут получить доступ к руководству по продукту в Lenovo Press.
	- Refresh Hardware Topology (Обновить топологию оборудования): нажмите, чтобы обновить сведения о топологии оборудования.
- В разделе **HOST ACTIONS (ДЕЙСТВИЯ ХОСТА)** доступны следующие действия:
	- Host LED (Светодиодный индикатор хоста): нажмите Host LED: ON (Светодиодный индикатор хоста: ВКЛ.), Host LED: OFF (Светодиодный индикатор хоста: ВЫКЛ.) или Host LED: BLINK (Светодиодный индикатор хоста: МИГАЕТ), чтобы изменить состояние светодиодного индикатора.
	- Launch BMC Interface (Запустить интерфейс BMC): нажмите, чтобы получить доступ к вебсайту Lenovo XClarity Controller.
	- Launch Remote Console (Запустить удаленную консоль): нажмите, чтобы перейти на страницу удаленной консоли на веб-сайте Lenovo XClarity Controller.

## Просмотр сведений о диске vSAN

На странице Hardware Topology (Топология оборудования) предоставляется виртуальное представление дисков, установленных в фактические гнезда сервера.

 $6$ 8  $\wedge$   $\approx$  $\overline{2}$  $\overline{D}$ 4  $\overline{Q}$ 3 5  $\mathbb{R}^{\mathbb{Q}}$  $\overline{7}$  $\mathcal{A}$ 品 具  $\boxplus$  Capacity Disk  $\#\$  Cache Disk  $\#\$  Ineligible Disk **Disk**<br>
Unclaimed Disk D vSAN Direct Disk

Рис. 6. Топология оборудования

Примечание: Для сервера с задними объединительными панелями будут отображаться обе топологии: Front (Вид спереди) и Rear (Вид сзади).

В топологии оборудования показано следующее:

- Расположение диска: гнездо без установленного диска указывается пунктирными линиями.
- Состояние диска: разные цвета указывают на разные состояния диска.
	- Белый: нормальное состояние
	- Желтый: состояние предупреждения
	- Красный: критическое состояние
- Тип диска: значки типов дисков для диска емкости, диска кэша, неподходящего диска, незарегистрированного диска и прямого диска vSAN отображаются справа от каждого гнезда.

Пользователи могут щелкнуть один из дисков топологии:

- Если выбранный диск относится к группе vSAN, другие диски в той же группе vSAN будут выделены сплошной черной линией.
- В разделе VIEW ACTIONS (ДЕЙСТВИЯ ПРОСМОТРА) доступны следующие действия:
	- Show Icons Legend (Показать легенду значков): этот параметр отображает значки, используемые для представления типа дисков в представлении топологии, включая диск кэша, диск емкости, неподходящий диск, незарегистрированный диск, прямой диск vSAN и пустой отсек. Чтобы скрыть легенду значков, нажмите Show Icon Legends (Показать легенду значков) еще раз.
	- Show Disk Groups (Показать группы дисков): этот параметр добавляет новый столбец Disk Group (Группа дисков) в таблицу сведений о дисках и показывает группу дисков на дисках в представлении топологии. Чтобы скрыть группы дисков, нажмите Show Disk Groups (Показать группы дисков) еще раз.
- Выбранный диск будет выделен в таблице ниже, в которой перечислены подробные сведения о физических и логических дисках, включая Bay (Отсек),Drive Type (Тип диска), Controller (Контроллер), Status (Состояние), Capacity (Емкость) и Media (Носители).
- Если пользователи переходят по ссылке «Disk Group (Группа дисков)» в представлении топологии, все связанные диски группы дисков будут выделены в таблице дисков.

Примечание: Пользователи могут нажать имя контроллера, чтобы просмотреть дополнительные сведения.

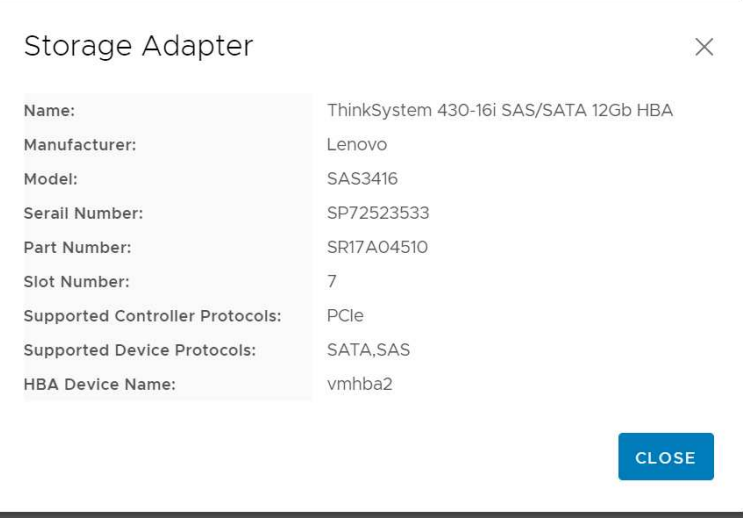

Рис. 7. Сведения о контроллере

#### Просмотр состояния работоспособности блоков питания

На странице Hardware Topology (Топология оборудования) предоставляется виртуальное представление состояния работоспособности блоков питания, установленных на сервере.

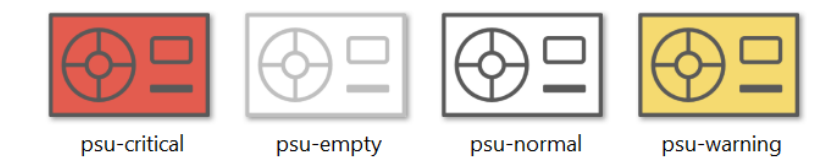

Рис. 8. Состояние работоспособности блока питания

Разные цвета указывают на разное состояние работоспособности блока питания, включая следующее:

- Красный: критическое состояние
- Белый со светло-серой линией: пустое состояние
- Белый с темно-серой линией: нормальное состояние
- Желтый: состояние предупреждения

## Удаление диска vSAN

Параметр удаления диска позволяет пользователям удалить диск vSAN из группы дисков и физически извлечь его из отсека для диска.

#### Примечания:

- Перед извлечением диска кэша не забудьте создать резервную копию данных; в противном случае работающие виртуальные машины могут быть оспорены.
- Если на хосте vSAN включены дедубликация и сжатие и диск кэша или диск последней емкости удаляется из группы дисков, будет удалена вся группа дисков. При необходимости пользователи должны повторно создать группу дисков вручную.
- После физического извлечения диска из отсека диск будет указан пунктирными линиями, а его состояние изменится на «Пусто».

- Шаг 1. На странице топологии оборудования выберите целевой диск в представлении топологии.
- Шаг 2. На правой панели нажмите DISK ACTIONS (ДЕЙСТВИЯ ДИСКА) ➙ Remove Disk (Удалить диск). Отобразится мастер Remove Disk (Удалить диск).
- Шаг 3. На странице Validation (Проверка) будет выделен выбранный диск и отобразится связанная информация.
- Шаг 4. Нажмите кнопку **NEXT (ДАЛЕЕ)**. Отобразится страница Migrate Data (Миграция данных).
- Шаг 5. На странице «Миграция данных» в раскрывающемся списке vSAN Data Migration (Миграция данных vSAN) выберите один из следующих требуемых режимов для миграции данных диска.

Табл. 10. Параметры миграции данных vSAN

|                                                                         | Поддерживаемые функции      |                                                              |                                  |
|-------------------------------------------------------------------------|-----------------------------|--------------------------------------------------------------|----------------------------------|
| Параметры                                                               | Предварительная<br>проверка | Миграция данных на<br>другие диски vSAN в<br>том же кластере | Удаление диска/<br>группы дисков |
| No data migration (Bes<br>миграции данных)                              |                             |                                                              |                                  |
| <b>Ensure accessibility</b><br>(Включить<br>специальные<br>возможности) |                             |                                                              |                                  |
| <b>Full data migration</b><br>(Полная миграция<br>данных)               |                             |                                                              |                                  |

- Шаг 6. Нажмите **DO IT NOW (СДЕЛАТЬ СЕЙЧАС)**, чтобы удалить диск из группы дисков.
- Шаг 7. Нажмите NEXT (ДАЛЕЕ) по завершении процесса. Пользователи будут перенаправлены на страницу «Remove Disk (Удалить диск)».
- Шаг 8. На странице Remove Disk (Удалить диск) нажмите Disk LED (Светодиодный индикатор диска) или Host LED (Светодиодный индикатор хоста), чтобы включить/выключить светодиодные индикаторы на диске или хосте, благодаря чему удаленный пользователь сможет идентифицировать правильный диск или хост.
- Шаг 9. Нажмите FINISH (ГОТОВО), чтобы завершить процесс удаления диска.

#### Замена диска vSAN

Параметр замены диска позволяет пользователям физически заменить выбранный диск в группе дисков на новый.

Примечание: В случае замены диска кэша или диска последней емкости будет восстановлена вся группа дисков. Перед заменой диска кэша не забудьте создать резервную копию данных; в противном случае работающие виртуальные машины могут быть оспорены.

- Шаг 1. На странице топологии оборудования выберите целевой диск в представлении топологии.
- Шаг 2. На правой панели нажмите DISK ACTIONS (ДЕЙСТВИЯ ДИСКА) → Replace Disk (Заменить диск). Отобразится мастер Replace Disk (Заменить диск).
- Шаг 3. На странице Validation (Проверка) будет выделен выбранный диск и отобразится связанная информация.
- Шаг 4. Нажмите кнопку **NEXT (ДАЛЕЕ)**. Отобразится страница Migrate Data (Миграция данных).
- Шаг 5. На странице «Миграция данных» в раскрывающемся списке vSAN Data Migration (Миграция данных vSAN) выберите один из следующих требуемых режимов для миграции данных диска.

Табл. 11. Параметры миграции данных vSAN

|                                                                         | Поддерживаемые функции      |                                                              |                                  |  |
|-------------------------------------------------------------------------|-----------------------------|--------------------------------------------------------------|----------------------------------|--|
| Параметры                                                               | Предварительная<br>проверка | Миграция данных на<br>другие диски vSAN в<br>том же кластере | Удаление диска/<br>группы дисков |  |
| No data migration (Bes<br>миграции данных)                              |                             |                                                              |                                  |  |
| <b>Ensure accessibility</b><br>(Включить<br>специальные<br>возможности) |                             |                                                              |                                  |  |
| <b>Full data migration</b><br>(Полная миграция<br>данных)               |                             |                                                              |                                  |  |

- Шаг 6. Нажмите **DO IT NOW (СДЕЛАТЬ СЕЙЧАС)**, чтобы удалить диск из группы дисков.
- Шаг 7. Нажмите NEXT (ДАЛЕЕ) по завершении процесса. Пользователи будут перенаправлены на страницу «Remove Disk (Удалить диск)».
- Шаг 8. На странице Replace Disk (Заменить диск) нажмите DETECT NEW DISK (ОБНАРУЖИТЬ НОВЫЙ ДИСК) после вставки нового диска в тот же отсек. На странице отобразится информация о новом диске.
- Шаг 9. Включите параметр Auto Claim New Disk (Автоматическая регистрация нового диска), чтобы автоматически добавить новый диск в группу дисков.
- Шаг 10. Нажмите FINISH (ГОТОВО), чтобы завершить процесс замены диска.

# Топология оборудования кластера

Топология оборудования кластера позволяет просматривать топологию всех хостов кластера в одном месте.

Чтобы открыть страницу Hardware Topology (Топология оборудования), выполните следующие действия:

- 1. Выберите кластер в дереве ресурсов хостов vCenter и перейдите на вкладку Monitor (Мониторинг) на правой панели.
- 2. Нажмите Hardware Topology (Топология оборудования) в разделе Lenovo XClarity. Откроется страница просмотра топологии оборудования. Пользователи могут просмотреть общие сведения о кластере.

#### Общие сведения

На странице Hardware Topology (Топология оборудования) пользователи могут просмотреть сведения об общем состоянии работоспособности оборудования хостов в таблице.

- Total (Всего): отображается количество хостов, дисков или групп дисков.
- Normal (Нормальное)  $\blacksquare$ : отображается количество хостов, дисков или групп дисков в нормальном состоянии.
- Warning (Предупреждение) <sup>2</sup>: отображается количество хостов, дисков или групп дисков в состоянии предупреждения.
- Critical (Критическое)  $\bullet$ : отображается количество хостов, дисков или групп дисков в критическом состоянии.

## Действия

Поддерживаются следующие операции:

- Чтобы найти хост, введите имя или IP-адрес хоста в поле поиска в правом верхнем углу и нажмите клавишу Enter (Ввод).
- Чтобы просмотреть информацию о хостах в кластере, нажмите любой номер в столбце Total (Всего)/Normal (Нормальное)/Warning (Предупреждение)/Critical (Критическое), чтобы развернуть топологию каждого хоста.
- Чтобы просмотреть сведения о каждом хосте, нажмите HOST DETAILS (СВЕДЕНИЯ О ХОСТЕ) справа от каждой топологии хоста. Пользователи будут перенаправлены на соответствующую страницу «Host Topology (Топология хоста)».
- Чтобы просмотреть подробные сведения о ресурсах, просмотреть справочную фотографию или обновить топологию оборудования, нажмите VIEW ACTIONS (ДЕЙСТВИЯ ПРОСМОТРА). Дополнительные сведения см. в разделе [«Действия» на странице 27.](#page-36-0)
- Чтобы изменить состояние светодиодного индикатора, запустить интерфейс BMC или удаленную консоль, нажмите HOST ACTIONS (ДЕЙСТВИЯ ХОСТА). Дополнительные сведения см. в разделе [«Действия» на странице 27](#page-36-0).

# Запуск веб-интерфейса BMC

Пользователи могут запустить веб-интерфейс контроллера управления материнской платой (BMC) для конкретного сервера в Lenovo XClarity Integrator.

### Процедура

Чтобы запустить интерфейс BMC для сервера, выполните указанные ниже действия:

- Шаг 1. Щелкните правой кнопкой мыши хост в дереве ресурсов хостов vCenter. Откроется раскрывающийся список Actions (Действия).
- Шаг 2. Выберите Lenovo XClarity ➙ Launch BMC Interface (Запустить интерфейс BMC).Откроется диалоговое окно подтверждения.
- Шаг 3. Нажмите кнопку ОК. Появится веб-интерфейс BMC для сервера.
- Шаг 4. Войдите в интерфейс BMC, используя учетные данные BMC.

# Запуск удаленной консоли

Пользователи могут запустить сеанс удаленного управления управляемым сервером и выполнять на этом сервере различные операции, как в локальной консоли, например включать или выключать питание сервера и логически подключать локальный или удаленный диск.

### Процедура

Чтобы запустить удаленную консоль для управляемого сервера, выполните указанные ниже действия:

- Шаг 1. Щелкните правой кнопкой мыши хост в дереве ресурсов хостов vCenter. Откроется раскрывающийся список Actions (Действия).
- Шаг 2. Нажмите Lenovo XClarity  $\rightarrow$  Launch Remote Console (Запустить удаленную консоль). Откроется диалоговое окно подтверждения.
- Шаг 3. Нажмите ОК и примите предупреждения системы безопасности, отображаемые в веббраузере. Запустится сеанс удаленного управления сервером.

## Работа с функцией Firmware Updates (Обновления микропрограммы)

С помощью функции «Firmware Updates (Обновления микропрограммы)» можно получить и развернуть UpdateXpress System Pack (UXSP) или отдельные обновления микропрограммы на текущем рабочем сервере ESXi.

Обновление одного сервера ESXi аналогично обновлению серверов с помощью функции последовательного обновления системы. Единственное различие состоит в том, что при создании задачи обновления отображается текущий хост ESXi и его можно выбрать. Дополнительные сведения об обновлении настроек и управлении задачами обновления см. в разделе [«Работа с функцией Rolling](#page-51-0) [System Update \(Последовательное обновление системы\)» на странице 42](#page-51-0).

# Работа с функцией Power Policy (Политика питания)

Функция «Power Policy (Политика питания)» позволяет предоставлять системе меньше энергии и меньше охлаждать ее, если микропрограмма поддерживает параметр «Power Capping (Ограничение мощности)» и он включен. Эта функция помогает снизить расходы на инфраструктуру центров обработки данных и при определенных условиях предоставляет возможность разместить в существующей инфраструктуре дополнительные серверы.

Значение ограничения мощности задается для стоечных и блейд-серверов, мощность которых будет ограничиваться микропрограммой. При выключении и включении питания стоечных и блейдсерверов значение ограничения мощности не меняется. Если задано значение ограничение мощности, энергопотребление системы не будет превышать определенное значение.

Если ограничение мощности поддерживается и включено для сервера, минимальное и максимальное значения ограничения мощности сервера можно получить с помощью Lenovo XClarity Integrator и отобразить в виде диапазона значений энергопотребления сервера. В следующем примере минимальное значение — 0, а максимальное — 750.

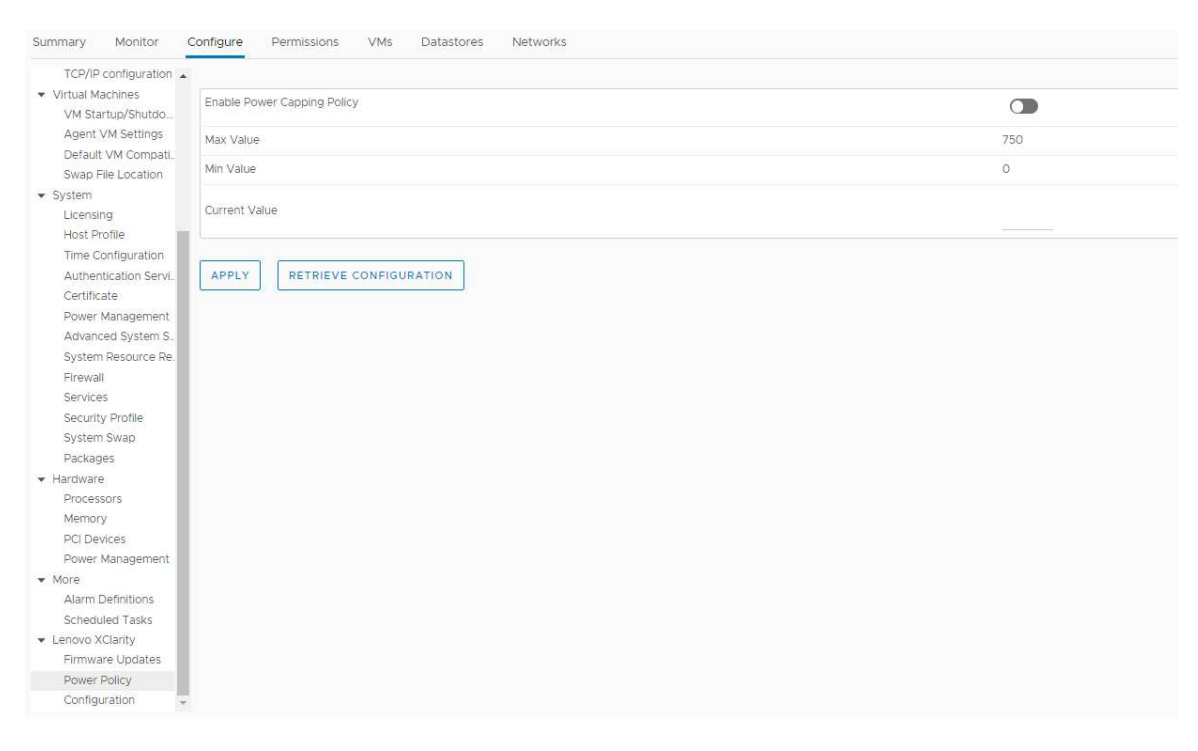

Рис. 9. Страница конфигурации «Power Policy (Политика питания)»

# Работа с функцией System Settings (Системные параметры)

Функция «System Settings (Системные параметры)» позволяет управлять системными параметрами хоста. Если сервер находится под управлением Lenovo XClarity Administrator и продукт Lenovo XClarity Administrator зарегистрирован в данном решении Lenovo XClarity Integrator, пользователи могут развернуть шаблон конфигурации на хосте. В противном случае пользователи могут только просмотреть параметры загрузки и системные параметры хоста.

## Развертывание шаблона конфигурации на сервере

После регистрации Lenovo XClarity Administrator в Lenovo XClarity Integrator пользователи могут развернуть или деактивировать шаблон конфигурации на всех поддерживаемых серверах, которые находятся под управлением Lenovo XClarity Administrator. Шаблон сервера представляет конфигурацию сервера до загрузки ОС, включая конфигурацию локального хранилища, конфигурацию адаптера ввода-вывода, параметры загрузки и другие параметры микропрограмм BMC и UEFI. Шаблон сервера используется в качестве общего шаблона для быстрой настройки нескольких серверов одновременно.

#### Об этой задаче

Если в Lenovo XClarity Administrator нет заранее определенных шаблонов, пользователи могут создать шаблоны серверов, перейдя по ссылке, чтобы открыть Lenovo XClarity Administrator. Эта задача выполняется на странице Configuration Pattern (Шаблон конфигурации).

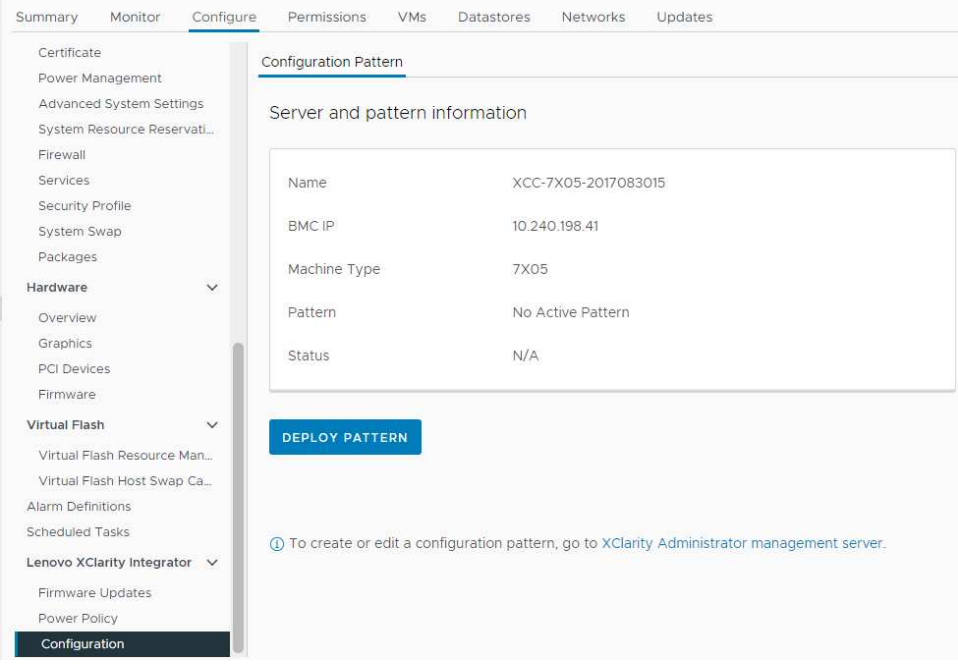

Рис. 10. Страница Configuration Pattern (Шаблон конфигурации)

- Шаг 1. Выберите целевой хост и нажмите Configure (Настроить)  $\rightarrow$  Lenovo XClarity Integrator  $\rightarrow$ Configuration (Конфигурация).
- Шаг 2. На странице Configuration Pattern (Шаблон конфигурации) выберите шаблон конфигурации.
- **DEPLOY PATTERN (РАЗВЕРНУТЬ ШАБЛОН)**. Развертывание выбранного шаблона на целевых серверах.
- **DEACTIVATE PATTERN (ДЕАКТИВИРОВАТЬ ШАБЛОН)**. Деактивация шаблона на целевых серверах.
- Шаг 3. На странице Deploy Pattern (Развернуть шаблон) выберите целевой шаблон в раскрывающемся списке и нажмите NEXT (ДАЛЕЕ).
- Шаг 4. На странице Confirm Action (Подтвердить действие) выберите время активации и нажмите DONE (ГОТОВО).

#### Примечания:

- Immediate Activation (Немедленная активация). Развертывание шаблона и перезапуск сервера, чтобы изменения вступили в силу немедленно.
- Delayed Activation (Отложенная активация). Развертывание шаблона без перезапуска сервера. Изменения вступят в силу при следующем перезапуске.
- В зависимости от конфигурации сервера процесс развертывания может занять около 30 минут.

# Работа с функцией Boot Options (Параметры загрузки)

На панели Boot Options (Параметры загрузки) слева направо отображаются дополнительные устройства и текущий порядок загрузки. Чтобы изменить порядок, переместите элемент порядка загрузки вверх или вниз либо между двумя столбцами, нажав соответствующие кнопки со стрелками.

Справа от кнопки RETRIEVE CONFIGURATION (ПОЛУЧИТЬ КОНФИГУРАЦИЮ) отображаются дата и время последнего обновления. Нажмите кнопку RETRIEVE CONFIGURATION (ПОЛУЧИТЬ КОНФИГУРАЦИЮ), чтобы получить последние значения настройки параметров загрузки. Нажмите **SAVE (СОХРАНИТЬ)**, чтобы сохранить новые значения параметров загрузки, если были внесены какие-либо изменения.

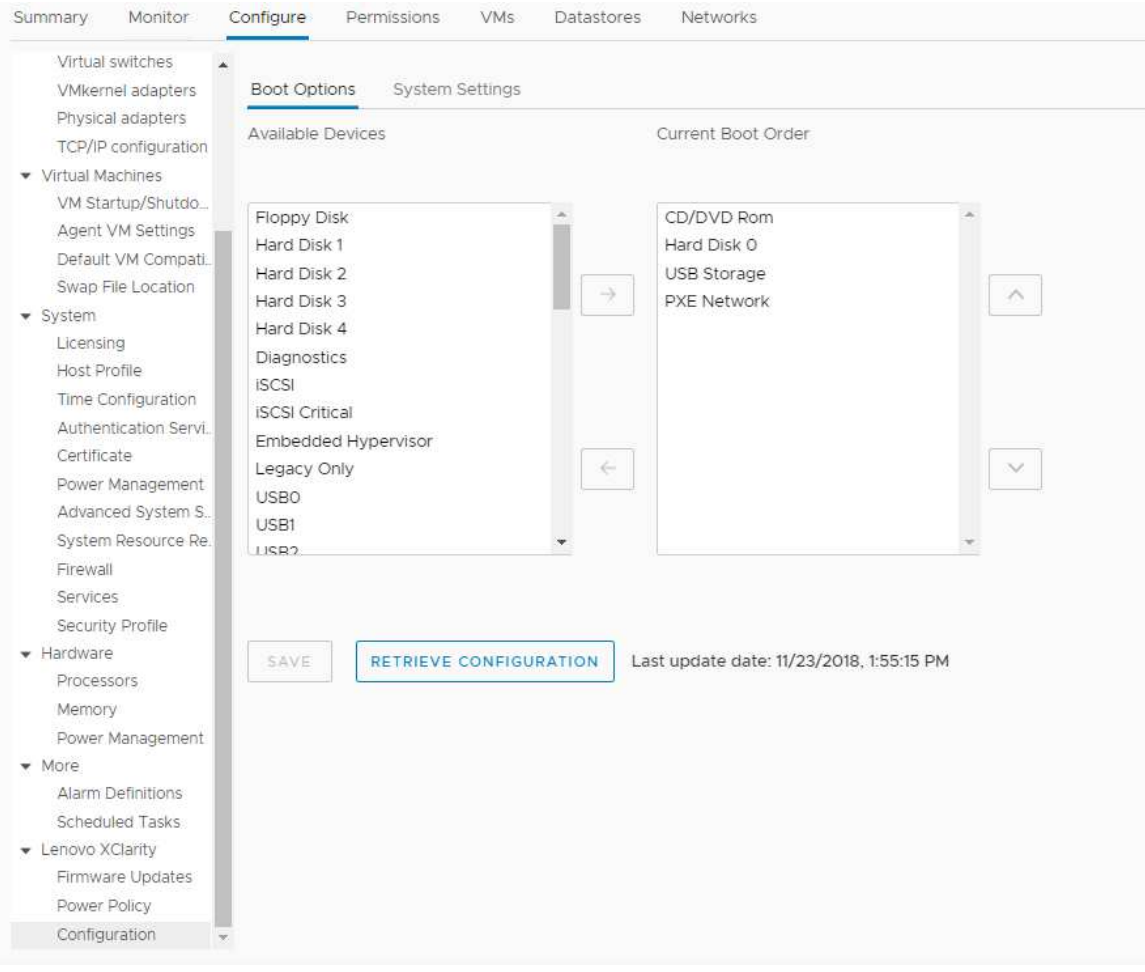

Рис. 11. Панель «Boot Options (Параметры загрузки)»

## Просмотр и экспорт системных параметров

Пользователи могут просмотреть и экспортировать системные параметры сервера ThinkSystem, Lenovo System x, BladeCenter или сервера Flex, выполнив указанные ниже действия.

#### Процедура

Чтобы посмотреть и экспортировать системные параметры, выполните следующие действия:

Шаг 1. На панели Configure (Настроить) нажмите Configuration (Конфигурация) в разделе Lenovo XClarity, а затем перейдите на вкладку System Settings (Системные параметры) на правой панели.

На панели System Settings (Системные параметры) под кнопками EXPORT TO CSV (ЭКСПОРТ В CSV-ФАЙЛ) и RETRIEVE CONFIGURATION (ПОЛУЧИТЬ КОНФИГУРАЦИЮ) отображаются системные параметры. Справа от кнопки RETRIEVE CONFIGURATION (ПОЛУЧИТЬ КОНФИГУРАЦИЮ) отображаются дата и время последнего обновления.

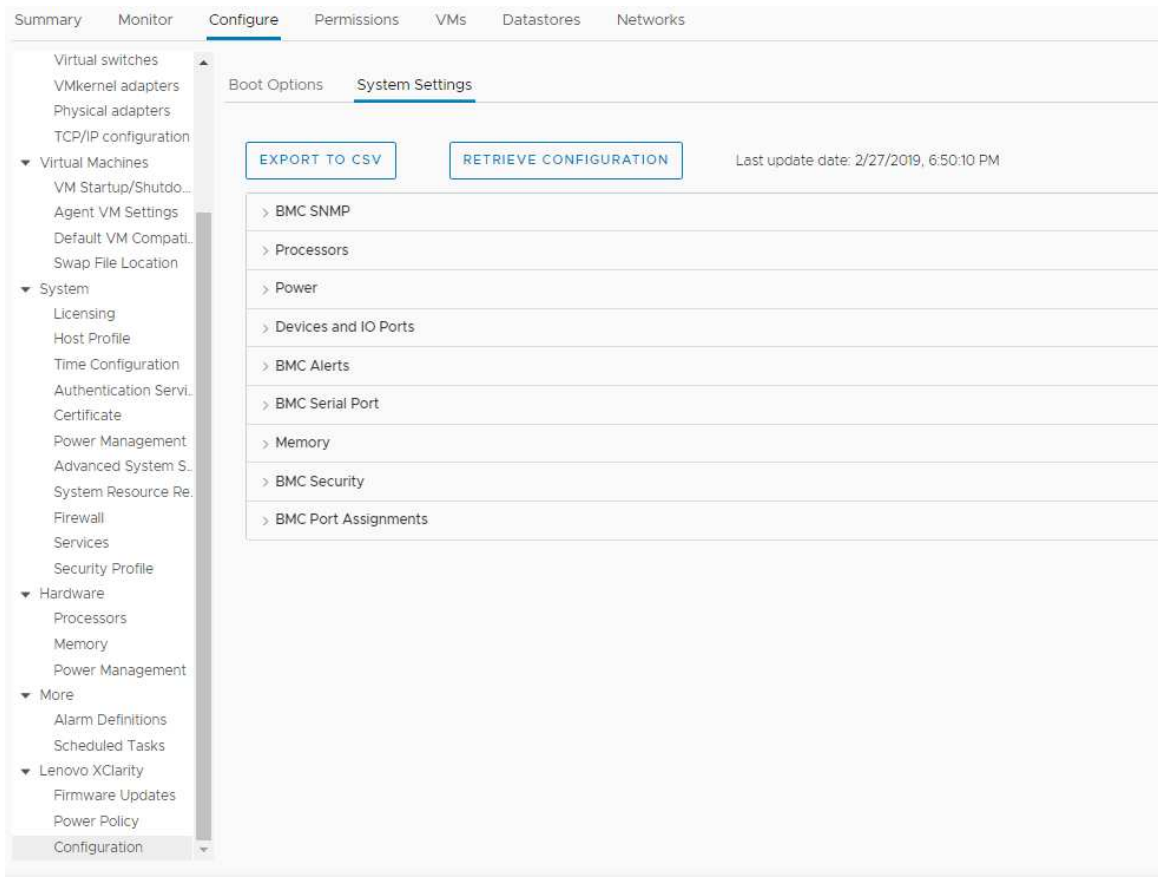

Рис. 12. Панель «System Settings (Системные параметры)»

- Шаг 2. Выполните одно из следующих действий:
	- Чтобы получить последние значения настройки, нажмите кнопку RETRIEVE CONFIGURATION (ПОЛУЧИТЬ КОНФИГУРАЦИЮ).
	- Чтобы экспортировать системные параметры в CSV-файл, нажмите кнопку EXPORT TO CSV (ЭКСПОРТ В CSV-ФАЙЛ).

# <span id="page-48-0"></span>Глава 6. Управление кластерами

В подразделах этого раздела описывается использование Lenovo XClarity Integrator для управления кластерами.

### Процедура

Чтобы просмотреть функции управления кластерами Lenovo XClarity Integrator, выполните указанные ниже действия:

- Шаг 1. Выберите кластер в дереве ресурсов vCenter.
- Шаг 2. Откройте вкладку Configure (Настройка).
	- На левой панели навигации выберите одну из следующих функций в разделе Lenovo XClarity:
	- Rolling Update (Последовательное обновление)
	- Rolling Reboot (Последовательная перезагрузка)

# <span id="page-48-2"></span>Работа с функцией vSphere Lifecycle Manager

При управлении кластером пользователями с использованием одного образа рекомендуется использовать функцию vSphere Lifecycle Manager.

#### Перед началом работы

Убедитесь, что LXCI включен в качестве диспетчера аппаратной поддержки для vLCM. Дополнительные сведения о включении vLCM см. в разделе [«Включение/выключение vSphere](#page-20-0)  [Lifecycle Manager» на странице 11](#page-20-0).

# Импорт базовых надстроек ESXi и Lenovo

Пользователи могут импортировать версии ESXi и надстройки Lenovo в vLCM.

### Процедура

- Шаг 1. Выберите Lifecycle Manager из раскрывающегося списка Menu (Меню). Откроется страница Lifecycle Manager.
- Шаг 2. На странице Lifecycle Manager выберите один из пунктов в раскрывающемся списке ACTIONS (ДЕЙСТВИЯ):
	- Выберите Sync Updates (Синхронизировать обновления), чтобы автоматически скачивать стандартные надстройки пользовательской настройки ESXi и Lenovo из онлайн-хранилища vSphere Lifecycle Manager.
	- Выберите Import Updates (Импортировать обновления), чтобы импортировать пользовательский образ Lenovo ESXi в хранилище вручную. Пользователи могут загрузить пользовательский образ Lenovo ESXi на сайте [https://vmware.lenovo.com/content/custom\\_](https://vmware.lenovo.com/content/custom_iso) [iso.](https://vmware.lenovo.com/content/custom_iso)

Примечание: В области Image Depot (Хранилище образов) пользователи могут выбрать версию ESXi/надстройки поставщика/компонент для просмотра подробной информации на правой панели.

## <span id="page-48-1"></span>Управление пакетами микропрограмм

Пользователи могут управлять пакетами микропрограмм в vSphere Client.

- Шаг 1. Выберите Lenovo XClarity Integrator в раскрывающемся списке Menu (Меню) и нажмите Manage Firmware Packages (Управление пакетами микропрограмм) в левой области.
- Шаг 2. На правой панели выполните одно или несколько из следующих действий:
	- Чтобы подготовить микропрограмму или пропустить ее подготовку в операциях vLCM, включите или отключите функцию Stage Firmware (Подготовить микропрограмму).

Примечание: Эта функция поддерживается только на серверах ThinkSystem V3 и ThinkAgile V3.

- Чтобы импортировать пакеты микропрограмм вручную, нажмите IMPORT (ИМПОРТ). Откроется окно «Import Firmware Package (Импорт пакета микропрограмм)».
	- 1. На странице Remote repository (Удаленный репозиторий) введите URL-адрес, имя пользователя и пароль и нажмите кнопку NEXT (ДАЛЕЕ).
	- 2. На странице Firmware package (Пакет микропрограммы) выберите пакет микропрограммы и нажмите FINISH (ГОТОВО).
- Чтобы загрузить требуемый пакет микропрограммы, выберите целевой пакет микропрограммы в списке и нажмите DOWNLOAD (ЗАГРУЗКА).
- Чтобы скопировать пакет микропрограммы для настройки, выберите целевой пакет микропрограммы и нажмите COPY (КОПИРОВАТЬ).
- Чтобы настроить пакет микропрограммы, выберите скопированный пакет микропрограммы и нажмите EDIT (ИЗМЕНИТЬ). Откроется окно «Edit Firmware Packages (Изменить пакеты микропрограмм)».

#### Примечания:

- Можно изменить только скопированные пакеты микропрограмм.
- Может случиться так, что замененный пакет микропрограммы не проверен Lenovo, и это может привести к сбою обновления. Поэтому не рекомендуется изменять пакет микропрограммы.
	- 1. Выберите целевой пакет микропрограммы и нажмите REPLACE (ЗАМЕНИТЬ). Откроется окно «Replace Firmware (Заменить микропрограмму)».
	- 2. На странице Remote repository (Удаленный репозиторий) введите URL-адрес, имя пользователя и пароль и нажмите кнопку NEXT (ДАЛЕЕ).

Примечание: URL-адресом должен быть URL-адрес общей папки, содержащей файлы микропрограммы /TXT/UXZ/XML, которые следует импортировать.

- 3. На странице Firmware (Микропрограмма) выберите пакет микропрограммы, который требуется импортировать, и нажмите FINISH (ГОТОВО). Откроется страница Edit Firmware Packages (Изменить пакеты микропрограмм).
- 4. На странице Edit Firmware Packages (Изменить пакеты микропрограмм) выполните одно или несколько из следующих действий:
	- Чтобы завершить процесс замены, нажмите APPLY (ПРИМЕНИТЬ) → CONFIRM (ПОДТВЕРДИТЬ).
	- Чтобы удалить микропрограмму, выберите пакет микропрограммы и нажмите REMOVE (УДАЛИТЬ) ➙ APPLY (ПРИМЕНИТЬ) ➙ CONFIRM (ПОДТВЕРДИТЬ).
- Чтобы удалить пакет микропрограммы, выберите целевой пакет микропрограммы и нажмите DELETE (УДАЛИТЬ).
- Чтобы импортировать список пакетов микропрограмм, нажмите IMPORT LIST (ИМПОРТИРОВАТЬ СПИСОК), перейдите по URL-адресу, чтобы загрузить файл с вебсайта Lenovo, нажмите Choose File (Выбрать файл), чтобы импортировать файл, и нажмите IMPORT (ИМПОРТ).

Примечание: Используйте этот параметр, если LXCI отключен от Интернета.

• Чтобы обновить список пакетов микропрограмм, нажмите REFRESH LIST (ОБНОВИТЬ СПИСОК).

Примечание: Используйте этот параметр, если LXCI имеет доступ к Интернету.

# Управление кластером с помощью образа

Пользователи могут управлять кластером с помощью образа.

#### Процедура

- Шаг 1. Выберите Hosts and Clusters (Хосты и кластеры) из раскрывающегося списка Menu (Меню).
- Шаг 2. Выберите требуемый кластер в левой области и нажмите Updates (Обновления) → Image (Образ) на странице vLCM.

#### Создание образа кластера

Пользователи могут создать образ кластера для сервера.

#### Процедура

- Шаг 1. В области Image (Образ) нажмите EDIT (ИЗМЕНИТЬ) и выполните одно из следующих действий:
	- В поле **ESXi Version** (Версия ESXI) выберите версию ESXi из раскрывающегося списка.
	- В поле Vendor Addon (Надстройка поставщика) нажмите SELECT (ВЫБРАТЬ), чтобы выбрать надстройки Lenovo для ESXi.
	- В поле Firmware and Drivers Addon (Надстройки микропрограмм и драйверов) щелкните

 $\mathscr O$  , чтобы выбрать Lenovo XClarity Integrator из раскрывающегося списка Select the hardware support manager (Выберите диспетчер аппаратной поддержки), а затем выберите надстройку микропрограмм и драйверов в таблице Select a firmware and driver addon (Выберите надстройку микропрограмм и драйверов).

Примечание: При настройке прокси-сервера в vCenter пользователи должны отключить прокси-сервер или разрешить подключение из vCenter к Lenovo XClarity Integrator (протокол HTTPS, порт 443) в конфигурации прокси-сервера. В противном случае список надстроек микропрограмм и драйверов не будет отображаться.

- В поле Components (Компоненты) щелкните Show details (Показать сведения), чтобы добавить компоненты.
- Шаг 2. После редактирования образа выполните одно из следующих действий:
	- Нажмите SAVE (СОХРАНИТЬ), чтобы сохранить изменения.
	- Нажмите VALIDATE (ПРОВЕРИТЬ), чтобы проверить соответствие надстроек Lenovo для ESXi и надстроек микропрограмм.
	- Нажмите CANCEL (ОТМЕНА), чтобы отменить изменения.

### Проверка совместимости оборудования

Прежде чем исправлять ошибки в микропрограмме, проверьте совместимость оборудования кластера vSAN. Эта функция сравнивает микропрограммы и драйверы, отображаемые в образе, с рекомендованным Lenovo оборудованием и поддерживаемыми драйверами в списке совместимого оборудования (HCL) vSAN.

- Шаг 1. В области Image (Образ) щелкните и выберите Check hardware compatibility (Проверить совместимость оборудования), чтобы сравнить микропрограмму и драйверы в образе кластера со списком совместимого оборудования (HCL) vSAN.
- Шаг 2. Щелкните See details (См. сведения), чтобы ознакомиться с результатами сравнения в области Compatibility check results (Результаты проверки совместимости) и устранить потенциальные проблемы совместимости оборудования.

### Проверка соответствия кластера

Пользователи могут проверить соответствие существующих серверов в кластере и настроенного образа.

#### Процедура

- Шаг 1. В области Image Compliance (Соответствие образов) нажмите кнопку CHECK COMPLIANCE (ПРОВЕРИТЬ СООТВЕТСТВИЕ), чтобы проверить соответствие версий ESXi, микропрограмм и драйверов существующих серверов кластера и настроенного образа.
- Шаг 2. Изучите результаты проверки соответствия в таблицах Software compliance (Соответствие программного обеспечения) Firmware compliance (Соответствие микропрограмм).

#### <span id="page-51-1"></span>Исправление ошибок на несоответствующих серверах

Пользователь может исправлять ошибки в версиях ESXi, надстройках Lenovo для ESXi, микропрограммах и драйверах несоответствующих серверов кластера.

#### Процедура

- Шаг 1. Нажмите RUN PRE-CHECK (ЗАПУСТИТЬ ПРЕДВАРИТЕЛЬНУЮ ПРОВЕРКУ), чтобы проверить статус существующих серверов.
- Шаг 2. Изучите результаты в окне завершения предварительной проверки и устраните проблемы.
- Шаг 3. Чтобы исправить ошибки в версиях ESXi, надстройках Lenovo для ESXi, микропрограмме и драйверах одного или всех несоответствующих серверов кластера, выполните следующие действия:
	- Чтобы исправить ошибки для всех серверов, нажмите REMEDIATE ALL (ИСПРАВИТЬ ВСЕ).
	- Чтобы исправить ошибки для одного сервера, выберите целевой сервер и нажмите Actions (Действия)  $\rightarrow$  Remediate (Исправить) на странице сервера.

#### Подготовка микропрограммы

Пользователь может подготовить микропрограмму для несоответствующих серверов в кластере.

Примечание: Эта функция поддерживается только на серверах ThinkSystem V3 и ThinkAgile V3 с версией ESXi v8.0 или выше.

#### Процедура

- Шаг 1. Включите функцию Stage Firmware (Подготовить микропрограмму) на странице «Manage Firmware Packages (Управление пакетами микропрограмм)». См. раздел [«Управление](#page-48-1)  [пакетами микропрограмм» на странице 39](#page-48-1).
- Шаг 2. Нажмите STAGE ALL (ПОДГОТОВИТЬ ВСЕ) или ACTIONS (ДЕЙСТВИЯ) → Stage (Подготовить), чтобы подготовить микропрограмму.
- Шаг 3. (Необязательно) Исправьте ошибки на несоответствующих серверах. См. раздел [«Исправление ошибок на несоответствующих серверах» на странице 42.](#page-51-1)

# <span id="page-51-0"></span>Работа с функцией Rolling System Update (Последовательное обновление системы)

Функция «Последовательное обновление системы» (RSU) обеспечивает возможность выполнения обновлений микропрограммы без прерывания работы. RSU осуществляет полное управление микропрограммой путем организации «последовательных» обновлений, динамического переноса виртуальных машин в пределах определенного кластера VMware и выполнения всего процесса обновления (включая автоматическую перезагрузку хоста ESXi) без прерывания работы служб приложений на хосте.

Пользователи могут обновить микропрограмму с помощью функции «Rolling System Update (Последовательное обновление системы)», если vSphere Lifecycle Manager невозможно использовать в некоторых сценариях. Например, кластером не управляет один образ, или пользователи намерены обновить некоторые микропрограммы, не входящие в пакеты микропрограмм для vLCM.

Дополнительные сведения об обновлении микропрограммы через vLCM см. в разделе [«Работа с](#page-48-2) [функцией vSphere Lifecycle Manager» на странице 39.](#page-48-2)

#### Перед началом работы

- Следующие серверы не поддерживаются:
	- Серверы ThinkServer
	- Сервер ThinkAgile серии HX
- Убедитесь, что функция DRS VMware vCenter включена и работает в автоматическом режиме.
- Убедитесь, что порт 6990 включен.

## <span id="page-52-0"></span>Настройка последовательного обновления системы

Пользователи могут настроить репозиторий обновлений и параметры загрузки обновлений микропрограммы на странице «Preferences (Предпочтения)».

### Задание расположения репозитория обновлений

Пользователи могут настроить репозиторий обновлений, где функция Последовательное обновление системы будет проверять обновления микропрограммы при создании задачи типа Update without Policy (Обновление без политики).

#### Процедура

- Шаг 1. На левой панели навигации нажмите Rolling Update (Последовательное обновление) в разделе Lenovo XClarity Integrator. Затем нажмите Preferences (Предпочтения) на правой панели.
- Шаг 2. На странице «Preferences (Предпочтения)» выберите один из следующих способов указания расположения репозитория микропрограмм.
	- По умолчанию в качестве репозитория микропрограммы используется внутренний каталог на сервере устройства Lenovo XClarity Integrator, а параметр Download metadata from Lenovo website (Загружать обновления с веб-сайта Lenovo) включен.
	- Чтобы использовать внешнюю папку в качестве репозитория микропрограмм, нажмите EDIT (ИЗМЕНИТЬ) справа в разделе Repository folder (Папка репозитория).
		- 1. На странице Repository Settings (Параметры репозитория) выберите Use Remote Repository (Использовать удаленный репозиторий).
		- 2. Введите URL-адрес репозитория в формате \\<IP\_address>\<repository\_path> и при необходимости введите имя пользователя и пароль.
		- 3. Нажмите кнопку ОК, чтобы сохранить изменения.

#### Примечания:

- Для настройки репозитория на хосте с адресами IPv6 укажите сетевой адрес с использованием полного доменного имени (FQDN).
- Необходимо предоставить разрешение на запись в общую папку.
- LXCI поддерживает следующие типы внешних папок в сети:
	- Общая папка на сервере Windows
	- Общая папка на файловом сервере Linux Samba (с режимом безопасности NTLM)
- Шаг 3. Нажмите EDIT (ИЗМЕНИТЬ) справа от параметра Download metadata from the Lenovo website (Скачать метаданные с веб-сайта Lenovo), чтобы настроить параметры загрузки пакетов обновлений.
- a. Если сервер LXCI не может получить доступ к Интернету напрямую, задайте настройки Интернета на странице администрирования устройства «Lenovo XClarity Integrator». После выполнения входа на веб-странице нажмите Network Settings (Параметры сети) на панели слева и **Internet Settings** (Настройки Интернета) на правой панели. Затем настройте параметры прокси-сервера.
- b. Выберите Download from website (Загружать с веб-сайта) и Periodically download (Периодическая загрузка), чтобы установить частоту автоматической и периодической загрузки пакетов обновлений.
- c. Нажмите кнопку ОК.
- Шаг 4. (Необязательно) Нажмите CHECK NOW (ПРОВЕРИТЬ СЕЙЧАС) в правом нижнем углу панели, чтобы загрузить последний пакет обновлений с веб-сайта Lenovo.

#### Примечания:

- Кнопка CHECK NOW (ПРОВЕРИТЬ СЕЙЧАС) доступна, только если на предыдущем шаге был выбран параметр Download from website (Загружать с веб-сайта).
- Время последней загрузки отображается в левом нижнем углу панели.

## Управление задачами последовательного обновления системы

С помощью функции последовательного обновления системы (RSU) пользователи могут создавать задачи последовательного обновления системы и управлять ими. Задача последовательного обновления системы содержит все данные и параметры, необходимые для последовательного обновления системы.

#### Процедура

Шаг 1. Выберите целевой кластер в дереве ресурсов и перейдите на вкладку **Configure (Настроить)**.

Шаг 2. На левой панели навигации нажмите Rolling Update (Последовательное обновление) в разделе Lenovo XClarity Integrator. На правой панели откроется страница Rolling Update (Последовательное обновление).

В таблице задачи указываются следующие подробные сведения о задаче последовательного обновления системы:

- Имя задачи
- Тип
- Состояние
- Время создания
- Время начала
- Время окончания

#### Табл. 12. Состояние задачи Последовательное обновление системы

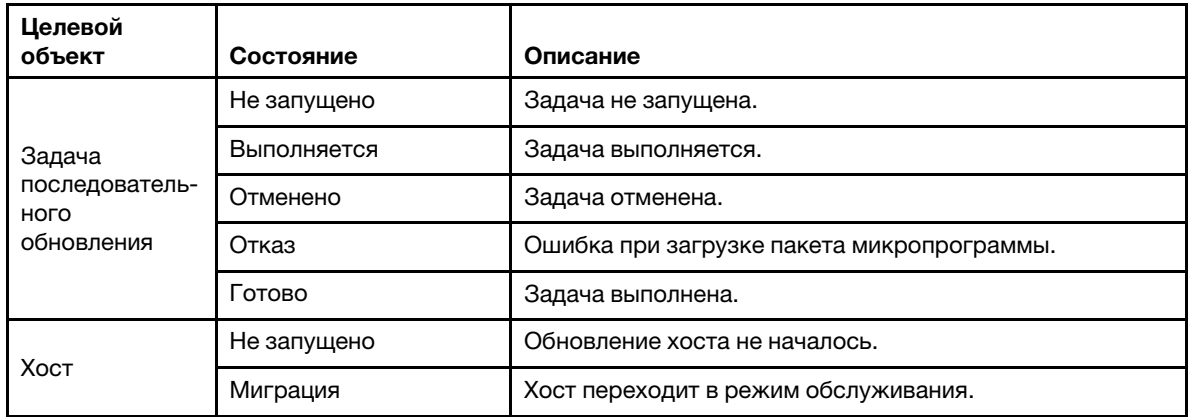

| Целевой<br>объект   | Состояние                       | Описание                                                                                                    |  |
|---------------------|---------------------------------|----------------------------------------------------------------------------------------------------|--|
|                     | Обслуживание                    | Хост находится в режиме обслуживания.                                                                                                    |  |
|                     | Обновление                      | Обновляется микропрограмма хоста.                                                                                                    |  |
|                     | Перезагрузка                    | Хост перезагружается после завершения обновления.                                                                                                    |  |
|                     | Выход из режима<br>обслуживания | Хост выходит из режима обслуживания.                                                                                                    |  |
|                     | Успешно                         | Обновление микропрограммы выполнено успешно.                                                                                                    |  |
|                     | Отказ                           | Причины отказа хоста:<br>Не удается получить пакет обновления.<br>٠<br>Не удается перейти в режим обслуживания.<br>٠<br>Не удается обновить микропрограмму.<br>Не удается перезагрузить хост.<br>٠<br>Не удается выйти из режима обслуживания. |  |
| Микропрограм-<br>ма | Не запущено                     | Обновление микропрограммы не началось.                                                                                                    |  |
|                     | Выполняется                     | Выполняется обновление микропрограммы.                                                                                                    |  |
|                     | Успешно                         | Обновление микропрограммы выполнено успешно.                                                                                                    |  |
|                     | Отказ                           | Не удалось обновить микропрограмму.                                                                                                    |  |

Табл. 12. Состояние задачи Последовательное обновление системы (продолж.)

Шаг 3. Выполните одно из указанных ниже действий.

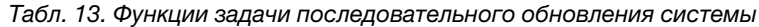

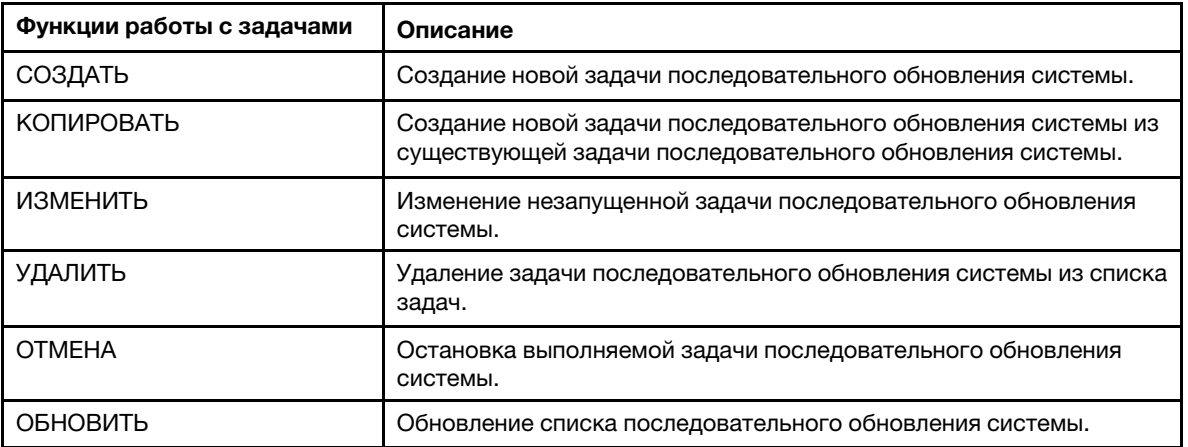

#### Создание задачи «Последовательное обновление системы»

Используйте параметр CREATE (СОЗДАТЬ), чтобы создать новую задачу последовательного обновления системы (RSU) и запланировать обновление микропрограммы хоста в запланированный период времени.

- Шаг 1. Выберите Configure (Настроить) ➙ Lenovo XClarity Integrator ➙ Rolling Update (Последовательное обновление) и перейдите на вкладку Rolling Update (Последовательное обновление) вверху.
- Шаг 2. На странице Rolling Update (Последовательное обновление) нажмите CREATE (СОЗДАТЬ), чтобы запустить мастер создания задачи.
- Шаг 3. На странице Create Task (Создать задачу) введите имя задачи, выберите один из следующих типов задач и нажмите NEXT (ДАЛЕЕ).
	- Update with a policy from XClarity Administrator (Обновление с политикой от XClarity Administrator): выберите этот параметр, чтобы убедиться, что микропрограмма на сервере соответствует требованиям. Перед обновлением убедитесь в выполнении следующих условий.
		- Серверы, на которых работает ESXi, добавлены в решение Lenovo XClarity Administrator и находятся под его управлением.
		- В Lenovo XClarity Administrator созданы политики соответствия микропрограммы.
		- Микропрограмма загружена из Lenovo XClarity Administrator.
		- Решение Lenovo XClarity Administrator зарегистрировано в Lenovo XClarity Integrator.
	- Update without a policy (Обновление без политики): если решение Lenovo XClarity Administrator недоступно, выберите отдельные обновления микропрограммы или UXSP для каждого сервера. Перед обновлением убедитесь в выполнении следующих условий.
		- Доступ BMC предоставлен.
		- Репозиторий обновлений настроен и микропрограмма загружена (см. раздел [«Настройка последовательного обновления системы» на странице 43](#page-52-0)).

#### Примечания:

- Перед обновлением убедитесь, что тип целевой задачи соответствует требованиям.
- В названии задачи можно использовать только символы ASCII.
- Шаг 4. На странице Select Version (Выбор версии) выберите тип компьютера, хост и политику, затем нажмите NEXT (ДАЛЕЕ).
- Шаг 5. На странице Task Options (Параметры задачи) выберите или переключите один или несколько из следующих параметров, затем нажмите NEXT (ДАЛЕЕ).
	- Reboot after Update (Перезагрузить после обновления): указывает, следует ли перезапустить ОС после обновления микропрограммы. Этот параметр является обязательным, если выбран параметр Update without a policy (Обновление без политики).
	- Number of nodes to be updated in parallel (Количество узлов, которые следует обновлять параллельно): указывается количество хостов, которые следует обновлять одновременно. Для метода обновления с политикой от LXCA максимальное количество составляет 16. Для метода обновления без политики максимальное количество составляет восемь. Один экземпляр LXCI поддерживает обновление микропрограммы параллельно для 32 хостов максимум.
	- Allow updating to a firmware version lower than the current version (Разрешить обновление версии микропрограммы ниже текущей): укажите, следует ли разрешить версию микропрограммы ниже текущей версии.
	- Run Memory Test (Запустить тест памяти): запустите тест памяти по завершении обновления микропрограммы после перезапуска сервера. Этот параметр поддерживается для всех серверов ThinkSystem за исключением серверов ThinkSystem SR635, SR645, SR655 и SR665. Пользователи могут проверить результаты теста памяти в представлении событий LXCI или проверить состояние задания в LXCA.
	- Perform VM Evacuation (Выполнить миграцию виртуальных машин). Указывает, следует ли выполнять миграцию виртуальных машин перед обновлением хоста.
	- Stop the overall task if any node fails (Остановить всю задачу при сбое узла): указывает, следует ли остановить всю задачу обновления при сбое обновления одного хоста в кластере.
	- Perform the update (Выполнить обновление): выберите время выполнения обновления. Выберите Now (Сейчас), чтобы выполнить обновление прямо сейчас, или задайте значение для параметра Schedule Time (Запланировать на), чтобы выполнить обновление в запланированное время.
- Шаг 6. На странице Confirm (Подтвердить) подтвердите эту информацию и нажмите FINISH (ГОТОВО).

#### Клонирование завершенной задачи последовательного обновления системы

Используйте параметр COPY (КОПИРОВАТЬ), чтобы клонировать новую задачу последовательного обновления системы (RSU) с использованием задачи, находящейся в состоянии «Finished (Готово)», «Failed (Отказ)» или «Canceled (Отменено)».

#### Процедура

- Шаг 1. Выберите Configure (Настроить) ➙ Lenovo XClarity Integrator ➙ Rolling Update (Последовательное обновление) и перейдите на вкладку Rolling Update (Последовательное обновление) вверху.
- Шаг 2. На странице Rolling Update (Последовательное обновление) в списке выберите задачу последовательного обновления системы в состоянии «Finished (Готово)», «Failed (Отказ)» или «Canceled (Отменено)».
- Шаг 3. Нажмите COPY (КОПИРОВАТЬ), чтобы запустить мастер копирования задачи.
- Шаг 4. Измените первоначально выбранные параметры и нажмите FINISH (ГОТОВО), чтобы сохранить новую задачу.

#### Изменение незапущенной задачи последовательного обновления системы

Используйте параметр **EDIT (ИЗМЕНИТЬ)**, чтобы изменить незапущенную задачу последовательного обновления системы (RSU).

## Процедура

- Шаг 1. Выберите Configure (Настроить) ➙ Lenovo XClarity Integrator ➙ Rolling Update (Последовательное обновление).
- Шаг 2. Выберите незапущенную задачу последовательного обновления системы в списке и нажмите EDIT (ИЗМЕНИТЬ), чтобы запустить мастер создания задачи.
- Шаг 3. Внесите в задачу изменения и нажмите FINISH (ГОТОВО), чтобы сохранить их.

#### Удаление задачи последовательного обновления системы

Используйте параметр REMOVE (УДАЛИТЬ), чтобы удалить задачу последовательного обновления системы (RSU) из списка задач, если она не запущена. Можно удалить все незапущенные задачи последовательного обновления системы.

#### Процедура

- Шаг 1. Выберите Configure (Настроить) ➙ Lenovo XClarity Integrator ➙ Rolling Update (Последовательное обновление).
- Шаг 2. Выберите одну или несколько незапущенных задач последовательного обновления системы в списке.
- Шаг 3. Нажмите REMOVE (УДАЛИТЬ). Выбранные задачи будут удалены из списка задач.

#### Отмена выполняющейся задачи последовательного обновления системы

Используйте параметр CANCEL (ОТМЕНА), чтобы отменить выполняющуюся задачу последовательного обновления системы (RSU). При отмене задачи ее состояние изменяется на Canceling (Отмена).

- Шаг 1. Выберите Configure (Настроить)  $\rightarrow$  Lenovo XClarity Integrator  $\rightarrow$  Rolling Update (Последовательное обновление).
- Шаг 2. Выберите выполняющуюся задачу последовательного обновления системы в списке.

Шаг 3. Нажмите CANCEL (ОТМЕНА). Последовательное обновление системы завершит начатое обновление хоста и отменит только другие обновления. Для выполнения этой задачи может потребоваться несколько минут.

#### Обновление списка задач последовательного обновления системы

Используйте параметр REFRESH (ОБНОВИТЬ), чтобы обновить список задач последовательного обновления системы (RSU).

#### Процедура

- Шаг 1. Выберите Configure (Настроить) ➙ Lenovo XClarity Integrator ➙ Rolling Update (Последовательное обновление).
- Шаг 2. Нажмите REFRESH (ОБНОВИТЬ), чтобы обновить список задач последовательного обновления системы.

# <span id="page-57-0"></span>Работа с функцией Rolling System Reboot (Последовательная перезагрузка системы)

Функция Rolling System Reboot (Последовательная перезагрузка системы) (RSR) перезагружает сервер во время работы системы, не прерывая работающие службы приложений благодаря динамическому переносу виртуальных машин.

#### Перед началом работы

Для использования функции последовательной перезагрузки системы необходимо обеспечить выполнение указанных ниже обязательных требований:

- Следующие серверы не поддерживаются:
	- Сервер ThinkAgile серии HX
- Требуется выпуск VMware vCenter Enterprise или Enterprise Plus с DRS
- DRS включено и работает в автоматическом режиме.

## Управление задачами последовательной перезагрузки системы

Функция последовательной перезагрузки системы позволяет создавать задачи последовательной перезагрузки и управлять ими. Задача последовательной перезагрузки системы содержит все данные и параметры, необходимые для последовательной перезагрузки.

#### Процедура

Шаг 1. Выберите целевой кластер в дереве ресурсов и перейдите на вкладку **Configure (Настроить)**.

Шаг 2. На левой панели навигации нажмите Rolling Reboot (Последовательная перезагрузка) в разделе Lenovo XClarity Integrator. На правой панели откроется страница Rolling Reboot (Последовательная перезагрузка).

В таблице задачи указываются следующие подробные сведения о задаче последовательной перезагрузки системы:

- Имя задачи
- Состояние
- Индикатор выполнения
- Время начала
- Время окончания

Шаг 3. Выполните одно из указанных ниже действий.

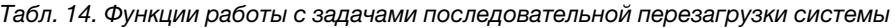

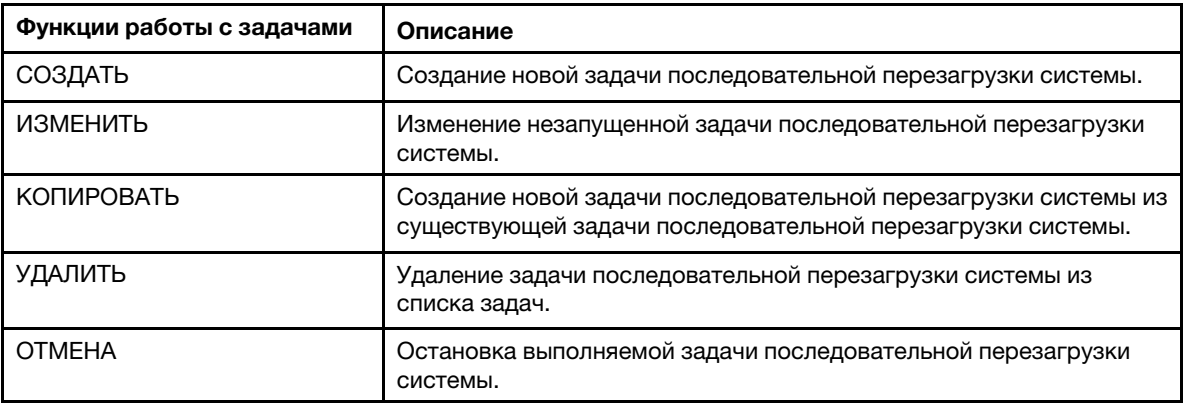

#### Создание задачи последовательной перезагрузки системы

Используйте параметр CREATE (СОЗДАТЬ), чтобы создать новую задачу последовательной перезагрузки системы (RSR). В каждом кластере может быть только одна активная задача последовательной перезагрузки системы.

#### Процедура

- Шаг 1. Выберите Configure (Настроить) ➙ Lenovo XClarity Integrator ➙ Rolling Reboot (Последовательная перезагрузка).
- Шаг 2. Нажмите CREATE (СОЗДАТЬ), чтобы запустить мастер создания задачи.

Примечание: Кнопка CREATE (СОЗДАТЬ) доступна, только если задача в списке задач находится в состоянии Finished (Готово), Canceled (Отменено) или Failed (Отказ).

- Шаг 3. На странице Select hosts (Выбор хостов) введите имя задачи и выберите один или несколько целевых хостов, затем нажмите NEXT (ДАЛЕЕ).
- Шаг 4. На странице Reboot options (Параметры перезагрузки) выберите или переключите один или несколько из следующих параметров, затем нажмите NEXT (ДАЛЕЕ).
	- Parallelization (Параллельно): указывается количество хостов, которые могут перезапускаться одновременно. Для одновременной перезагрузки нескольких хостов требуется больше системных ресурсов. Рекомендуется настроить значение в соответствии с текущими доступными системными ресурсами кластера, например ЦП и памятью на сервере vCenter. Значение по умолчанию — 1, максимальное значение — 4.
	- Stop On Error (Остановить при ошибке): указывается, следует ли продолжать обновление в случае сбоя одного хоста.
	- Recommission Mode (Режим повторного ввода в эксплуатацию): этот параметр отображается только в кластере vSAN. При переносе визуальных машин пользователи могут указать режим вывода из эксплуатации.
	- Schedule (Расписание): указывается время, когда следует запустить задачу.
- Шаг 5. На странице Summary (Сводка) подтвердите эту информацию и нажмите FINISH (ГОТОВО). Функция последовательной перезагрузки системы инициирует данную задачу по расписанию.

#### Изменение незапущенной задачи последовательной перезагрузки системы

Используйте параметр **EDIT (ИЗМЕНИТЬ)**, чтобы изменить незапущенную задачу последовательной перезагрузки системы (RSR).

#### Процедура

Шаг 1. Выберите Configure (Настроить) ➙ Lenovo XClarity Integrator ➙ Rolling Reboot (Последовательная перезагрузка).

- Шаг 2. Выберите незапущенную задачу последовательной перезагрузки системы в списке и нажмите EDIT (ИЗМЕНИТЬ), чтобы запустить мастер создания задачи.
- Шаг 3. Внесите в задачу изменения и нажмите FINISH (ГОТОВО), чтобы сохранить их.

## Клонирование завершенной задачи последовательной перезагрузки системы

Используйте параметр COPY (КОПИРОВАТЬ), чтобы клонировать новую задачу последовательной перезагрузки системы (RSR) с использованием задачи, находящейся в состоянии «Finished (Готово)», «Failed (Отказ)» или «Canceled (Отменено)».

#### Процедура

- Шаг 1. Выберите Configure (Настроить) ➙ Lenovo XClarity Integrator ➙ Rolling Reboot (Последовательная перезагрузка).
- Шаг 2. Выберите в списке выполненную, завершившуюся сбоем или отмененную задачу последовательной перезагрузки системы.
- Шаг 3. Нажмите COPY (КОПИРОВАТЬ), чтобы запустить мастер копирования задачи.
- Шаг 4. Измените первоначально выбранные параметры и нажмите FINISH (ГОТОВО), чтобы сохранить новую задачу.

#### Удаление задачи последовательной перезагрузки системы

Используйте параметр DELETE (УДАЛИТЬ), чтобы удалить задачу последовательной перезагрузки системы (RSR) из списка задач, если она не запущена. Можно удалить все незапущенные задачи последовательной перезагрузки системы.

#### Процедура

- Шаг 1. Выберите Configure (Настроить) ➙ Lenovo XClarity Integrator ➙ Rolling Reboot (Последовательная перезагрузка).
- Шаг 2. Выберите одну или несколько незапущенных задач последовательной перезагрузки системы в списке.
- Шаг 3. Нажмите DELETE (УДАЛИТЬ). Выбранные задачи будут удалены из списка задач.

### Отмена выполняющейся задачи последовательной перезагрузки системы

Используйте параметр CANCEL (ОТМЕНА), чтобы отменить выполняющуюся задачу последовательной перезагрузки системы (RSR). При отмене задачи ее состояние изменяется на Canceling (Отмена).

#### Процедура

- Шаг 1. Выберите Configure (Настроить) ➙ Lenovo XClarity Integrator ➙ Rolling Reboot (Последовательная перезагрузка).
- Шаг 2. Выберите в списке выполняющуюся задачу.
- Шаг 3. Нажмите CANCEL (ОТМЕНА). Функция последовательной перезагрузки системы завершит начатое обновление хоста и отменит только другие обновления. Для выполнения этой задачи может потребоваться несколько минут.

#### Просмотр отчета о задаче последовательной перезагрузки системы

В представлении Rolling System Reboot Report (Отчет о последовательной перезагрузке системы) отображаются подробные сведения о состоянии задачи.

Выберите Configure (Настроить) → Lenovo XClarity → Rolling Reboot (Последовательная перезагрузка системы) и в столбце Status (Состояние) щелкните ссылку состояния, чтобы открыть представление Rolling System Reboot Report (Отчет о последовательной перезагрузке системы). В приведенной ниже таблице перечислены состояния задач и хостов. Подробные сведения о задачах последовательной перезагрузки системы см. в разделе [«Работа с функцией Rolling System Reboot](#page-57-0)

#### [\(Последовательная перезагрузка системы\)» на странице 48.](#page-57-0)

| Целевой объект                               | Состояние                       | Описание                                                                                                    |
|----------------------------------------------|---------------------------------|----------------------------------------------------------------------------------------------------|
| Задача<br>последователь-<br>ной перезагрузки | Не запущено                     | Задача не запущена.                                                                                                    |
|                                              | Выполняется                     | Задача выполняется.                                                                                                    |
|                                              | Отменено                        | Задача отменена.                                                                                                    |
|                                              | Отказ                           | Причины сбоя выполнения задачи:<br>Ошибка при загрузке пакета микропрограммы.<br>Не удалось перезагрузить хост ESXi.<br>Не удалось выполнить миграцию ВМ.<br>Не удалось обновить микропрограмму |
|                                              | Готово                          | Задача выполнена.                                                                                                    |
| Хост                                         | Не запущено                     | Обновление хоста не началось.                                                                                                    |
|                                              | Миграция                        | Хост переходит в режим обслуживания.                                                                                                    |
|                                              | Обслуживание                    | Хост находится в режиме обслуживания.                                                                                                    |
|                                              | Перезагрузка                    | Хост перезагружается после завершения обновления.                                                                                                    |
|                                              | Выход из режима<br>обслуживания | Хост выходит из режима обслуживания.                                                                                                    |
|                                              | Успешно                         | Обновление микропрограммы выполнено успешно.                                                                                                    |
|                                              | Отказ                           | Причины отказа хоста:<br>• Не удается перейти в режим обслуживания.<br>Не удается перезагрузить хост.<br>Не удается выйти из режима обслуживания.                                               |

Табл. 15. Состояние задачи последовательной перезагрузки системы

# Работа с Proactive HA

В VMware vSphere v6.5 добавлена новая функция Proactive HA, представляющая собой улучшение исходной функции обеспечения высокого уровня доступности (HA). Lenovo XClarity Integrator для VMware vCenter поддерживает функцию Proactive HA путем регистрации центра Lenovo Proactive HA в VMware vCenter.

### Перед началом работы

- Убедитесь, что установлено программное обеспечение VMware vSphere v6.5 или более поздней версии.
- Убедитесь, что программное обеспечение Lenovo XClarity Integrator зарегистрировано в VMware vCenter.

# Включение функции VMware vCenter Proactive HA с центром Lenovo Proactive HA для кластера

Перед началом работы

Если кластер непустой, убедитесь, что для каждого хоста в нем запрошен доступ к BMC, иначе центр Lenovo Proactive HA может отображаться неправильно.

Если один и тот же хост с доступом к BMC был удален и добавлен обратно, пользователи должны снова запросить доступ к BMC, даже если в пользовательском интерфейсе указывается, что у этого хоста есть доступ к BMC. В противном случае центр Lenovo Proactive HA может отображаться неправильно.

#### Процедура

Шаг 1. В vSphere Client щелкните кластер, который требуется настроить.

- Шаг 2. Выберите Configure (Настроить) ➙ vSphere Availability (Доступность vSphere) и нажмите кнопку Edit (Изменить) в правой части страницы. Откроется диалоговое окно настройки.
- Шаг 3. В разделе vSphere DRS выберите Turn ON vSphere DRS (Включить vSphere DRS).
- Шаг 4. В разделе vSphere Availability (Доступность vSphere) выберите Turn ON Proactive HA (Включить Proactive HA).
- Шаг 5. В разделе Proactive HA Failures and Responses (Сбои и ответы Proactive HA) задайте для параметра Automation Level (Уровень автоматизации) значение Automated, а для параметра Remediation (Исправление) - значение Mixed Mode или Maintenance Mode.
- Шаг 6. В списке центра Proactive НА выберите центр com.lenovo.HealthUpdateProvider\_ver100.
- Шаг 7. Необязательно. Выберите возможность игнорирования определенных условий сбоев для конкретных хостов или всего кластера, нажав кнопку Edit (Изменить) в правой части диалогового окна. Откроется другое диалоговое окно, в котором пользователи могут выбрать события и хосты для игнорирования условий сбоев. Дополнительные сведения см. в руководстве пользователя VMware vSphere.

Примечание: В соответствии с правилами VMware для уровня автоматизации и исправления пользователи могут использовать другие настройки, но существуют некоторые ограничения. Например, если пользователи используют режимы «вручную» и «карантин», хост должен иметь как минимум одну виртуальную машину, иначе поступающая информация о событиях, связанных с работоспособностью, приниматься не будет.

# Добавление хоста в кластер с включенной функцией Proactive HA (с центром Lenovo)

#### Процедура

- Шаг 1. Добавьте хост в центр обработки данных или любой другой кластер с отключенной функцией Proactive HA.
- Шаг 2. Запросите доступ к BMC хоста (см. раздел [«Обнаружение и управление BMC» на странице](#page-24-0)  [15](#page-24-0)).
- Шаг 3. Переместите хост в кластер с включенной функцией Proactive HA.

Примечание: Если один и тот же хост с доступом к BMC был удален и добавлен обратно, пользователи должны снова запросить доступ к BMC, даже если в пользовательском интерфейсе указывается, что у этого хоста есть доступ к BMC. В противном случае переместить хост в кластер с включенной функцией Proactive HA будет невозможно.

# Повторное использование центра Lenovo Proactive HA

При регистрации Lenovo XClarity Integrator в VMware vCenter (на странице мастера или администрирования) центр Lenovo Proactive HA автоматически регистрируется в VMware vCenter. Когда пользователи отменяют регистрацию Lenovo XClarity Integrator в VMware vCenter, открывается окно с запросом, требуется ли также отменить регистрацию центра Proactive HA. Обычно

пользователи могут сохранить центр в VMware vCenter, чтобы использовать его снова при следующей регистрации Lenovo XClarity Integrator в VMware vCenter. При этом настройка центра в VMware vCenter сохраняется.

# Контрольный сигнал Proactive HA

Lenovo XClarity Integrator требуется контрольный сигнал на VMware vCenter, чтобы обеспечить правильную работу Proactive HA. Если в списке событий кластера с включенной функцией Proactive HA отображается сообщение «Provider com.lenovo.HealthUpdateProvider\_ver101 has not posted an update in 300 seconds (Провайдер com.lenovo.HealthUpdateProvider\_ver101 не разместил обновление в течение 300 секунд)», контрольный сигнал может быть недействующим по причине тупика. Проверьте сеть, чтобы удостовериться, что служба Lenovo XClarity Integrator может корректно взаимодействовать с VMware vCenter и что устройство Lenovo XClarity Integrator доступно. Если неполадка сохраняется, перезагрузите Lenovo XClarity Integrator.

## Управление событиями, связанными с оборудованием

События и аварийные сигналы, связанные с оборудованием, интегрированы в vCenter. Lenovo XClarity Integrator для VMware vCenter загружает события из внеполосных узлов BMC на сервер vCenter, позволяя администраторам просматривать их и управлять ими в приложении vSphere Client. В результате администраторам предоставляется единое разноплановое представление всех системных событий хостов в управляемой среде.

#### Последующие действия

Откройте вкладку Events (События) в приложении vSphere Client, чтобы просмотреть события, связанные с оборудованием Lenovo.

## Аварийные сигналы

Когда в VMware vCenter Server отправляется информация о событии Lenovo, общее состояние хоста изменяется в зависимости от уровня серьезности данного события. Если изменения состояния хоста соответствуют условиям, заданным администратором, активируется аварийный сигнал.

Если появляется аварийный сигнал, справа от окна vSphere Client около панели инструментов над вкладками vSphere Client или на значке хоста в дереве ресурсов отображается соответствующий значок.

Чтобы просмотреть список всех аварийных сигналов, содержащихся на вкладке Alarms (Аварийные сигналы), щелкните значок аварийных сигналов.

# <span id="page-64-0"></span>Глава 7. Администрирование Lenovo XClarity Integrator

В этой главе представлены сведения об использовании веб-страницы администратора Lenovo XClarity Integrator для VMware vCenter для сбора данных по обслуживанию, регистрации подключаемого модуля, а также резервного копирования и восстановления конфигураций устройства.

# <span id="page-64-1"></span>Настройка подключений vCenter

При первоначальном развертывании Lenovo XClarity Integrator для VMware vCenter это решение регистрируется на сервере vCenter. Пользователи могут зарегистрировать Lenovo XClarity Integrator для VMware vCenter на дополнительных серверах vCenter. Пользователи могут отменить регистрацию Lenovo XClarity Integrator для VMware vCenter на сервере vCenter.

# Регистрация Lenovo XClarity Integrator на сервере vCenter

Пользователи могут зарегистрировать Lenovo XClarity Integrator на одном сервере vCenter или на нескольких серверах vCenter в связанном режиме.

#### Перед началом работы

Подготовьте имя пользователя vCenter и пароль для регистрации Lenovo XClarity Integrator на сервере vCenter. Пользователем vCenter может быть администратор vCenter или выделенный пользователь обслуживания с низкими полномочиями по безопасности. При использовании выделенного пользователя обслуживания необходимы следующие полномочия:

- Alarms.Create
- Datacenter.Create
- Extension.Register
- Extension.Unregister
- Extension.Update
- Global.LogEvent
- HealthUpdateProvider.Register
- HealthUpdateProvider.Unregister
- HealthUpdateProvider.Update
- Host.Config.Maintenance
- Host.Inventory.ModifyCluster
- Resource.ColdMigrate
- Resource.HotMigrate
- Sessions.ValidateSession

Примечание: Эти полномочия могут вручную или автоматически предоставляться пользователю vCenter при регистрации.

## Регистрация LXCI на одном сервере vCenter

Пользователи могут зарегистрировать Lenovo XClarity Integrator на одном сервере vCenter или на нескольких серверах vCenter отдельно.

### Процедура

Чтобы зарегистрировать Lenovo XClarity Integrator на сервере vCenter, выполните следующие действия:

Шаг 1. На странице vCenter Connection (Соединение vCenter) нажмите Register (Регистрация). Откроется страница Plug-in Registration (Регистрация подключаемого модуля).

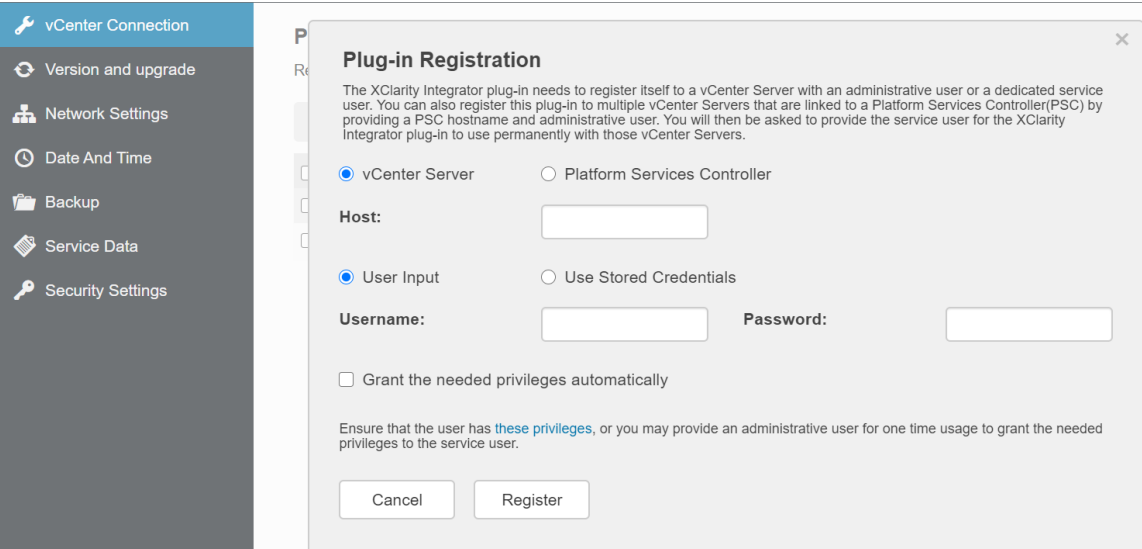

Шаг 2. Выберите vCenter Server (Сервер vCenter). В поле Host (Хост) укажите полное доменное имя (FQDN) или IP-адрес сервера vCenter.

Примечание: Если сервер vCenter настроен с использованием FQDN, рекомендуется ввести FQDN vCenter, а не IP-адрес. При этом убедитесь, что на панели Network Settings (Параметры сети) задан сервер DNS.

- Шаг 3. Выполните одно из следующих действий:
	- Чтобы зарегистрироваться вручную, выберите User Input (Пользовательский ввод) и введите имя пользователя vCenter в поле Username (Имя пользователя), а в поле Password (Пароль) введите пароль.
	- Чтобы зарегистрироваться, используя учетные данные, выберите Use Stored Credentials (Использовать сохраненные учетные данные) → Manage (Управление) → Create (Создать). В окне Create new stored credentials (Создать новые сохраненные учетные данные) введите имя пользователя vCenter в поле User name (Имя пользователя) и пароль в полях Password (Пароль) и Confirm Password (Подтвердите пароль), нажмите Save (Сохранить) ➙ Close (Закрыть), а затем выберите учетные данные из раскрывающегося списка.

Примечание: Если у пользователя vCenter нет полномочий, необходимых для Lenovo XClarity Integrator, установите флажок Grant the needed privileges automatically (Предоставить необходимые привилегии автоматически), в поле Administrative user (Администратор) введите учетную запись администратора, а в поле Password (Пароль) введите пароль. Lenovo XClarity Integrator автоматически предоставит полномочия пользователю vCenter с использованием учетной записи администратора. Однако Lenovo XClarity Integrator не сохранит учетные данные администратора.

Шаг 4. Щелкните Register (Регистрация).

#### Регистрация LXCI на нескольких серверах vCenter в связанном режиме

Пользователи могут зарегистрировать Lenovo XClarity Integrator на нескольких серверах vCenter, подключенных к контроллеру служб платформы (PSC), в связанном режиме с помощью имени хоста PSC.

#### Процедура

Чтобы зарегистрировать Lenovo XClarity Integrator на нескольких серверах vCenter в связанном режиме, выполните следующие действия:

- Шаг 1. На странице vCenter Connection (Соединение vCenter) нажмите Register (Регистрация). Откроется страница Plug-in Registration (Регистрация подключаемого модуля).
- Шаг 2. Выберите Platform Services Controller (Контроллер служб платформы), введите в поле Hostname or IP (Имя хоста или IP-адрес) полное доменное имя (FQDN) или IP-адрес PCS и нажмите кнопку Next (Далее).

Примечание: В случае указания FQDN убедитесь, что на странице «Network Settings (Параметры сети)» задан сервер DNS.

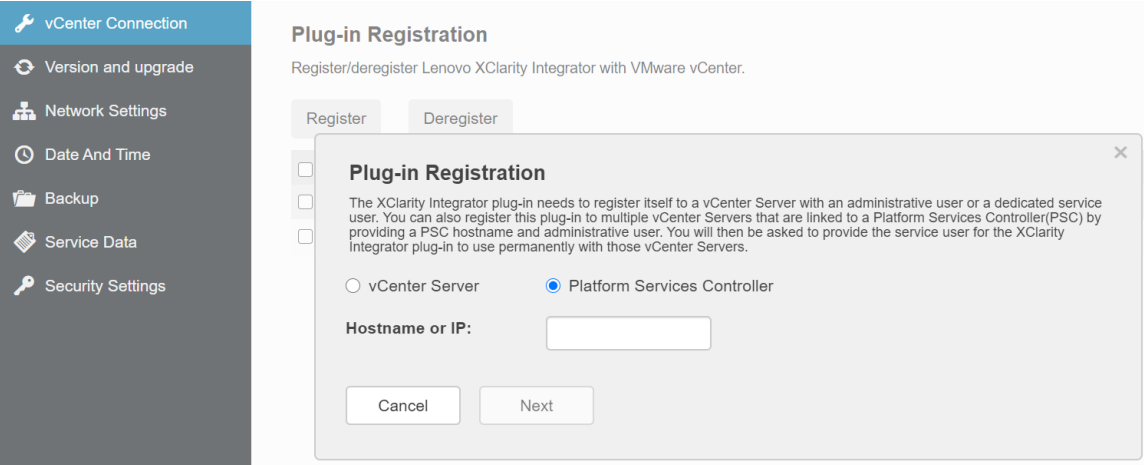

- Шаг 3. В списке Host (Хост) выберите целевые серверы vCenter и нажмите Next (Далее).
- Шаг 4. Выполните одно из следующих действий:
	- Чтобы зарегистрироваться вручную, выберите User Input (Пользовательский ввод) и введите имя пользователя vCenter в поле Username (Имя пользователя), а в поле Password (Пароль) введите пароль.
	- Чтобы зарегистрироваться, используя учетные данные, выберите Use Stored Credentials (Использовать сохраненные учетные данные)  $\rightarrow$  Manage (Управление)  $\rightarrow$  Create (Создать). В окне Create new stored credentials (Создать новые сохраненные учетные данные) введите имя пользователя vCenter в поле User name (Имя пользователя) и пароль в полях Password (Пароль) и Confirm Password (Подтвердите пароль), нажмите Save  $(Coxp$ анить)  $\rightarrow$  Close (Закрыть), а затем выберите учетные данные из раскрывающегося списка.

#### Примечания:

- Пользователь VCenter должен иметь доступ ко всем целевым серверам vCenter.
- Если у пользователя vCenter нет полномочий, необходимых для Lenovo XClarity Integrator, установите флажок Grant the needed privileges automatically (Предоставить необходимые привилегии автоматически), в поле Administrative user (Администратор) введите учетную запись администратора, а в поле Password (Пароль) введите пароль. Lenovo XClarity Integrator автоматически предоставит полномочия пользователю vCenter с использованием учетной записи администратора. Однако Lenovo XClarity Integrator не сохранит учетные данные администратора.
- Шаг 5. Щелкните Register (Регистрация).

# Отмена регистрации Lenovo XClarity Integrator на сервере vCenter

Пользователи могут отменить регистрацию Lenovo XClarity Integrator на сервере vCenter.

- Шаг 1. Выберите один или несколько серверов vCenter и нажмите кнопку Deregister (Отменить регистрацию). Откроется диалоговое окно подтверждения.
- Шаг 2. Нажмите Yes (Да), чтобы подтвердить отмену регистрации Lenovo XClarity Integrator.
- Шаг 3. Снова нажмите кнопку Yes (Да), чтобы завершить процедуру отмены регистрации.

В случае успешной отмены откроется диалоговое окно, подобное показанному на следующем рисунке.

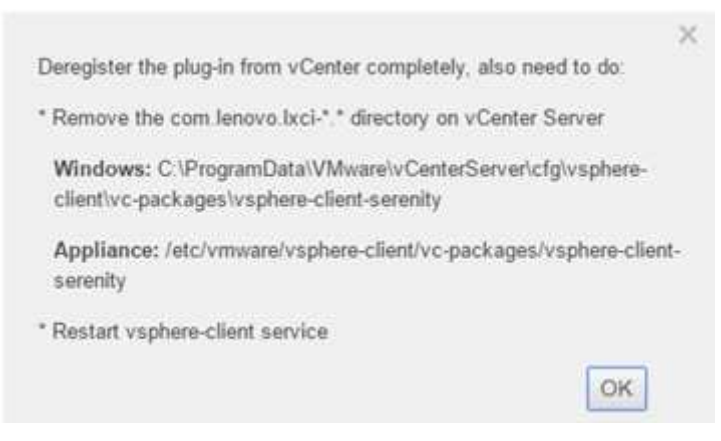

- Шаг 4. На сервере vCenter удалите каталог com.lenovo.lxci $-$ \*.\*.
- Шаг 5. Перезапустите службу «vsphere-client».

#### Изменение учетных данных сервера

Пользователи могут изменить учетные данные сервера.

#### Процедура

- Шаг 1. Выберите целевой сервер vCenter и нажмите Edit Credential (Изменить учетные данные).
- Шаг 2. В окне «Edit selected credential (Изменить выбранные учетные данные)» введите имя пользователя и пароль, затем нажмите Save (Сохранить).

## Обновление программного обеспечения сервера управления

На этой странице настройки пользователи могут загрузить последние пакеты обновлений с веб-сайта LXCI и обновить программное обеспечение сервера управления до последней версии.

#### Процедура

- Шаг 1. Нажмите Version and upgrade (Версия и обновление) на левой панели навигации. Отобразится страница Update Management Server (Обновление сервера управления).
- Шаг 2. На странице Update Management Server (Обновление сервера управления) нажмите Check for Updates (Проверить наличие обновлений), чтобы проверить наличие новых пакетов обновлений, применимых к текущему серверу LXCI.
- Шаг 3. Выберите требуемый пакет из списка и нажмите Download (Загрузка).
- Шаг 4. Выберите требуемый пакет из списка и нажмите Perform Update (Выполнить обновление).

## Настройка сетевого доступа

На этой странице настройки пользователи могут задать имя хоста, доменное имя, DNS-сервер и параметры IP интерфейсов Eth0 и Eth1.

### Перед началом работы

При первоначальном развертывании Lenovo XClarity Integrator интерфейс Eth0 включается для подключения к сети VMWare vCenter и сети контроллера управления материнской платой (BMC). При необходимости пользователи могут включить интерфейс Eth1 для подключения к сети BMC. После включения интерфейса Eth1 интерфейс Eth0 становится недоступным для подключений к BMC.

Не рекомендуется изменять параметры сети, заданные в мастере. Если требуется изменить параметры сети, выполните указанные ниже действия, чтобы перенастроить виртуальное устройство.

Внимание: В случае неправильного изменения параметров можно потерять подключение к виртуальному устройству.

- 1. Повторно создайте сертификат сервера (см. раздел [«Работа с сертификатами безопасности» на](#page-74-0)  [странице 65\)](#page-74-0).
- 2. Отмените регистрацию сервера vCenter и зарегистрируйте его снова (см. раздел [«Настройка](#page-64-1)  [подключений vCenter» на странице 55.](#page-64-1)
- 3. Удалите Lenovo XClarity Integrator с сервера vCenter (см. раздел [«Удаление Lenovo XClarity](#page-23-0) [Integrator для VMware vCenter» на странице 14](#page-23-0)).
- 4. В указанных ниже случаях отключите управление всеми хостами, которые находятся под управлением Lenovo XClarity Integrator, а затем восстановите управление ими.
	- Интерфейс Eth0 изменен, а интерфейс Eth1 отключен.
	- Интерфейс Eth1 изменен.

## Настройка имени хоста, доменного имени и DNS

Пользователи могут настроить имя хоста, доменное имя и DNS на странице «Network Settings (Параметры сети)».

#### Процедура

- Шаг 1. Нажмите Network Settings (Параметры сети) на левой панели навигации и перейдите на вкладку IP and DNS Settings (Параметры IP и DNS) на правой панели.
- Шаг 2. В области Host Name, Domain Name and DNS for virtual appliance (Имя хоста, доменное имя и DNS для виртуального устройства) измените имя хоста, DNS и доменное имя.

#### Примечания:

- Доменное имя не является обязательным. Для настройки имени хоста и доменного имени будет определено полное доменное имя (FQDN). В этом случае это FQDN используется для регистрации vCenter и создания сертификата сервера. Убедитесь в правильной настройке DNS в vCenter.
- Чтобы использовать имя хоста для подключения к хостам vCenter и хостам EXSi, находящимся под управлением vCenter, настройте DNS для Lenovo XClarity Integrator, чтобы решение Lenovo XClarity Integrator могло получать доступ к хостам vCenter и ESXi по именам хоста.
- Шаг 3. Нажмите кнопку Save (Сохранить).

# Настройка IP-параметров интерфейса Eth0

Пользователи могут изменить параметры IP-адреса и шлюза интерфейса Eth0 на странице «Network Settings (Параметры сети)».

#### Об этой задаче

Когда пользователи меняют параметры IP интерфейса Eth0, подключение к веб-интерфейсу Lenovo XClarity Integrator теряется. Обратитесь к консоли виртуальной машины для проверки нового IPадреса Eth0 и снова откройте веб-интерфейс Lenovo XClarity Integrator, чтобы продолжить настройку.

#### Процедура

- Шаг 1. Нажмите Network Settings (Параметры сети) на левой панели навигации и перейдите на вкладку IP and DNS Settings (Параметры IP и DNS) на правой панели.
- Шаг 2. В области IP Settings (Параметры IP) укажите адрес IPv4, адрес IPv6 или оба адреса для интерфейса Eth0.

Для IPv4 пользователи могут использовать статически назначаемый IP-адрес, получить IPадрес от DHCP-сервера или отключить IPv4.

Для IPv6 пользователи могут назначить адрес IPv6 интерфейсу одним из следующих способов:

- использовать статически назначаемый IP-адрес;
- использовать настройку адресов с сохранением состояния (DHCPv6);
- использовать автоматическую настройку адресов без сохранения состояния.
- Шаг 3. Укажите шлюз по умолчанию.

#### Примечания:

- Поскольку интерфейс Eth1 намеренно используется для подключения к сети BMC, которая обычно находится в подсети Eth1, пользователи могут настроить шлюз по умолчанию только для интерфейса Eth0.
- Если пользователи указывают шлюз по умолчанию, он должен иметь допустимый IP-адрес и использовать ту же маску сети (находиться в той же подсети), что и IP-адрес интерфейса Eth0.
- Если интерфейс Eth0 использует DHCP для получения IP-адреса, шлюз по умолчанию также должен использовать DHCP, и изменить эту настройку невозможно.

Шаг 4. Нажмите кнопку Save (Сохранить).

# Настройка IP-параметров интерфейса Eth1

Пользователи могут включить интерфейс Eth1 для сети контроллера управления материнской платой (BMC) и изменить параметры IP-адреса и шлюза Eth1 на странице Network Settings (Параметры сети).

#### Об этой задаче

По умолчанию интерфейсы Eth0 и Eth1 подключены к одной сети VM с меткой «VM Network (Сеть VM)». Пользователи могут настроить интерфейс Eth1 для подключения к другой сети, выполнив указанные ниже действия:

- 1. Измените параметры VM Lenovo XClarity Integrator.
- 2. Нажмите Network adapter 2 (Сетевой адаптер 2) и выберите целевую сеть виртуальной машины.
- 3. Сохраните параметры.

#### Процедура

- Шаг 1. Нажмите Network Settings (Параметры сети) на левой панели навигации и перейдите на вкладку IP and DNS Settings (Параметры IP и DNS) на правой панели.
- Шаг 2. В области IP Settings (Параметры IP) выберите Enable Eth1 (Включить Eth1), чтобы включить Eth1. Появятся поля IP-параметров.
- Шаг 3. Укажите для интерфейса Eth1 адрес IPv4, адрес IPv6 или оба адреса.

Примечание: IP-адреса, назначаемые интерфейсу Eth1, должны относиться к подсети, отличной от подсети, к которой относятся IP-адреса, назначаемые интерфейсу Eth0. Чтобы использовать DHCP для назначения IP-адресов обоим интерфейсам (Eth0 и Eth1), DHCPсервер не должен назначать двум интерфейсам IP-адреса из одной подсети.

Для IPv4 пользователи могут использовать статически назначаемый IP-адрес, получить IPадрес от DHCP-сервера или отключить IPv4.

Для IPv6 пользователи могут назначить адрес IPv6 интерфейсу одним из следующих способов:

- использовать статически назначаемый IP-адрес;
- использовать настройку адресов с сохранением состояния (DHCPv6);
- использовать автоматическую настройку адресов без сохранения состояния.

Шаг 4. Нажмите кнопку Save (Сохранить).

## Настройка прокси-сервера

Пользователи могут настроить прокси-сервер для LXCI для подключения Интернета на странице Network Settings (Параметры сети).

Примечание: Поддерживается только протокол HTTP.

#### Процедура

- Шаг 1. Нажмите Network Settings (Параметры сети) на левой панели навигации и перейдите на вкладку Internet Settings (Настройки Интернета) на правой панели.
- Шаг 2. В области Proxy settings (Параметры прокси-сервера) выберите Use HTTP proxy (Использовать HTTP-прокси), затем введите прокси-сервер, порт, имя пользователя и пароль.

#### Примечания:

- Прокси-сервер должен быть адресом IPv4/IPv6 или FQDN.
- Номер порта прокси-сервера должен быть целым числом в диапазоне от 0 до 65535.
- Шаг 3. Нажмите кнопку Save (Сохранить).

## Настройка расширенной маршрутизации

Пользователи могут добавить, изменить и удалить маршрут на странице Network Settings (Параметры сети).

- Шаг 1. Нажмите Network Settings (Параметры сети) на левой панели навигации и перейдите на вкладку Advanced Routing (Расширенная маршрутизация) на правой панели.
- Шаг 2. Выполните одно из следующих действий:
	- Чтобы добавить маршрут, выполните следующие действия:
		- 1. Нажмите Add (Добавить). Откроется окно «Advanced Route Settings (Дополнительные параметры маршрутизации)».
		- 2. В окне «Advanced Route Settings (Дополнительные параметры маршрутизации)» выберите интерфейс и тип маршрута в раскрывающемся списке, затем введите место назначения, маску сети и шлюз.
		- 3. Нажмите кнопку Save (Сохранить).
	- Чтобы изменить маршрут, выполните следующие действия:
		- 1. Выберите целевой маршрут и нажмите Edit (Изменить). Откроется окно «Advanced Route Settings (Дополнительные параметры маршрутизации)».
		- 2. В окне «Advanced Route Settings (Дополнительные параметры маршрутизации)» выберите интерфейс и тип маршрута в раскрывающемся списке, затем измените место назначения, маску сети и шлюз.
		- 3. Нажмите кнопку Save (Сохранить).
	- Чтобы удалить маршрут, выберите целевой маршрут и нажмите Remove (Удалить).

# Проверка сетевого подключения

Пользователи могут проверить сетевое подключение на странице Network Settings (Параметры сети).

#### Процедура

- Шаг 1. Нажмите Network Settings (Параметры сети) на левой панели навигации и перейдите на вкладку Test Connection (Проверить соединение) на правой панели.
- Шаг 2. Выберите метод проверки подключения в раскрывающемся списке и введите имя хоста, номер порта, число, зонды и время ожидания.
- Шаг 3. Нажмите Test Connection (Проверить соединение). Результат проверки отобразится в области Result (Результат).

## Установка даты и времени

Пользователи могут изменить дату и время на странице Date and Time (Дата и время).

#### Процедура

Выполните на странице Date and Time (Дата и время) указанные ниже действия:

- Шаг 1. Укажите регион и часовой пояс.
- Шаг 2. Укажите дату и время. Пользователи могут установить дату и время вручную или разрешить Lenovo XClarity Integrator синхронизироваться с сервером NTP.

Примечание: Lenovo XClarity Integrator поддерживает только NTP версии 4.

Шаг 3. Нажмите кнопку Save (Сохранить).

## Сбор данных по обслуживанию

Пользователи могут собрать журналы Lenovo XClarity Integrator и отправить их в службу поддержки Lenovo для получения поддержки.

#### Процедура

- Шаг 1. Нажмите Service Data (Данные по обслуживанию) на левой панели навигации.
- Шаг 2. (Необязательно) Включите функцию Send LXCI audit logs to vCenter (Отправить журналы аудита LXCI в vCenter).
- Шаг 3. На странице Collect Log (Получить журнал) выберите уровень журнала из раскрывающегося списка.

Примечание: При необходимости пользователи выбирают Debug (Отладка). После решения проблемы восстановите уровень «Information (Информация)» журнала.

- Шаг 4. Щелкните Collect Log (Получить журнал). Появится ссылка Download Log (Загрузить журнал).
- Шаг 5. Щелкните ссылку Download Log (Загрузить журнал), чтобы загрузить журнал.

## Управление аутентификацией и авторизацией

Lenovo XClarity Integrator для VMware vCenter обеспечивает механизмы системы безопасности для проверки учетных данных пользователя и управления доступом к ресурсам и задачам.
# Настройка внешнего сервера аутентификации LDAP

Пользователи могут использовать внешний сервер аутентификации LDAP вместо локального сервера аутентификации LXCI для VMware vCenter на узле управления.

#### Перед началом работы

- Перед настройкой внешнего сервера аутентификации должна быть завершена начальная настройка LXCI для VMware vCenter.
- Поддерживаются следующие внешние серверы аутентификации:
	- Microsoft Active Directory. Он должен находиться на внешнем сервере Microsoft Windows, который может обмениваться данными с устройством LXCI для VMware vCenter.
- LXCI для VMware vCenter выполняет проверку подключения каждые 10 минут, чтобы поддерживать связь с настроенными внешними серверами LDAP. Во время этой проверки подключения в средах с несколькими серверами LDAP может отмечаться высокая загруженность ЦП. Чтобы обеспечить оптимальную производительность, при настройке клиента LDAP укажите только известные доступные серверы LDAP.
- Убедитесь, что пользователи LDAP, которые могут выполнить вход в веб-интерфейс XClarity Integrator, являются участниками группы LXCI-SUPERVISOR на сервере LDAP.

Прежде чем настраивать этот клиент LDAP, создайте эту группу и добавьте в нее пользователей на своем сервере LDAP:

- 1. На сервере внешней аутентификации создайте учетную запись пользователя. Инструкции см. в документации по серверу LDAP.
- 2. Создайте группу с именем «LXCI-SUPERVISOR» на сервере LDAP. Группа должна существовать в контексте различающегося имени корня, определенного в клиенте LDAP.
- 3. Добавьте пользователя в качестве участника ранее созданной группы.

#### Процедура

Чтобы настроить LXCI для VMware vCenter для использования внешнего сервера аутентификации, выполните следующие действия.

- Шаг 1. В качестве метода аутентификации пользователей задайте Microsoft Active Directory. Выполните одно из следующих действий:
	- Для использования небезопасной аутентификации дополнительная настройка не требуется. Контроллеры домена Windows Active Directory используют небезопасную аутентификацию LDAP по умолчанию.
	- Для использования безопасной аутентификации LDAP выполните следующие действия:
		- 1. Настройте контроллеры домена так, чтобы разрешить безопасную аутентификацию LDAP. Дополнительные сведения о настройке безопасной аутентификации LDAP в Active Directory см. в разделе [https://social.technet.microsoft.com/wiki/contents/articles/](https://social.technet.microsoft.com/wiki/contents/articles/2980.ldap-over-ssl-ldaps-certificate.aspx)  [2980.ldap-over-ssl-ldaps-certificate.aspx](https://social.technet.microsoft.com/wiki/contents/articles/2980.ldap-over-ssl-ldaps-certificate.aspx).
		- 2. Проверьте, настроено ли для контроллеров домена Active Directory использование безопасной аутентификации LDAP:
			- Найдите событие «the LDAP over Secure Sockets layer (SSL) is now available (LDAP через SSL теперь доступен)» в окне средства просмотра событий контроллеров домена.
			- Используйте инструмент Windows ldp.exe для проверки безопасного подключения LDAP к контроллерам домена.
		- 3. Импортируйте сертификат сервера LDAP, промежуточные сертификаты (если есть) и корневой сертификат центра сертификации, подписывающего сертификат сервера.
			- a. На левой панели навигации меню LXCI для VMware vCenter нажмите Security Settings (Параметры безопасности).
			- b. Нажмите Trusted Certificates (Доверенные сертификаты) в разделе «Certificate Management (Управление сертификатами)».
			- c. Нажмите Add (Добавить).
- d. В окне «Add (Добавить)» нажмите Choose File (Выбрать файл), чтобы отправить целевой сертификат.
- е. Нажмите Upload Certificate (Отправить сертификат).
- Шаг 2. Настройте клиент LDAP LXCI для VMware vCenter:
	- а. На левой панели навигации меню LXCI для VMware vCenter нажмите Security Settings (Параметры безопасности) → LDAP Client (Клиент LDAP).
	- b. Выберите один из следующих методов аутентификации пользователей:
		- Allow logons from local users (Разрешить вход из учетной записи локального пользователя). Используется локальная аутентификация. Если выбран этот параметр, пользователи могут войти в LXCI только с использованием локальной учетной записи.
		- Allow LDAP users first, then local users (Сначала разрешить вход пользователей **LDAP, затем вход локальных пользователей)**. Внешний сервер LDAP выполняет аутентификацию первым. При неудаче аутентификацию выполняет локальный сервер аутентификации.

Если выбран этот метод, выполните следующие действия:

- 1. Введите один или несколько портов и адресов серверов.
- 2. Выберите один из следующих методов привязки:
	- Configured Credentials (Настроенные учетные данные). Используйте этот метод привязки, чтобы использовать имя и пароль клиента для привязки LXCI для VMware vCenter к внешнему серверу аутентификации. При сбое привязки процесс аутентификации также завершается сбоем.

Имя клиента может быть любым именем, которое поддерживается сервером LDAP, включая различающееся имя, sAMAccountName, имя NetBIOS или UserPrincipalName. Имя пользователя клиента должно быть учетной записью пользователя в домене, имеющей по крайней мере разрешения только для чтения. Например:

cn=administrator.cn=users.dc=example.dc=com example\administrator administrator@example.com

Внимание: Чтобы изменить пароль клиента на внешнем сервере аутентификации, обязательно обновите пароль в LXCI для VMware vCenter. Если пароль клиента изменен на внешнем сервере LDAP, для обновления нового пароля пользователи могут войти в Integrator с помощью локальной учетной записи.

- Login Credentials (Учетные данные для входа). Используйте этот метод привязки, чтобы использовать имя пользователя и пароль LDAP для привязки LXCI для VMware vCenter к внешнему серверу аутентификации.

Указанные идентификатор пользователя и пароль используются только для проверки подключения к серверу аутентификации. При успешном выполнении проверки параметры клиента LDAP сохраняются, а указанные для проверки учетные данные для входа не сохраняются. Все будущие привязки будут использовать имя пользователя и пароль, указанные для входа в LXCI для VMware vCenter.

#### Примечания:

- Пользователи должны войти в LXCI для VMware vCenter, используя полный идентификатор пользователя (например, administrator@domain.com или DOMAIN) admin).
- Пользователи должны использовать полное тестовое имя клиента для этого метода привязки.
- 3. В поле Root DN (Различающееся имя корня) укажите элемент верхнего уровня в дереве каталога LDAP. В этом случае поиски начинаются с указанного различающегося имя корня в качестве основания поиска.
- 4. В поле User Search Attribute (Атрибут поиска пользователя) укажите атрибут, который используется для поиска имени пользователя.

Если в качестве метода привязки задано значение Configured Credentials (Настроенные учетные данные), за первоначальной привязкой к серверу LDAP следует поисковый запрос, извлекающий конкретную информацию о пользователе, включая различающееся имя пользователя и принадлежность к группе. В поисковом запросе необходимо указать имя атрибута, представляющее идентификаторы пользователей на этом сервере. Имя атрибута настраивается в этом поле.

- 5. В поле Group Search Attribute (Атрибут поиска группы) укажите имя атрибута, которое используется для определения групп, к которым принадлежит пользователь.
- 6. В поле Group Name Attribute (Атрибут имени группы) укажите имя атрибута, которое используется для определения имени группы, настроенной сервером LDAP.
- c. Нажмите кнопку Save (Сохранить).

LXCI для VMware vCenter попытается проверить конфигурацию для обнаружения распространенных ошибок. Если проверка завершается ошибкой, отображаются сообщения об ошибках, которые указывают источник ошибок. Для метода привязки Configured Credentials (Настроенные учетные данные), если проверка выполняется успешно и успешно устанавливается подключение к указанным серверам, аутентификация пользователей может все же завершиться ошибкой в следующих случаях:

- Если на сервере LDAP выполнена неправильная конфигурация или внесены изменения, пользователи могут войти в систему с помощью локальной учетной записи. Рекомендуется вести запись локальной учетной записи и пароля.
- Неправильное различающееся имя корня.
- Пользователь не является участником группы LXCI-SUPERVISOR на сервере LDAP.
- d. Нажмите кнопку ОК.

#### Результаты

LXCI для VMware vCenter проверяет подключение к серверу LDAP. Если проверка проходит успешно, аутентификация пользователей выполняется на внешнем сервере аутентификации при входе в LXCI для VMware vCenter.

Если проверка завершается ошибкой, режим аутентификации автоматически изменяется обратно на Allow logons from local users (Разрешить вход из учетной записи локального пользователя) и появляется сообщение, которое объясняет причину сбоя.

Примечание: Правильные группы ролей должны быть настроены в LXCI для VMware vCenter, и учетные записи пользователей должны быть определены как участники группы LXCI-SUPERVISOR на сервере LDAP. В противном случае аутентификация пользователя завершается ошибкой.

### Работа с сертификатами безопасности

Lenovo XClarity Integrator и дополнительное программное обеспечение (Lenovo XClarity Administrator и VMWare vCenter) используют для установления защищенных соединений между собой сертификаты SSL. По умолчанию Lenovo XClarity Integrator использует сертификаты, созданные программным

обеспечением Lenovo XClarity Integrator. Это самозаверяющие сертификаты, выдаваемые внутренним центром сертификации (ЦС).

# Создание пользовательского сертификата сервера с внешней подписью

При установке пользовательского сертификата сервера в Lenovo XClarity Integrator пользователи должны указать пакет сертификата, содержащий всю цепочку подписи ЦС.

#### Об этой задаче

Если новый сертификат сервера не подписан доверенной третьей стороной международного уровня (например, VeriSign), при следующем подключении к Lenovo XClarity Integrator отобразится сообщение о безопасности с запросом принять в браузер новый сертификат в качестве исключения. Во избежание получения сообщений о безопасности пользователи могут импортировать цепочку подписи ЦС сертификата сервера в список доверенных сертификатов веб-браузера.

Дополнительные сведения об импорте сертификатов см. в разделе [«Импорт сертификата Lenovo](#page-28-0) [XClarity Integrator в веб-браузер» на странице 19.](#page-28-0)

#### Процедура

Чтобы создать пользовательский сертификат сервера, выполните указанные ниже действия:

Шаг 1. Создайте запрос подписи сертификата для Lenovo XClarity Integrator.

- a. В левой панели навигации нажмите Security Settings (Параметры безопасности).
- b. Нажмите кнопку Server Certificate (Сертификат сервера), чтобы открыть страницу Server Certificate Сертификат сервера.
- c. Перейдите на вкладку Generate Certificate Signing Request (CSR) (Создание запроса подписи сертификата).
- d. Заполните на странице Generate Certificate Signing Request (CSR) (Создание запроса подписи сертификата) следующие поля:
	- Страна
	- Регион
	- Город или муниципальная единица
	- Организация
	- Подразделение (необязательно)
	- Общее имя

Внимание: Выберите общее имя, соответствующее IP-адресу или имени хоста виртуального устройства Lenovo XClarity Integrator. Если не выбрать правильное значение, подключения, возможно, не будут доверенными. Пользователи могут разрешить Lenovo XClarity Integrator создать общее имя автоматически, указав «Generated by LXCI (Создается с помощью LXCI)».

- e. Нажмите кнопку Generate CSR File (Создать файл CSR), чтобы загрузить созданный файл.
- Шаг 2. Отправьте все запросы CSR в доверенный ЦС для подписания. Доверенный ЦС возвращает пакет сертификата для каждого запроса CSR. Этот пакет содержит подписанный сертификат и всю цепочку доверия центра сертификации (ЦС).
- Шаг 3. Отправьте сертификат сервера с внешней подписью в Lenovo XClarity Integrator.

Примечание: Отправляемый сертификат должен быть создан по последнему запросу на подпись сертификата, выполненному с помощью кнопки Generate CSR File (Создать файл CSR). Отправленный файл должен содержать всю цепочку сертификатов, включая корневой сертификат и любые промежуточные сертификаты. Порядок сертификатов в файле должен содержать сертификат сервера, промежуточные сертификаты и затем корневой сертификат.

- 1. В левой панели навигации нажмите Security Settings (Параметры безопасности).
- 2. На странице настройки щелкните Server Certificate (Сертификат сервера).
- 3. Перейдите на вкладку Upload Certificate (Отправить сертификат).
- 4. Нажмите кнопку Choose File (Выбрать файл), чтобы выбрать файл сертификата (DER, PEM или CER).
- 5. Нажмите кнопку Upload Certificate (Отправить сертификат). Файл сертификата будет отправлен.

После отправки сертификата сервера программное обеспечение Lenovo XClarity Integrator перезапускается и текущее подключение браузера к веб-интерфейсу Lenovo XClarity Integrator теряется. Для продолжения работы необходимо снова войти в веб-интерфейс Lenovo XClarity Integrator.

Примечание: После отправки нового сертификата сервера обновите регистрацию VMware vCenter.

## <span id="page-76-0"></span>Восстановление сертификата сервера, созданного Lenovo XClarity Integrator

Пользователи могут создать новый сертификат сервера, чтобы восстановить сертификат, созданный Lenovo XClarity Integrator, если Lenovo XClarity Integrator использует пользовательский сертификат сервера. После этого пользовательский сертификат сервера заменяется и в Lenovo XClarity Integrator используется новый самозаверяющий сертификат.

#### Процедура

Чтобы создать новый сертификат сервера и подписать его с помощью созданного в настоящее время корневого сертификата ЦС, выполните указанные ниже действия:

- Шаг 1. В левой панели навигации нажмите **Security Settings** (Параметры безопасности).
- Шаг 2. На странице настройки щелкните Server Certificate (Сертификат сервера).
- Шаг 3. Перейдите на вкладку Regenerate Server Certificate (Повторное создание сертификата сервера).
- Шаг 4. Заполните на странице Regenerate Server Certificate (Повторное создание сертификата сервера) следующие поля:
	- Страна
	- Регион
	- Город или муниципальная единица
	- Организация
	- Организационная единица
	- Общее имя

Примечание: Выберите общее имя, соответствующее IP-адресу или имени хоста виртуального устройства Lenovo XClarity Integrator. Если не выбрать правильное значение, подключения, возможно, не будут доверенными. Пользователи могут разрешить Lenovo XClarity Integrator создать общее имя автоматически, указав «Generated by LXCI (Создается с помощью LXCI)».

#### Шаг 5. Нажмите кнопку Regenerate Certificate (Повторно создать сертификат)

При создании нового сертификата сервера программное обеспечение Lenovo XClarity Integrator перезапускается и текущее подключение браузера к веб-интерфейсу Lenovo XClarity Integrator теряется. Для продолжения работы необходимо снова войти в вебинтерфейс Lenovo XClarity Integrator.

Примечание: После повторного создания сертификата сервера обновите регистрацию VMWare vCenter.

# Повторное создание нового корневого сертификата центра сертификации (ЦС)

Пользователи могут повторно создать корневой сертификат центра сертификации (ЦС).

#### Процедура

- Шаг 1. В левой панели навигации нажмите Security Settings (Параметры безопасности).
- Шаг 2. На странице настройки щелкните Certificate Authority (Центр сертификации).
- Шаг 3. Щелкните Regenerate Certificate Authority Root Certificate (Повторное создание корневого сертификата центра сертификации).

#### Примечания:

- 1. После повторного создания корневого сертификата ЦС пользователи должны повторно создать сертификат сервера. См. раздел [«Восстановление сертификата сервера,](#page-76-0) [созданного Lenovo XClarity Integrator» на странице 67](#page-76-0).
- 2. После повторного создания корневого сертификата ЦС пользователи должны повторно сделать доверенным ЦС на всех компьютерах клиента. См. раздел [«Импорт сертификата](#page-28-0)  [Lenovo XClarity Integrator в веб-браузер» на странице 19.](#page-28-0)

### Загрузка и установка корневого сертификата центра сертификации (ЦС)

Пользователи могут загрузить и установить корневой сертификат центра сертификации (ЦС).

#### Процедура

- Шаг 1. В левой панели навигации нажмите Security Settings (Параметры безопасности).
- Шаг 2. На странице настройки щелкните **Certificate Authority** (Центр сертификации).
- Шаг 3. Щелкните Download Certificate Authority Root Certificate (Загрузить корневой сертификат центра сертификации).
- Шаг 4. Дважды щелкните файл ca.der.
- Шаг 5. На вкладке General (Общие) щелкните Install Certificate (Установить сертификат).
- Шаг 6. Нажмите кнопку Next (Далее).
- Шаг 7. На странице Certificate Store (Хранилище сертификатов) выберите Place all certificates in the following store (Поместить все сертификаты в следующее хранилище) и нажмите кнопку Browse (Обзор).
- Шаг 8. Выберите Trusted Root Certificate Authorities (Доверенные корневые центры сертификации) и нажмите кнопку ОК.
- Шаг 9. Нажмите кнопку Finish (Готово).

Примечание: Если пользователи используют браузер Firefox, на шаге 3 появится диалоговое окно. Это диалоговое окно с запросом, доверяете ли вы сертификату. Выберите Trust this CA to identify websites (Доверять этому ЦС для идентификации веб-сайтов), нажмите кнопку ОК и пропустите шаги 4–9.

### Скачивание сертификата сервера

Пользователи могут загрузить сертификат сервера.

#### Процедура

- Шаг 1. В левой панели навигации нажмите Security Settings (Параметры безопасности).
- Шаг 2. На странице настройки щелкните Server Certificate (Сертификат сервера).
- Шаг 3. Перейдите на вкладку Download Certificate (Загрузить сертификат).
- Шаг 4. Нажмите кнопку Download Certificate (Загрузить сертификат).

### Управление доверенными сертификатами

Пользователи могут добавлять, загружать и удалять доверенные сертификаты.

#### Процедура

- Шаг 1. В левой панели навигации нажмите Security Settings (Параметры безопасности).
- Шаг 2. На странице настройки нажмите Trusted Certificates (Доверенные сертификаты).
- Шаг 3. Выполните одно из следующих действий:
	- Чтобы добавить доверенный сертификат, выполните следующие действия:
		- 1. Нажмите Add (Добавить).
		- 2. В окне «Add (Добавить)» нажмите Choose File (Выбрать файл), чтобы отправить целевой сертификат.
		- 3. Нажмите Upload Certificate (Отправить сертификат).
	- Чтобы загрузить доверенный сертификат, выполните следующие действия:
		- 1. Выберите целевой сертификат.
		- 2. Нажмите кнопку Save (Сохранить). Сертификат будет сохранен локально.
	- Чтобы удалить доверенный сертификат, выполните следующие действия:
		- 1. Выберите целевой сертификат.
		- 2. Нажмите Remove (Удалить). Появится всплывающее диалоговое окно для подтверждения удаления сертификата.
		- 3. Нажмите Yes (Да).

# Завершение работы или перезапуск Lenovo XClarity Integrator

Пользователи могут завершить работу или перезапустить Lenovo XClarity Integrator. Однако после завершения работы или перезапуска соединение с Lenovo XClarity Integrator разъединяется, поэтому по окончании этого процесса пользователи должны снова установить разъединенное соединение.

#### Перед началом работы

Убедитесь, что не выполняются никакие задания. При завершении работы или перезапуске Lenovo XClarity Integrator все выполняемые задания отменяются.

#### Процедура

Чтобы завершить работу или перезапустить Lenovo XClarity Integrator, выполните указанные ниже действия:

- Шаг 1. На странице Lenovo XClarity Integrator for VMware vCenter (Lenovo XClarity Integrator для VMware vCenter) нажмите кнопку Power Control (Управление питанием) в правом верхнем углу. Откроется диалоговое окно подтверждения со списком выполняемых заданий.
- Шаг 2. Нажмите Shut down (Завершить работу) или Restart (Перезапустить). Lenovo XClarity Integrator завершит работу или перезапустится, и все выполняемые задания будут отменены.

# <span id="page-80-0"></span>Приложение A. Устранение неполадок

В этом разделе описана диагностика Lenovo XClarity Integrator для VMware vCenter и устранение неполадок с этим программным обеспечением.

## Список надстроек микропрограмм и драйверов не отображается

При создании образа кластера с помощью vSphere Lifecycle Manager, если Lenovo XClarity Integrator выбран в качестве диспетчера аппаратной поддержки и прокси-сервер включен в vCenter, но не настроен для подключения из vCenter к LXCI (протокол HTTPS, порт 443), список надстроек микропрограмм и драйверов может не отображаться.

#### Процедура

Для решения этой проблемы выполните указанные ниже действия:

- Шаг 1. Воспроизведите эту проблему.
- Шаг 2. Войдите в консоль оболочки vCenter.
- Шаг 3. В оболочке запустите следующую команду: vi /storage/log/vmware/vmware-updatemgr/vum-server/hsm-service.log
- Шаг 4. Если отобразится следующее сообщение об ошибке или аналогичное сообщение, запрос HTTPS из vCenter к XClarity Integrator запрещается прокси-сервером. Пользователи должны отключить прокси-сервер или разрешить подключение из vCenter к Lenovo XClarity Integrator (протокол HTTPS, порт 443) в конфигурации прокси-сервера. HTTPSConnectionPool(host='<XClarity Integrator IP or FQDN', port=443): Max retries exceeded with url: /hsm/vsphere-lcm/hw-support/v1/packages (Caused by ProxyError('Cannot connect to proxy.', OSError ('XXX failed or timeout: '))).

# Сбой обнаружения BMC

Если список обнаружения BMC отображается неправильно, процесс обнаружения BMC завершается сбоем.

#### Об этой задаче

Если после нажатия кнопки Discovery (Обнаружение) список обнаружения не отображается, выполните указанные ниже действия:

#### Процедура

- Шаг 1. Убедитесь в работоспособности сетевого соединения между vCenter и хостом.
- Шаг 2. Повторите процесс обнаружения, нажав кнопку Discovery (Обнаружение).

# Не отображается страница карты рамы, обновления микропрограммы или шаблона конфигурации

Не открывается страница карты рамы, обновления микропрограммы или шаблона конфигурации

#### Процедура

Для решения этой проблемы выполните указанные ниже действия:

Шаг 1. Убедитесь, что установлен сертификат Lenovo XClarity Integrator, выполнив инструкции из раздела [«Импорт сертификата Lenovo XClarity Integrator в веб-браузер» на странице 19.](#page-28-0)

Шаг 2. Если для регистрации Lenovo XClarity Integrator в клиенте vCenter использовалось имя FQDN vCenter, используйте это имя для открытия vSphere Client.

# Lenovo XClarity Integartor не отображается в vSphere Client после установки

После установки и регистрации Lenovo XClarity Integrator в vCenter приложение vSphere Client не может загрузить и развернуть подключаемый модуль Lenovo XClarity Integrator. В этом случае Lenovo XClarity Integrator отсутствует в vSphere Client.

#### Процедура

Проверьте файл vsphere client virgo.log на наличие следующего сообщения об ошибке: Error downloading https://[\*\*\*\*\*\*\*\*\*LXCI IP\*\*\*\*\*\*\*\*|:443/IVPUI.zip. Make sure that the URL is reachable; then logout/login to force another download. java.net.ConnectionException: Network is unreachable.

Примечание: Файл журнала расположен в каталоге C:\ProgramData\VMware\vCenterServer\logs \vsphere-client\logs или /storage/log/vmware/vsphere-client/logs в зависимости от версии vCenter.

Если данное сообщение об ошибке присутствует в файле журнала, выполните одно из указанных ниже действий.

- Для vCenter на основе Windows откройте веб-браузер в VMware vCenter Server и обратитесь по URL-адресу, который отображается в сообщении об ошибке (например, https://[\*\*\*\*\*\*\*LXCI \*\*\*]:443/IVPUI.zip). Если это обращение завершается неудачно, проверьте, работает ли сервер Lenovo XClarity Integrator.
- Для виртуального устройства vCenter выполните в VMware vCenter Server команду curl <URL>, где  $\langle URL \rangle$  – URL-адрес, который отображается в сообщении об ошибке (например, https://  $[********LXCI IP********]:443/IVPUIzin).$

Если отображается сообщение об ошибке, подобное «SSL certificate problem, verify that the CA cert is ОК (Проблема с сертификатом SSL, убедитесь в правильности сертификата ЦС)» или «Certificate verify failed (Не удалось проверить сертификат)», импортируйте сертификат Lenovo XClarity Integrator в устройство VMware vCenter Server, выполнив указанные ниже действия:

- 1. Откройте веб-страницу управления устройством Lenovo XClarity Integrator и войдите на нее.
- 2. Нажмите Security Settings (Параметры безопасности) на левой панели, затем нажмите Certificate Authority (Центр сертификации).
- 3. Щелкните Download Certificate Authority Root Certificate (Загрузить корневой сертификат центра сертификации).
- 4. Импортируйте сертификат Lenovo XClarity Integrator в VMware vCenter Server в качестве доверенного корневого сертификата.

# При открытии Lenovo XClarity Integrator в Internet Explorer 11 или более поздней версии данные, отображаемые в Lenovo XClarity Integrator, не обновлены.

Механизм кэша Internet Explorer может влиять на использование Lenovo XClarity Integrator. Пользователи должны настраивать свойства браузера при использовании Internet Explorer 11 или более поздней версии для посещения веб-страницы Lenovo XClarity Integrator.

#### Процедура

- Шаг 1. Откройте браузер Internet Explorer и выберите Tools (Сервис) → Internet options (Свойства браузера). Откроется окно «Internet Options (Свойства браузера)».
- Шаг 2. На вкладке General (Общие) нажмите Settings (Параметры). Откроется окно «Website Data Settings (Параметры данных веб-сайта)».

Шаг 3. Выберите Every time I visit the webpage (При каждом посещении веб-страницы) и нажмите ОК.

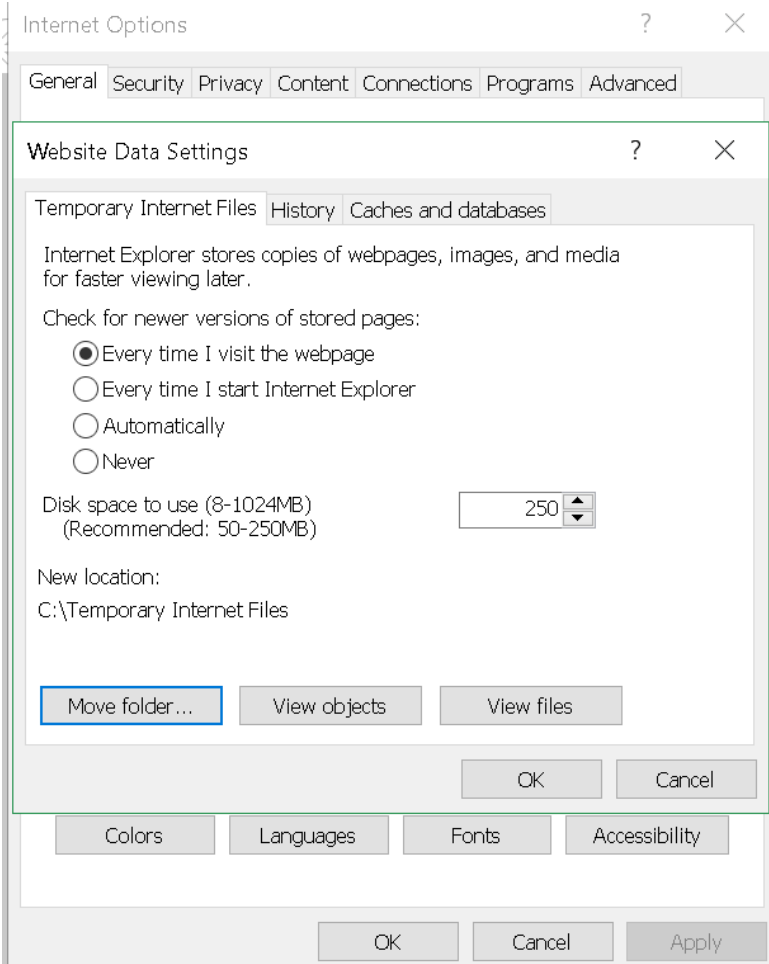

Рис. 13. Параметры Internet Explorer

Шаг 4. Нажмите ОК в окне «Internet Options (Свойства браузера)».

# Когда хост находится под управлением двух клиентов vCenter, события, связанные с его оборудованием, теряются

Один хост может находиться под управлением только одного клиента vCenter. Если хост добавляется в новый клиент vCenter и при этом не удаляется из исходного клиента vCenter, события, связанные с оборудованием этого хоста, не будут приниматься программным обеспечением LXCI в исходном клиенте vCenter.

Пользователи должны удалить хост из исходного клиента vCenter.

# Приложение B. Специальные возможности

Специальные возможности помогают пользователям с физическими недостатками, например с ограниченной подвижностью или плохим зрением, успешно использовать продукты информационных технологий.

Lenovo стремится создавать продукты с удобным доступом для каждого независимо от возраста и физических способностей.

Руководство по установке и использованию Lenovo XClarity Integrator для VMware vCenter поддерживает специальные возможности программного обеспечения управления системой, в котором они реализованы. Конкретные сведения о функциях специальных возможностей и навигации с помощью клавиатуры доступны в документации по программному обеспечению управления системами.

Ряд разделов VMware vCenter и связанные с ним публикации поддерживают специальные возможности технологии озвучивания содержимого экрана. Пользователи могут использовать все функции с помощью клавиатуры вместо мыши.

Пользователи могут просматривать публикации по Lenovo XClarity Integrator для VMware vCenter в формате PDF с помощью Adobe Acrobat Reader. Их можно загрузить с веб-сайта [Веб-сайт Lenovo](https://datacentersupport.lenovo.com/documents/lnvo-vmware)  [XClarity Integrator для VMware](https://datacentersupport.lenovo.com/documents/lnvo-vmware).

#### Lenovo и специальные возможности

По ссылке [Веб-сайт «Специальные возможности Lenovo»](http://www.lenovo.com/lenovo/us/en/accessibility/) вы найдете дополнительную информацию об обязательствах Lenovo в отношении специальных возможностей.

# Приложение C. Замечания

Lenovo может предоставлять продукты, услуги и компоненты, описанные в этом документе, не во всех странах. Сведения о продуктах и услугах, доступных в настоящее время в вашем регионе, можно получить у местного представителя Lenovo.

Ссылки на продукты, программы или услуги Lenovo не означают и не предполагают, что можно использовать только указанные продукты, программы или услуги Lenovo. Допускается использовать любые функционально эквивалентные продукты, программы или услуги, если при этом не нарушаются права Lenovo на интеллектуальную собственность. Однако при этом ответственность за оценку и проверку работы других продуктов, программ или услуг возлагается на пользователя.

Lenovo может располагать патентами или рассматриваемыми заявками на патенты, относящимися к предмету данной публикации. Предоставление этого документа не дает вам никакой лицензии на эти патенты. Вы можете послать запрос на лицензию в письменном виде по следующему адресу:

Lenovo (United States), Inc. 8001 Development Drive Morrisville, NC 27560 U.S.A. Attention: Lenovo Director of Licensing

LENOVO ПРЕДОСТАВЛЯЕТ ДАННУЮ ПУБЛИКАЦИЮ «КАК ЕСТЬ», БЕЗ КАКИХ-ЛИБО ГАРАНТИЙ, ЯВНЫХ ИЛИ ПОДРАЗУМЕВАЕМЫХ, ВКЛЮЧАЯ, НО НЕ ОГРАНИЧИВАЯСЬ ТАКОВЫМИ, ПОДРАЗУМЕВАЕМЫЕ ГАРАНТИИ ОТНОСИТЕЛЬНО ЕЕ КОММЕРЧЕСКОГО ИСПОЛЬЗОВАНИЯ ИЛИ ПРИГОДНОСТИ ДЛЯ КАКИХ-ЛИБО ЦЕЛЕЙ. Законодательство некоторых стран не допускает отказ от явных или предполагаемых гарантий для ряда операций; в таком случае данное положение может к вам не относиться.

В приведенной здесь информации могут встретиться технические неточности или типографские опечатки. В публикацию время от времени вносятся изменения, которые будут отражены в следующих изданиях. Lenovo может в любой момент без предварительного уведомления вносить изменения в продукты и (или) программы, описанные в данной публикации.

Продукты, описанные в этом документе, не предназначаются для имплантации или использования в каких-либо устройствах жизнеобеспечения, отказ которых может привести к травмам или смерти. Информация, содержащаяся в этом документе, не влияет на спецификации продукта и гарантийные обязательства Lenovo и не меняет их. Ничто в этом документе не служит явной или неявной лицензией или гарантией возмещения ущерба в связи с правами на интеллектуальную собственность Lenovo или третьих сторон. Все данные, содержащиеся в этом документе, получены в специфических условиях и приводятся только в качестве иллюстрации. Результаты, полученные в других рабочих условиях, могут существенно отличаться.

Lenovo может использовать и распространять присланную вами информацию любым способом, каким сочтет нужным, без каких-либо обязательств перед вами.

Любые ссылки в данной информации на веб-сайты, не принадлежащие Lenovo, приводятся только для удобства и никоим образом не означают поддержки Lenovo этих веб-сайтов. Материалы на этих веб-сайтах не входят в число материалов по данному продукту Lenovo, и всю ответственность за использование этих веб-сайтов вы принимаете на себя.

Все данные по производительности, содержащиеся в этой публикации, получены в управляемой среде. Поэтому результаты, полученные в других рабочих условиях, могут существенно отличаться. Некоторые измерения могли быть выполнены в разрабатываемых системах, и нет гарантии, что в общедоступных системах результаты этих измерений будут такими же. Кроме того, результаты некоторых измерений могли быть получены экстраполяцией. Реальные результаты могут отличаться. Пользователи должны проверить эти данные для своих конкретных условий.

### Товарные знаки

LENOVO, FLEX SYSTEM, SYSTEM X и NEXTSCALE SYSTEM являются товарными знаками Lenovo. Intel и Xeon являются товарными знаками Intel Corporation в США и других странах. Internet Explorer, Microsoft и Windows являются товарными знаками группы компаний Microsoft. Linux зарегистрированный товарный знак Linus Torvalds. Все прочие товарные знаки являются собственностью соответствующих владельцев. © 2023 Lenovo.

### Важные примечания

Скорость процессора указывает внутреннюю тактовую частоту микропроцессора; на производительность приложений влияют и другие факторы.

В отношении системы хранения, действительного и виртуального хранилища, объема каналов один КБ равен 1024 байт, один МБ равен 1 048 576 байт, а один ГБ равен 1 073 741 824 байт.

При описании емкости жесткого диска или объема коммуникационных устройств один МБ равен 1 000 000 байт, а один ГБ равен 1 000 000 000 байт. Общий объем памяти, доступный пользователям, зависит от рабочей среды.

Компания Lenovo не предоставляет никаких гарантий, связанных с продуктами, которые выпускаются не Lenovo. Поддержка (если таковая есть) продуктов, произведенных другой компанией, должна осуществляться соответствующей компанией, а не Lenovo.

Некоторое программное обеспечение может отличаться от розничной версии (если доступно) и может не содержать руководств по эксплуатации или всех функций.

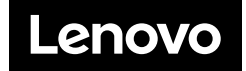